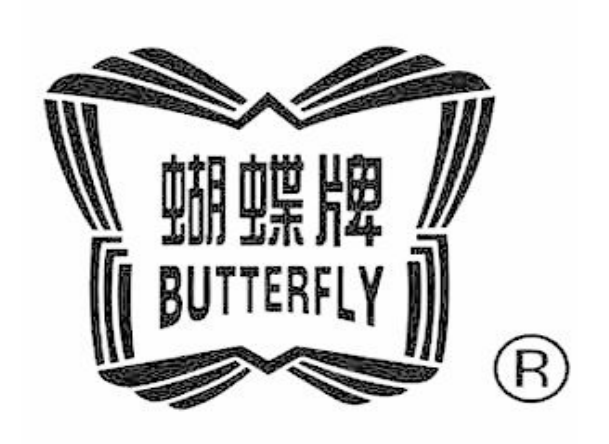

# BECS-A15

# OWNER'S MANUAL www.butterflyemb.com

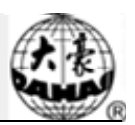

## Contents

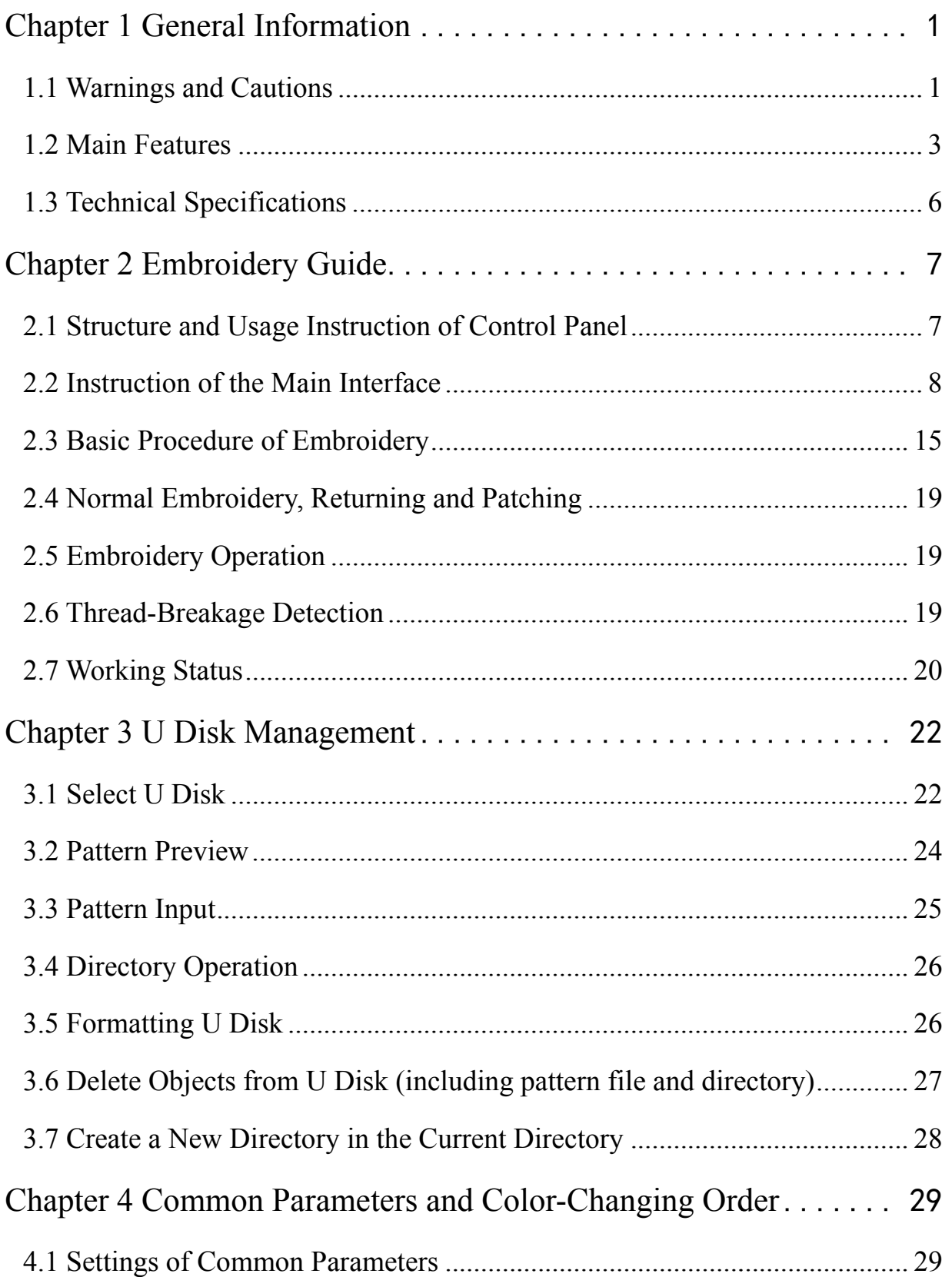

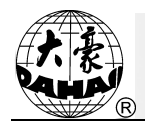

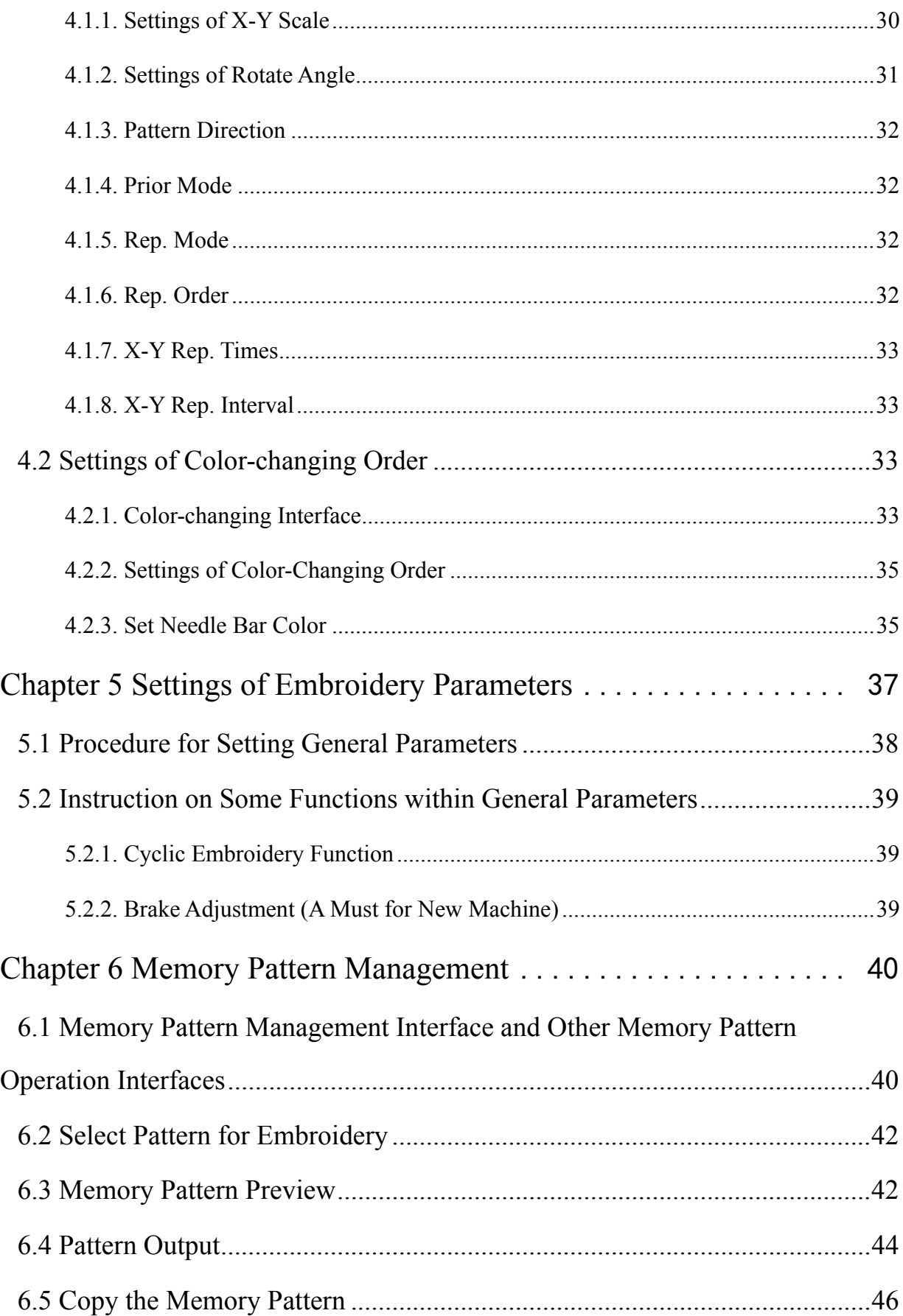

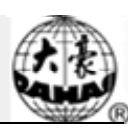

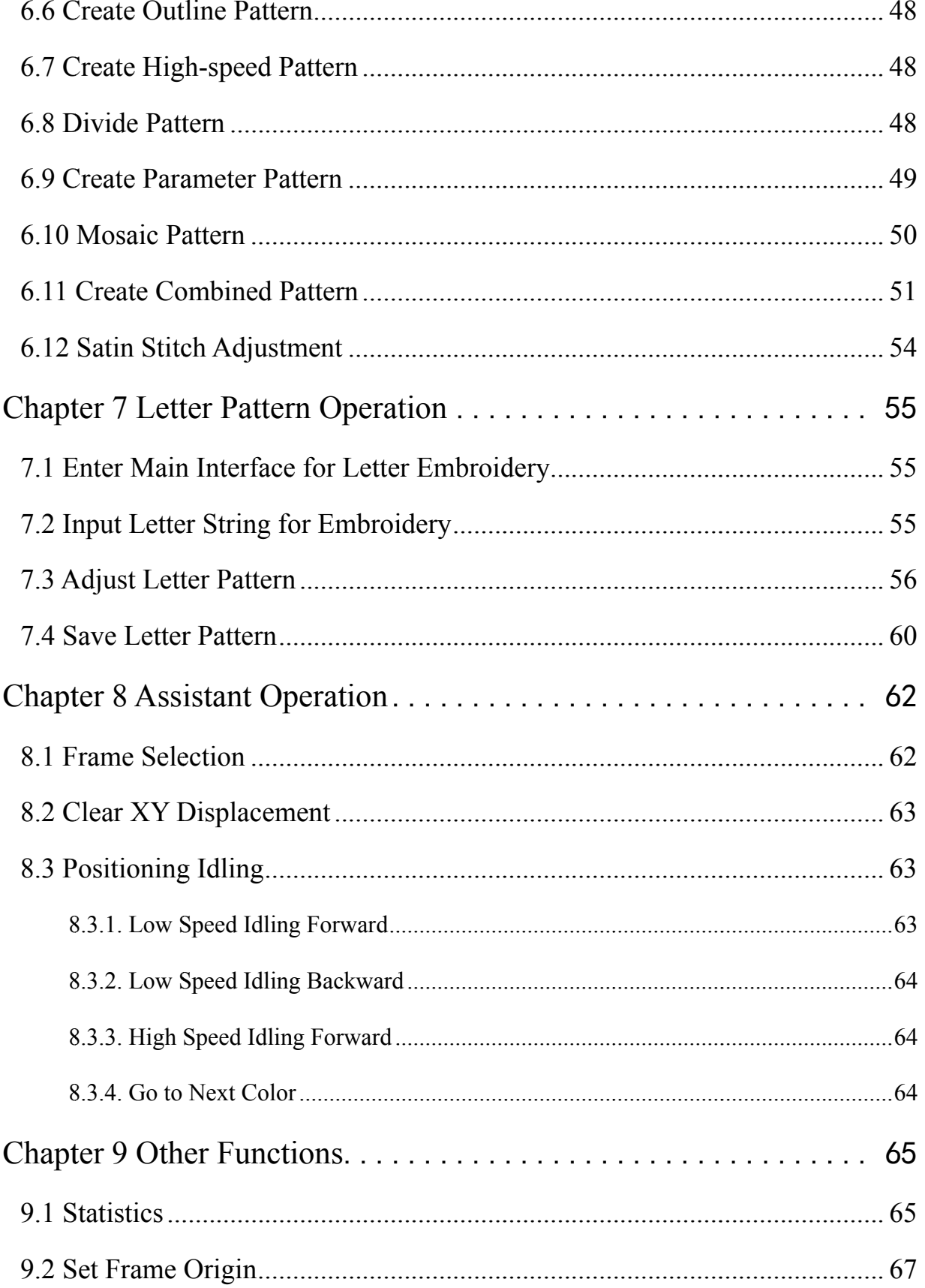

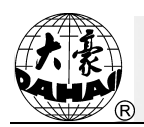

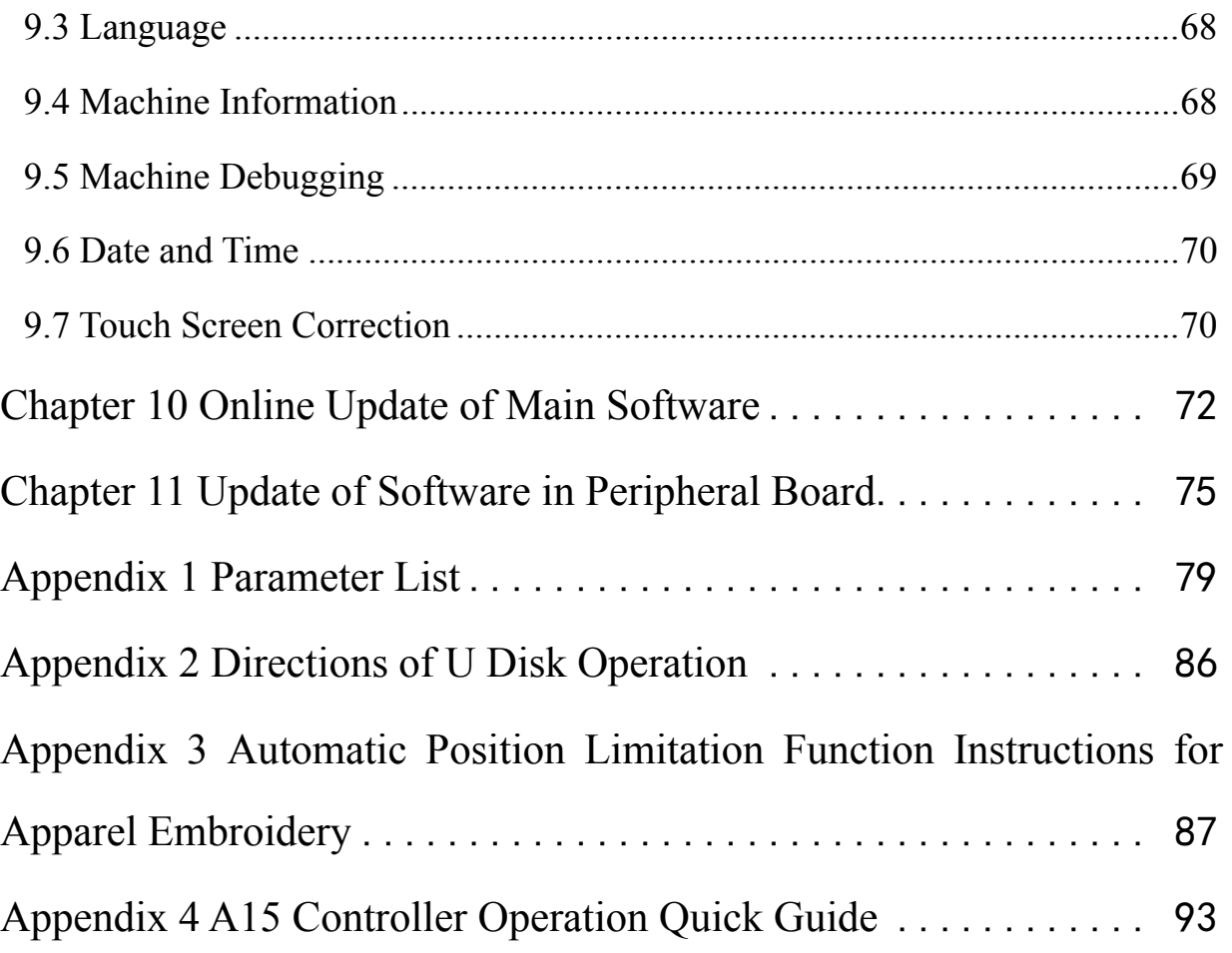

There will be no further notice in case of any change of specifications.

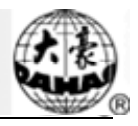

# **Chapter 1 General Information**

Thank you for using Dahao Computerized Control System for Embroidery Machine.

Please read this manual carefully so as to operate the machine correctly and effectively.

Besides that, you should keep this manual properly for future use.

## 1.1 Warnings and Cautions

In order to avoid fire, electrical shock or unpredicted injuries, you should follow the listed safety rules.

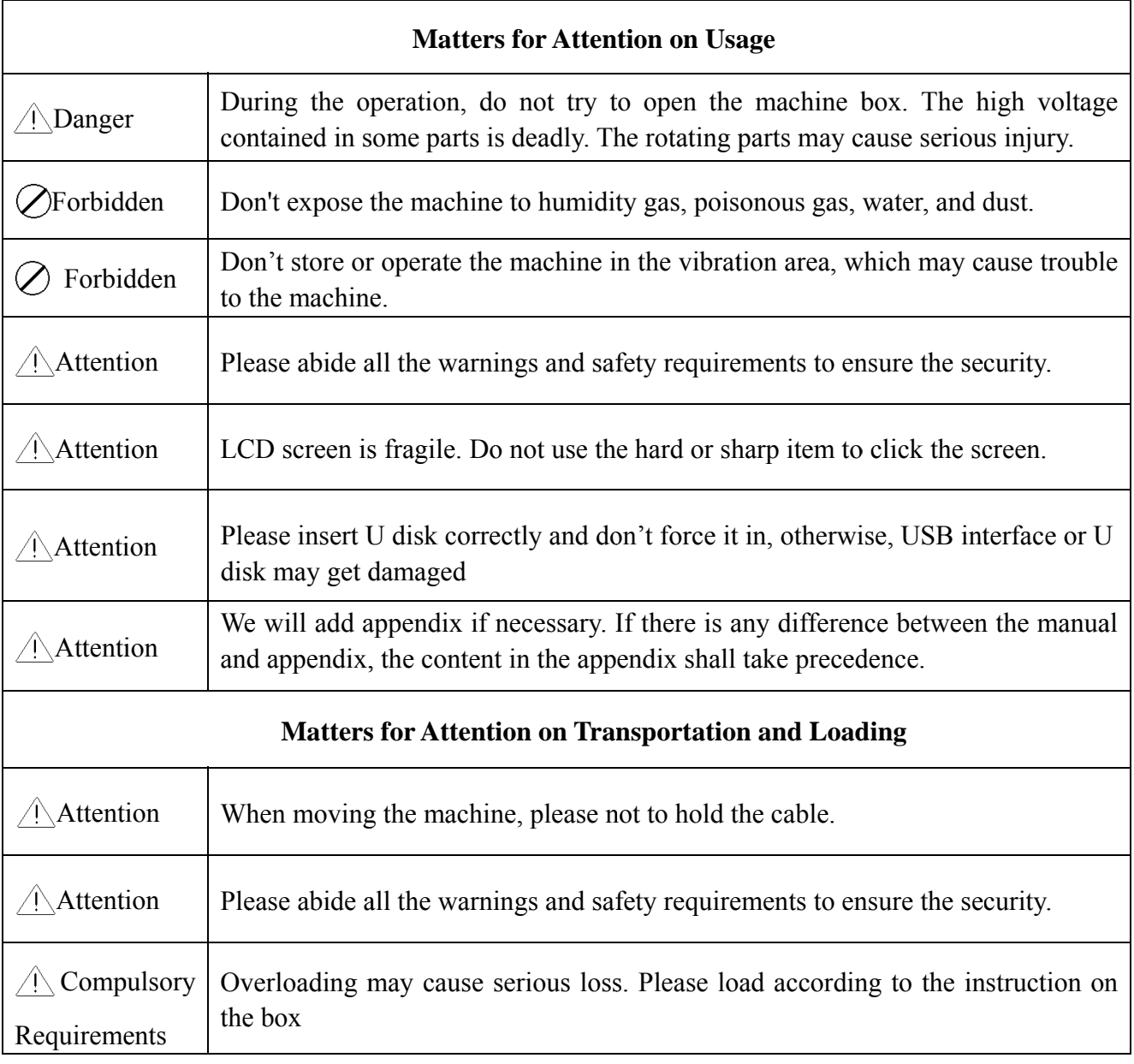

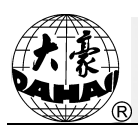

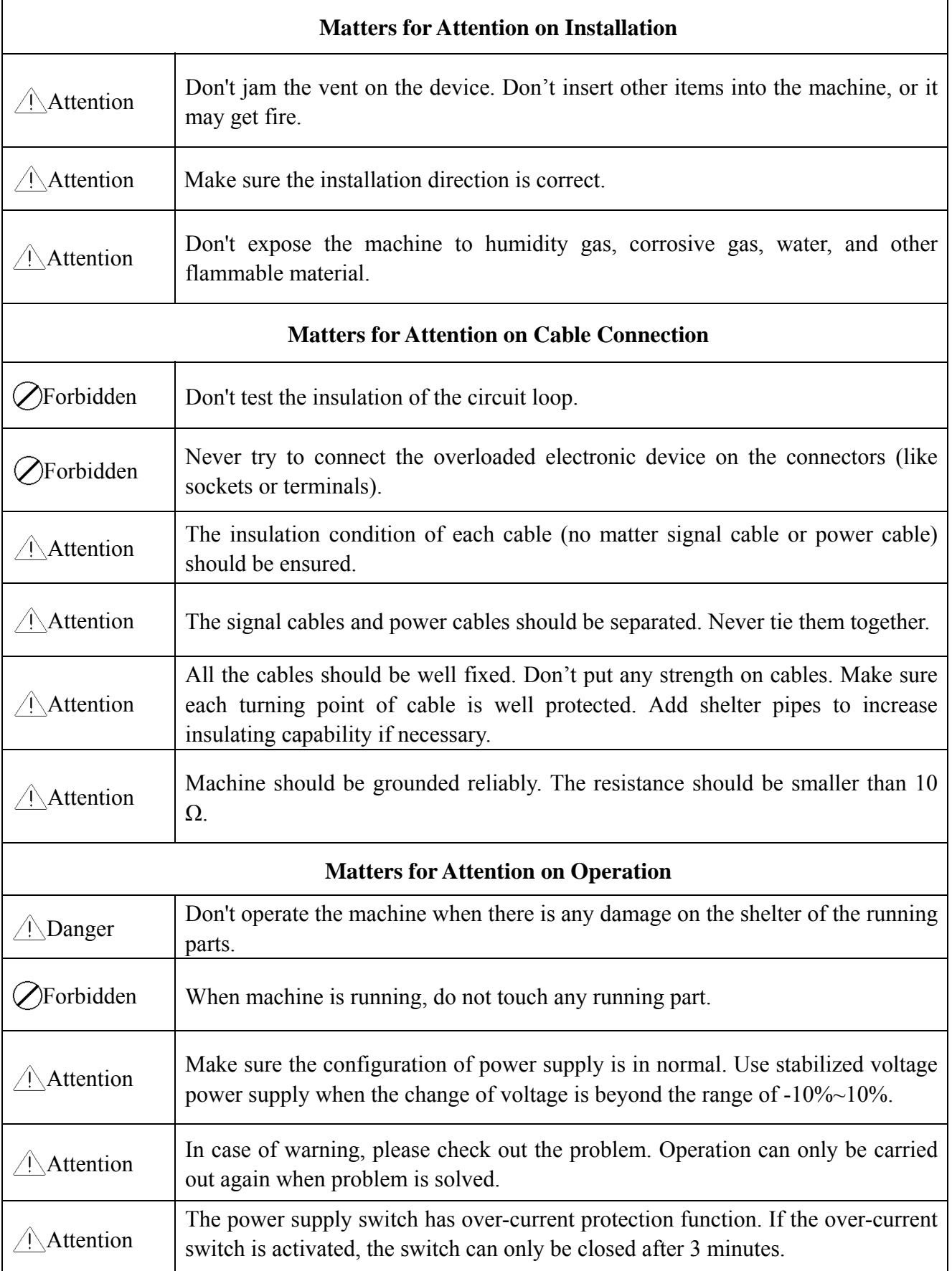

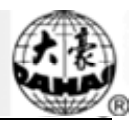

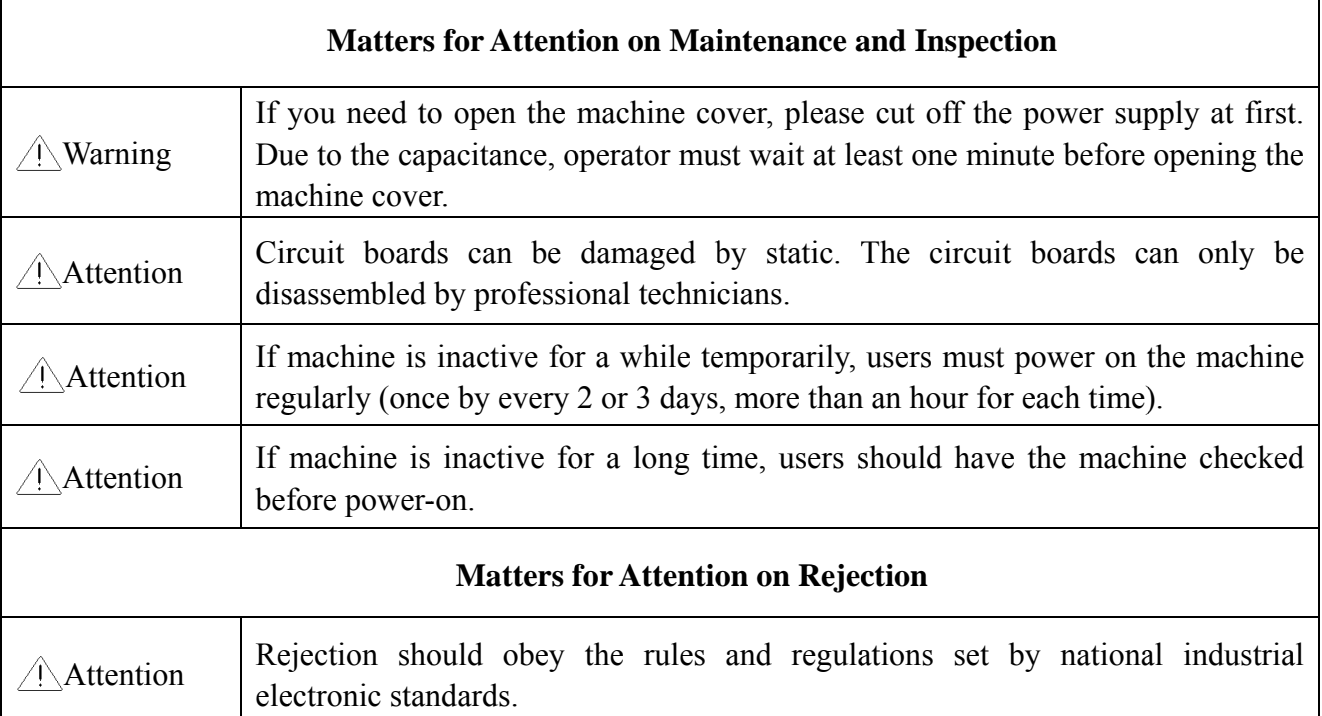

## **1.2 Main Features**

User-friendly Interface on Touching Panel 1.

The adoption of the touching panel technology offers user the delightful operation and easy learning. The beautiful screen display turns everyday work into joyful experiences.

2. Huge Memory Capacity

The memory capacity reaches 100 million stitches, which can meet demands of different customers.

3 Maximum Stitch Amount of One Pattern Reaches Two Million

At present a single pattern in the system has the maximum of 2 million stitches and 1,000 times of automatic color changing.

4. Multi-Task Parallel Operation and Free Shift among Tasks

During the embroidery, actions like pattern input  $\&$  output, preparation for the following patterns and modification of parameters can be carried out.

5. Storage of Frequently Used Parameters and Color-Changing Order for Each Pattern

Pattern will be saved along with its parameters, color-changing orders and needle bar colors. System can save the operational details for each pattern. Users can set parameters for a

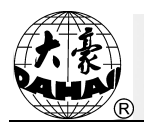

pattern during the embroidery process of the previous pattern, which will save time and improve efficiency. Moreover, it is one basis to realize network management.

#### 6. Pattern Input/Output via USB

Customers can use USB disk for data transfer. USB disk supports DIR operation, which is easy for pattern management. For each directory, system supports operation of 400 patterns or sub-directory. There is no limitation of directory levels. Patterns in the formats of Binary, Ternary and Z-nary can be loaded.

#### 7. Patch Embroidery

This function can set a patch point at the position of color code or stop code, and when the machine embroiders to the patch point, it will halt and move out frame for patching. After sticking a patch, user would press the start key to return the frame and continue embroidering.

#### 8. Brake Adjustment

User can adjust the parameter of brake to let the main shaft stop at the correct position according to the characters of his own machines.

9. Save Start Point

This function can save the start point of each pattern, which saves the work of user to search the start point manually at embroidering the identical pattern.

10. Mechanical Maintainence and Debugging

This function is to easily judge the malfunctions at maintaining and debugging the machine, such as encoder testing, main shaft speed testing, machine parts testing and the main shaft stopping at any position, etc.

11. Multi-Language Support

Currently, the system only supports Chinese and English; Arabic, Spanish, Turkish, Russian, Portuguese, French and many other languages are under developing.

12. Pattern Output

Patterns can be output and saved into USB disk. Adoption of TAJIMA's binary format enjoys the advantage of data transmitting through the World Wide Web (other formats may not be transmitted directly).

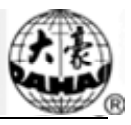

#### **Repetition Embroidery** 13.

The user can increase embroidery productivity by using the function of repetition embroidery, which can also be used with cyclic embroidery.

14. **Cyclic Embroidery** 

With this function, the machine can automatically return to the origin and start the same embroidery again when finishing the pattern one time. User also can increase productivity rapidly by combining this function with special pattern-making function or repetition embroidery function.

15 Pattern Compiling

(1) Compiling the Data of Selected Pattern to Generate New Pattern

Users can compile any pattern according to zoom ratio, rotate angle, normal repetition or partial repetition to generate a new pattern and save it to memory. The newly generated pattern can be used for embroidering, output or other operations.

(2) Compiling the Combined Pattern

After setting the combined pattern, the system can compile that pattern to generate a new one and save it to memory. The newly generated pattern can be used for embroidering, output or other operations.

16. **Letter Pattern** 

There are 28 built-in font libraries. Users can make letter groups and change letter orders according to different tasks. This operation is vivid, simple and easy managing.

17. Pattern Edit (under developing)

18. **Speed Adjustment** 

The highest speed for embroidery can be preset. During embroidery, speed may change automatically along with the change of needle interval.

19. Thread-trimming

Thread-trimming can be manually operated. The machine can trim the thread automatically at the end of embroidery process or at color-changing.

20 Thread-breakage Detection

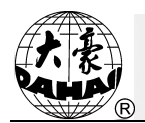

In case of thread breakage or running-out of bobbin thread, the machine will stop and give warning by indicator.

21. Color-changing

At the color-changing point, user can either perform the color-changing manually or let the system do it automatically according to the preset order.

## **1.3 Technical Specifications**

- 1. Maximum number of patterns saved in memory: 800
- 2. Memory capacity: 100 million stitches
- 3. Screen resolution ratio: 1280\*800
- 4. Network port speed: 100Mbps
- 5. Supported method for data exchange: USB disk, network (temporarily unavailable)
- 6. Control precision: Minimum controllable stitch interval is 0.1mm
- 7. Stitch range: 0.1mm~12.7mm

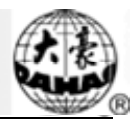

## 2.1 **Structure and Usage Instruction of Control Panel**

I. Structure of Control Panel

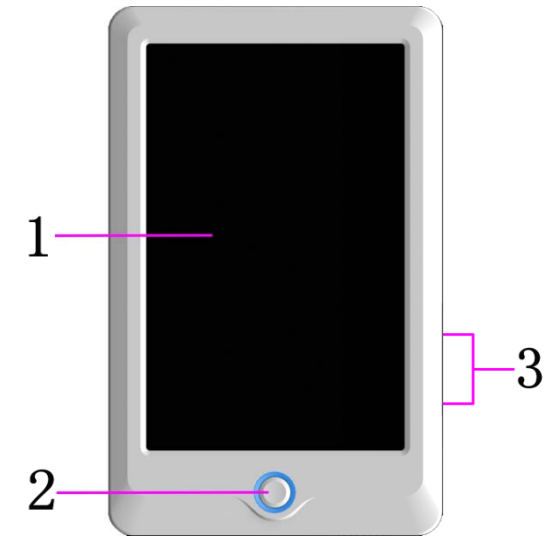

#### 1. Touching Panel

It adopts high-luminance LCD displayer and touching screen man-machine interaction interface.

2. Buttons

Press the keys to start the embroidery, pause the embroidery.

3. Main U USB Port

USB disk can be plugged for data input/output.

II. Instructions on Touching Panel

This machine uses the touching panel as its input device. In order to extend the service life of the panel and to maintain its performance, please don't apply too much pressure on the screen during operation. Neither can user use the sharp or hard tools to click the screen.

III. Instructions on USB Disk

Please pay close attention to electrostatic phenomenon. Don't forget to discharge (we suggest you should touch the machine stand or frame to discharge the static) before plugging in/out the USB disk.

Pay attention to the direction of the USB disk at plug-in. Don't pull out the USB disk when system loads data from or write data to it. If the USB disk is pulled out or the power is

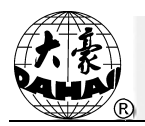

cut off during the data input/output, the data could be lost. In that case, please check the integrity of data in the USB disk and repair it before using.

Attention: During the process of initialization, if the power is cut off or the USB disk is pulled out, the USB disk may be damaged permanently.

## 2.2 Instruction of the Main Interface

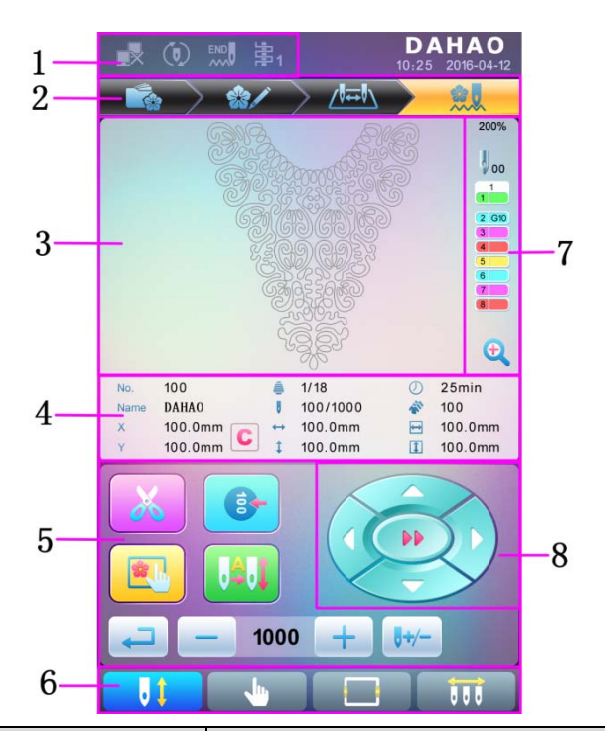

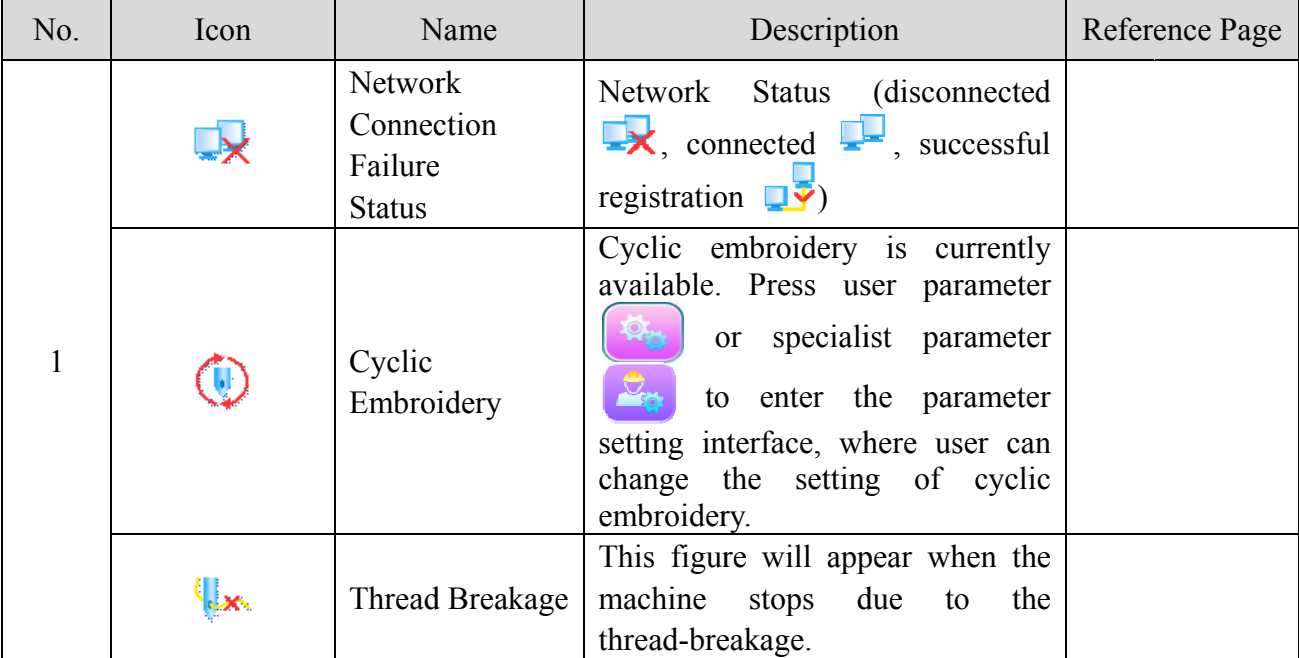

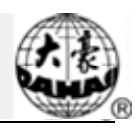

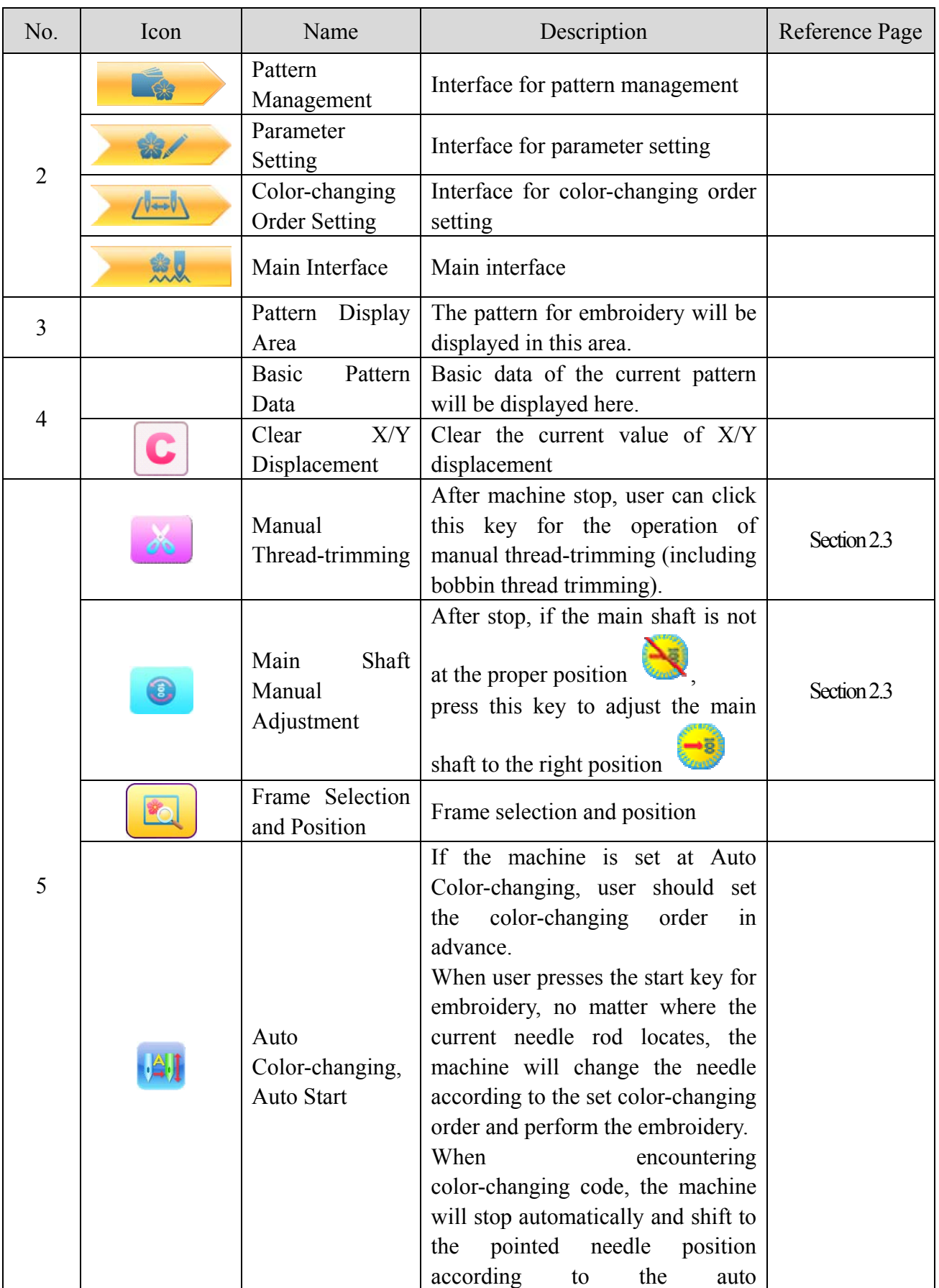

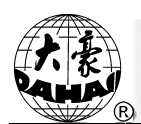

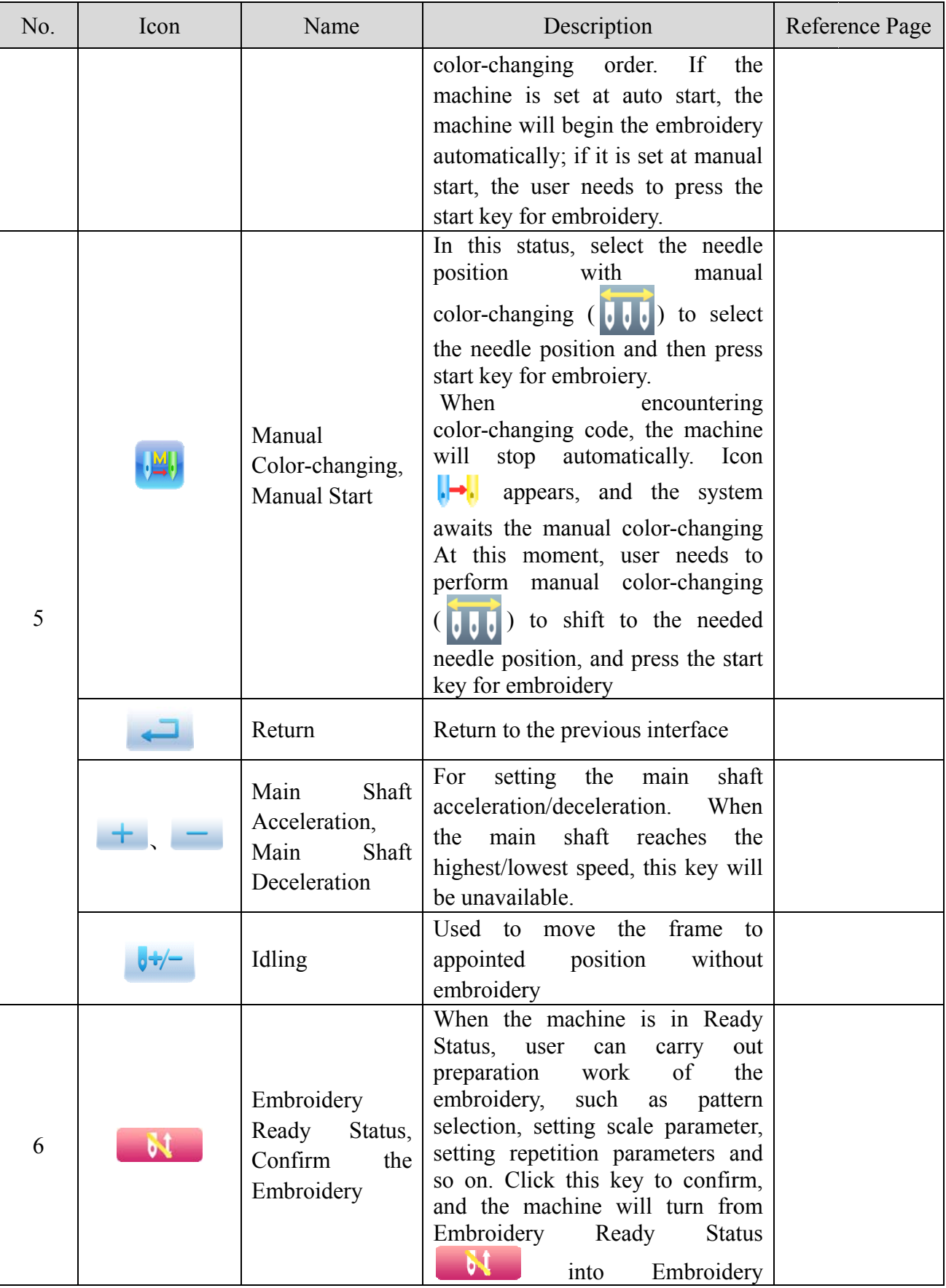

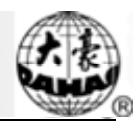

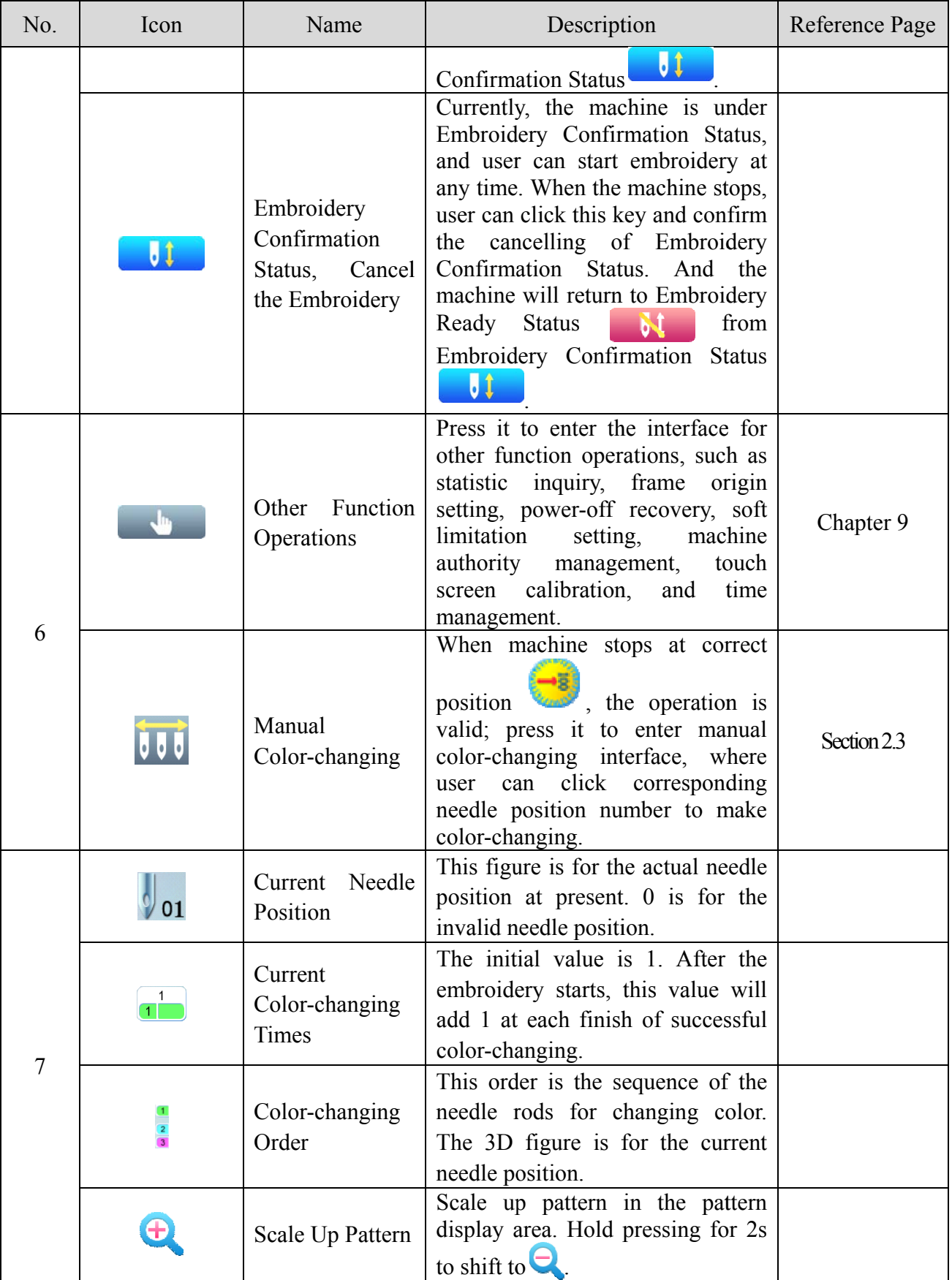

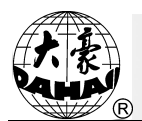

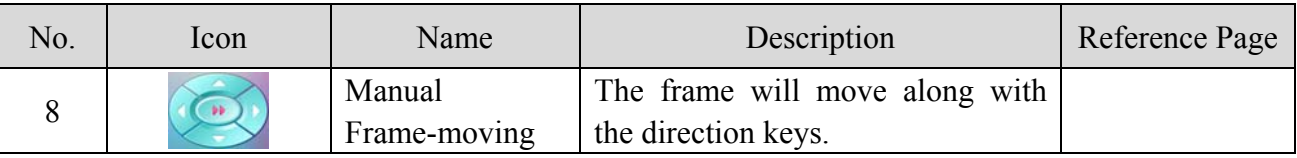

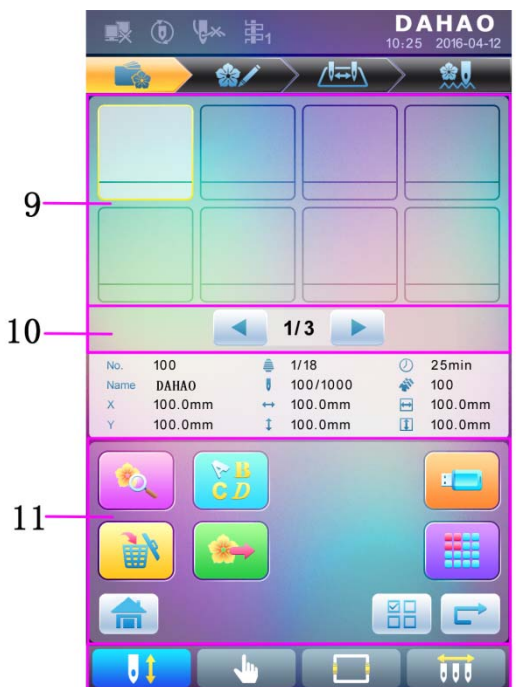

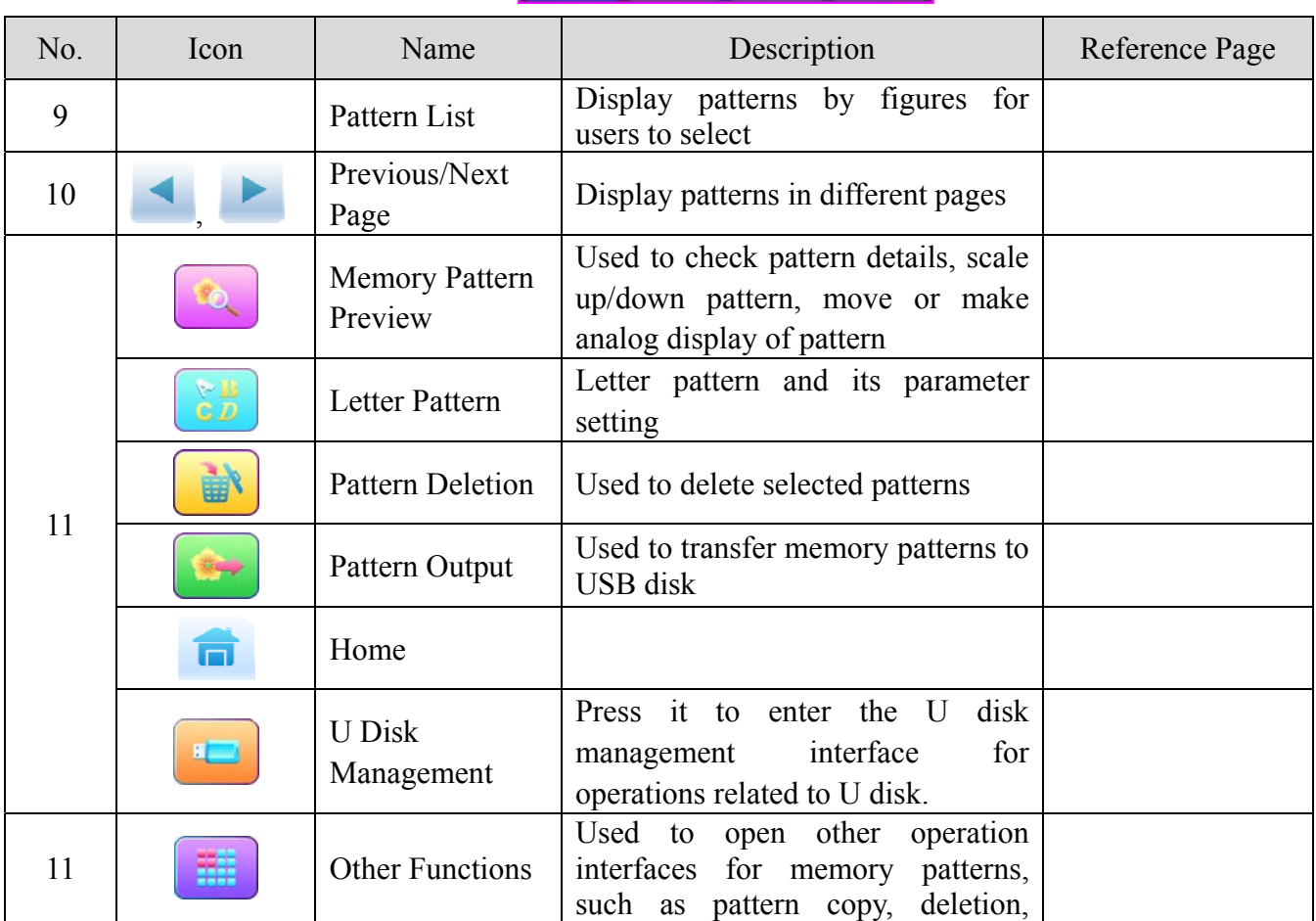

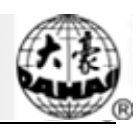

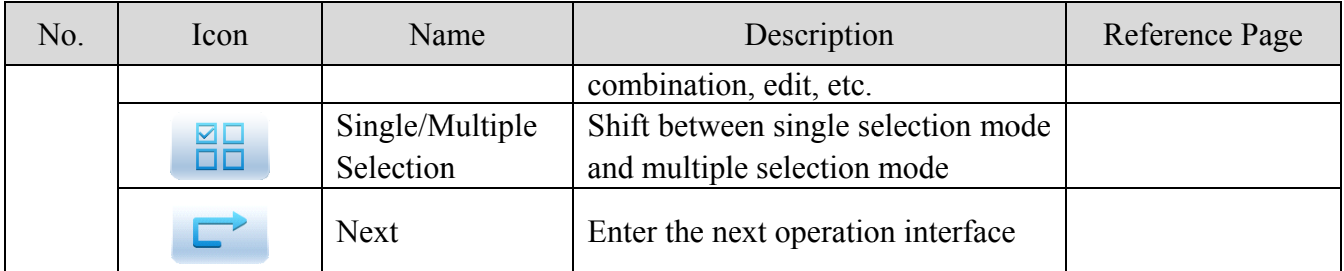

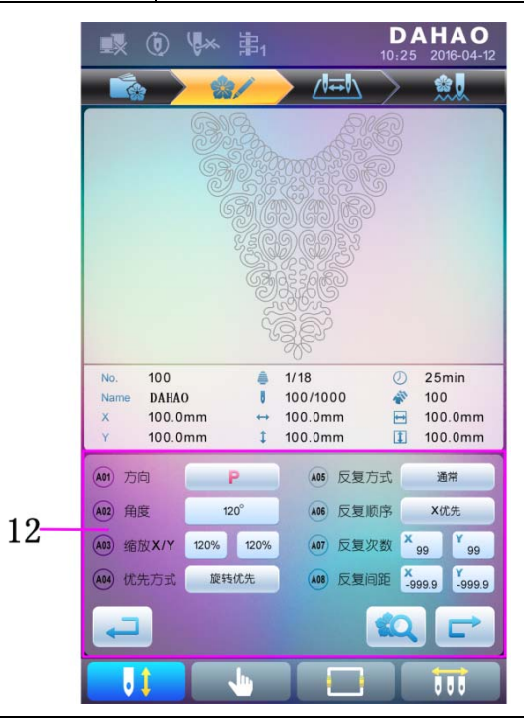

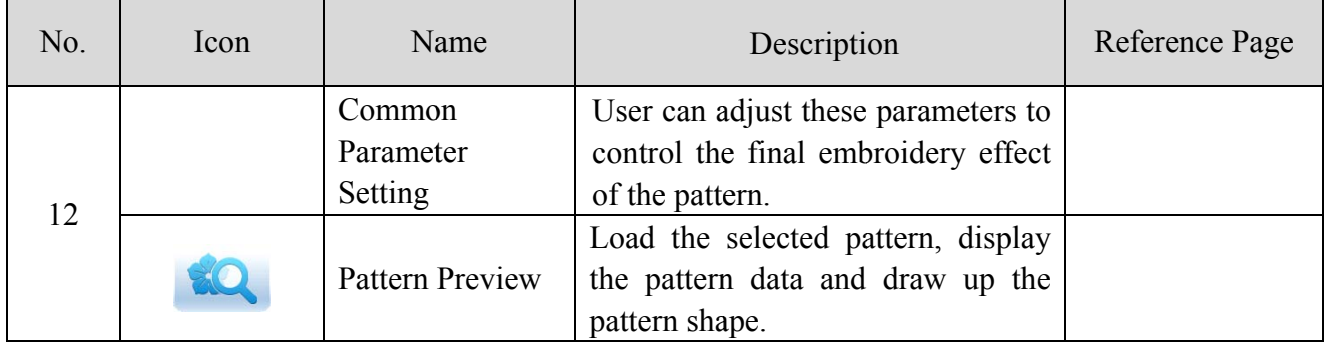

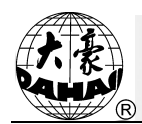

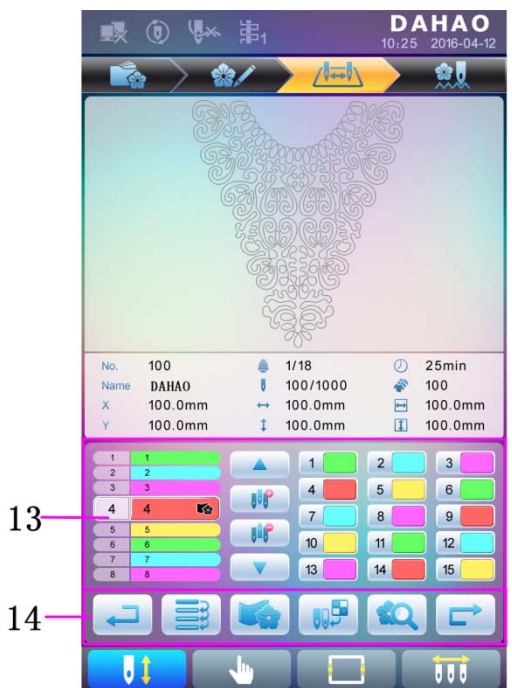

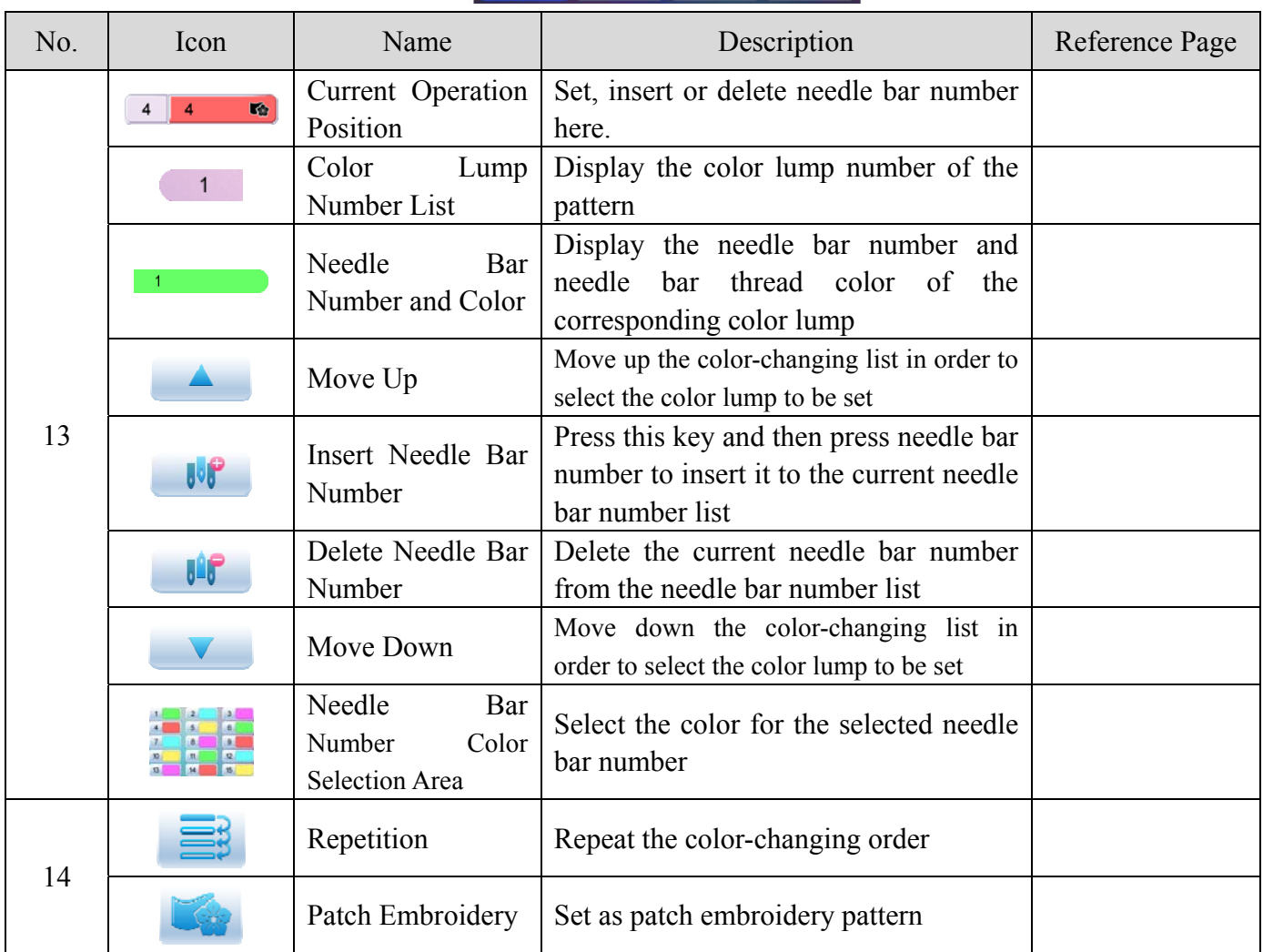

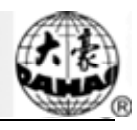

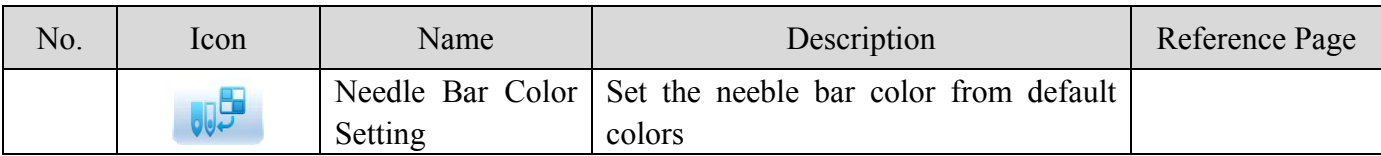

## **2.3 Basic Procedure of Embroidery**

The machine carries out embroidery based on the patterns saved in memory. The following figure is the basic procedure of the embroidery:

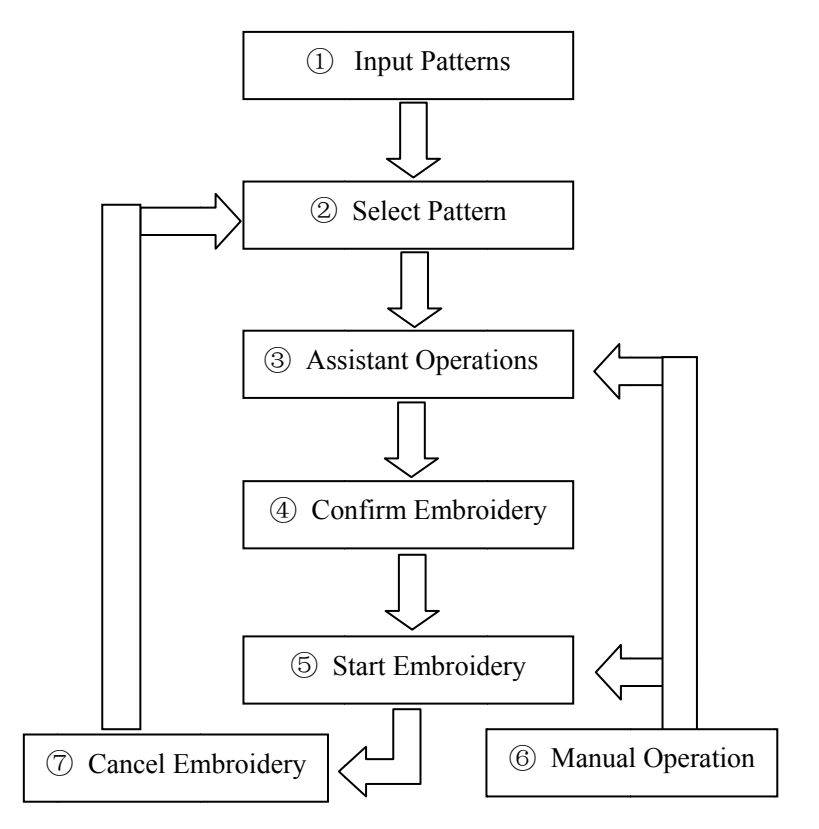

#### **I.** Input Patterns

User can input patternss through network or USB disk. Only with (successful registration) displayed, can it be possible to transmit patternss by network. For U disk operation, in pattern management interface, press to enter U disk management interface.

#### **II. Select Pattern**

In pattern management interface, user can select needed pattern for embroidery.

#### **III.** Assistant Operations

After selecting the pattern for embroidery, user can make assistant operations according to need before embroidery.

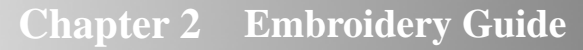

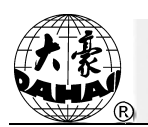

Set repetition, rotation and scaling — press  $\mathbf{1}$ . to enter parameter management interface.

 $\overline{2}$ Set color-changing orde — press to enter color-changing setting interface.

 $3<sub>1</sub>$ Set patch embroidery — press to enter color-changing setting  $\sqrt{\sqrt{2}}$ interface and set patch embroidery of the pattern according to hints.

For border inquiry, border idling, pattern outline - press  $\overline{4}$ . to enter frame selection and position operation.

Locate pattern at frame center - press to enter frame selection and position  $5<sub>1</sub>$ operation. Please note this function is to locate pattern at the frame center set by soft limitation.

Set cyclic embroidery — press to enter other function operation. 6.

to enter parameter management interface. Then press "Embroidery Press Assistant Parameters" and set cyclic embroidery according to hints.

#### **IV.** Confirm Embroidery

to display a hint window, where user can 1. After assistant operations, press

to confirm and turn (cancel embrodery) to  $\mathbf{J}$ select

(confirm embroidery), which indicates the machine has entered Embroidery Ready Status.

If user selects , the machine will stay at Embroidery Cancel Status. At this time, the machine will not work even when user presses the start key. A hint window will display on the screen for user to confirm the embroidery.

#### 2. Set Color-changing and Start Mode

User can shift between  $\|\cdot\|^2$ . (auto color-changing and auto start) and (manual color-changing and manual start).

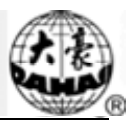

#### **V.** Manual Operation

1 1. Manual Thread-trimming:

> When the machine stops, press hint window, where user can press "Trim Upper&Bobbin Thread" to trim threads, or click "Trim Bobbin Thread" to trim the bobbin thread only. Press quit the thread-trimming operation. in the main interface to display a to

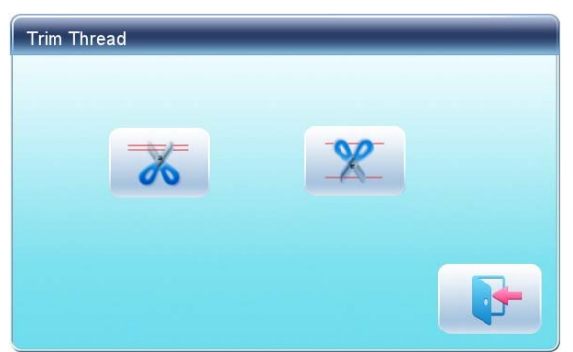

2 2. Manual Frame-Moving:

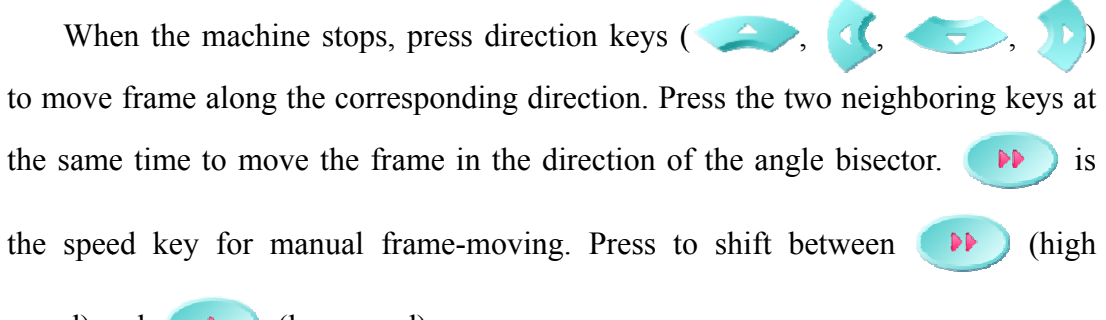

speed) a and (low speed).

#### 3 3. Clear the Frame C Coordinates

lear the Frame Coordinates<br>When the machine stops, press in the main interface. The function can be used with manual frame-moving. to clear the XY displacements displayed

4 4. Manual Color-Changing

When the machine stops, press color-changing interface. Then click the needle number for color-changing, and the machine head will automatically move to the corresponding needle position. in the main interface to enter manual

Please note: if the user wants to automatically save the order of the manual color-changing, user should operate it in the manual color-changing interface on the

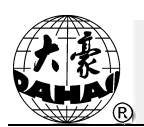

touch screen.

 $5<sub>1</sub>$ **Adjust Main Shaft Manually** 

Usually, the main shaft needs to stop at  $100^{\circ}$  at needle/color-changing, frame-moving and beginning embroidery. User can manually turn the main shaft to 100° when it hasn't reached there. Press in the main interface to carry out **B** this function

- (not in position) will changing into After the operation,  $\left| \bigstar \right|$  $(in$ position).
- Back to Origin 6.

in the main interface to enter idling interface, where user can Press  $\overline{0}$  +/press  $\theta \rightarrow \theta$  to return the frame to origin.

7. Back to Stop Point

in the main interface to enter idling interface, where user can Press  $\overline{b}$  +/to return the frame to stop point. press

#### Positioned Idling 8.

Use this function after embroidery confirmation. Positioned idling enables the machine to move to the appointed position without embroidering according to the user's requests. Press to set idling backward or forward at the **A** - 2 color-changing code or stop code by one stitch or continuously.

#### **VI. Cancel Embroidery**

When the machine stops, press to display a hint window, where user can IJÎ  $\mathbf{U}$ (embroidery confirmation) to to turn select **N** (cancel) embroidery confirmation).

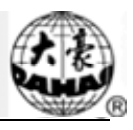

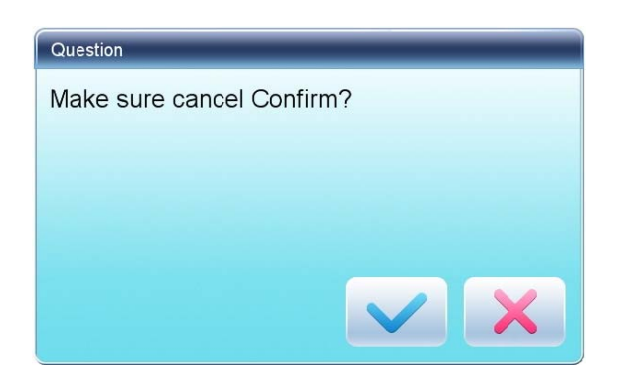

## **2.4 Normal Embroidery, Returning and Patching**

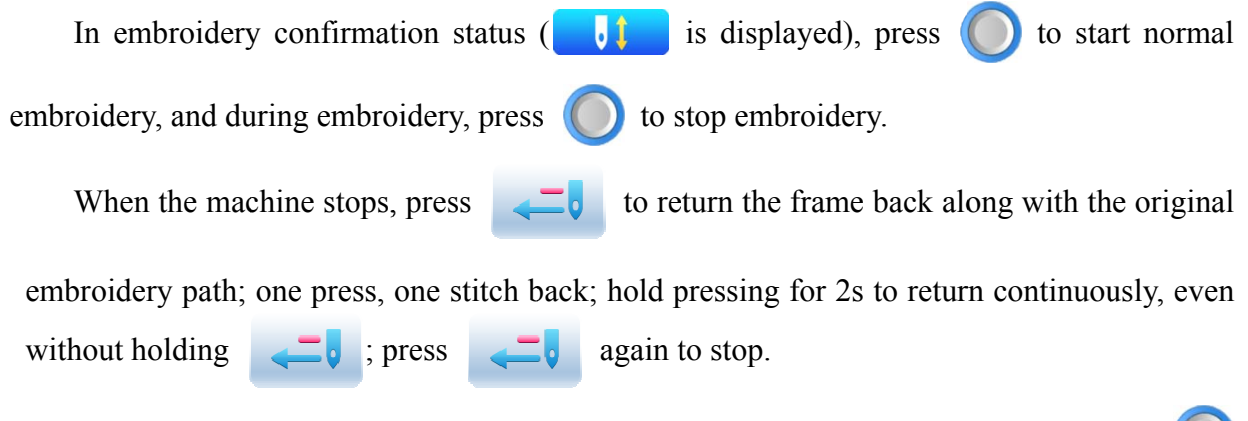

The purpose of returning is for patching, and when the machine stops returning, press to start normal embroidery.

## 2.5 **Embroidery Operation**

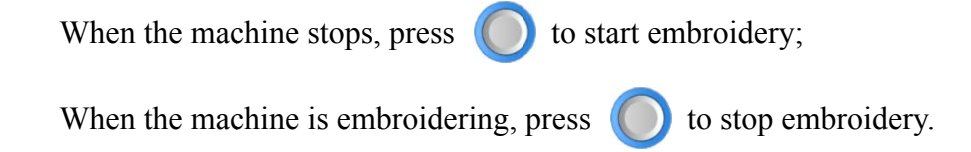

## 2.6 Thread-Breakage Detection

Based on different working principles, thread-breakage detection devices have three types: thread take-up spring type, thread winding wheel (chopper wheel) type and mixed type.

For thread take-up spring type, it detects the thread-breakage by searching connection of take-up spring and contact point. When thread breaks, the spring will close to the contact point. In normal condition, this detecting type is sensitive to the face thread breakage, but can hardly detect bobbin thread run-out. In case you change the embroidery thread, or thread tension

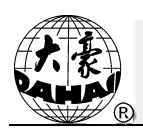

changes, you need to adjust spring pressure between the take-up spring and contact point. When the spring pressure is too large, there will be False Alarm; when the spring pressure is too small, there will be Missing Alarm.

For thread winding wheel type, it judges thread-breakage by detecting the winding wheel angle. It is very sensitive in case of face thread breakage; in most cases of bobbin thread run-out, the consumption of face thread will reduce, as a result, system will judge by statistic method and send out warning. Though it can almost avoid False Positive, it is not as sensitive as the spring-type.

For the mixed type method, the two can complement each other with their advantages, which results in sensitive and stabilized detecting effect.

## **2.7 Working Status**

There are three working statuses:

- 1. Embroidery Ready Status - preset parameters, choose embroidery М patterns and make other preparation work for embroidery.
- 2. Embroidery Confirmation status - confirm the parameter settings to UI enter the quasi-running status.
- 3. Embroidery Running Status - embroidery. Shift among these three working statuses:

81

In embroidery ready status  $\begin{array}{c} \begin{array}{c} \end{array}$ is displayed in the main interface), if users have

selected pattern and related parameters, press and then press to confirm. 64. .

and the system will enter embroidery confirmation status ( IJÎ is displayed in the main

interface). At this time, press start key to start embroidery, when the machine is under

embroidery running status (

is displayed in the main interface).

In embroidery running status (

is displayed in the main interface), press stop key to

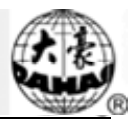

stop embroidery and return to embroidery confirmation status, where user can press start key again to enter embroidery running status.

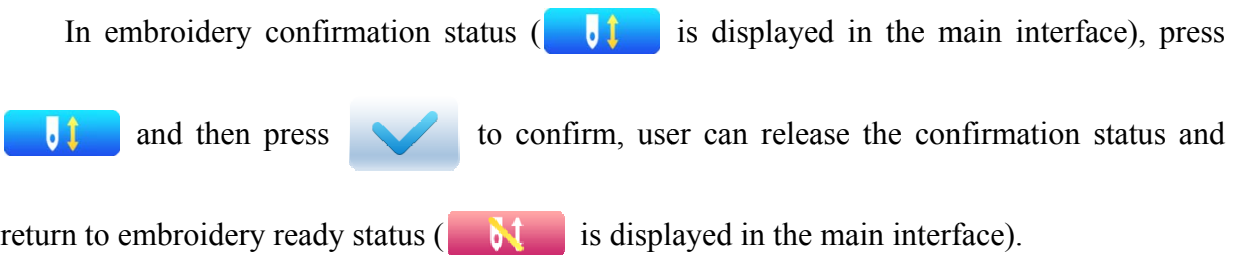

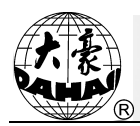

## **Chapter 3 U Disk Management**

In U disk management interface, user can input patternss from U disk to machine, and vise versa; meanwhile, user can undertake some common U disk managements, like erasing file or directory, initializing the disk, etc. User can save patterns data under different directories of the U disk based on different types. Patterns formats like DSB, DST and DSZ can be read by the system. For data output, patterns will be saved in the U disk as DSB format.

### **3.1 Select U Disk**

Since the system supports several storage devices, user need select the U disk for operation.

1. Press in pattern management interface.

2. System will display "Select U Disk" window, where user need select U disk by pressing corresponding icon.

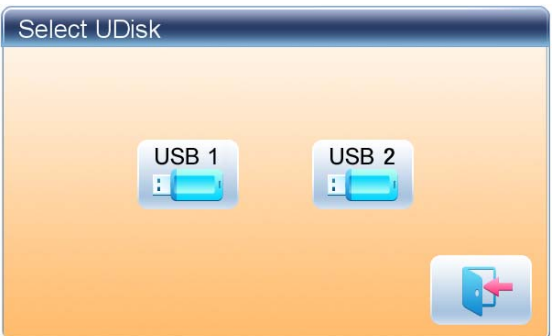

In this window all the storage devices will be displayed. Their information includes the icon, words and numbers. The icon is the device type. Icon indicates U disk. The words are the label of the U disk (if the U disk has no label, the default letter will be used), and the number refers to the U disk's digital symbol.

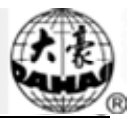

3 3. Enter U disk ope ration interf face.

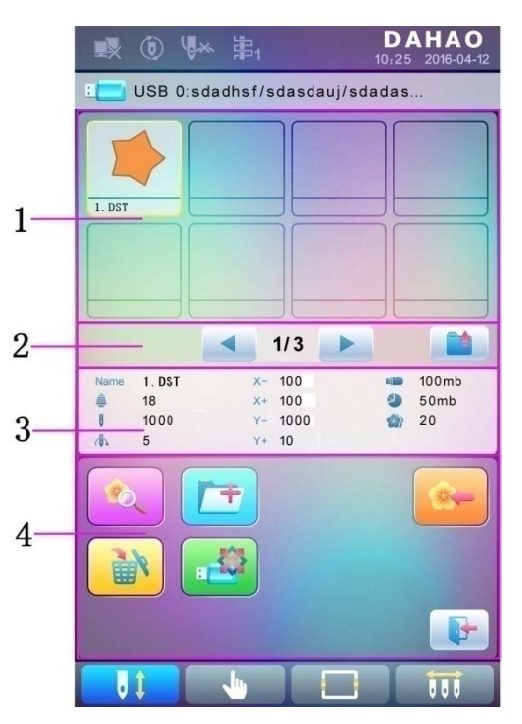

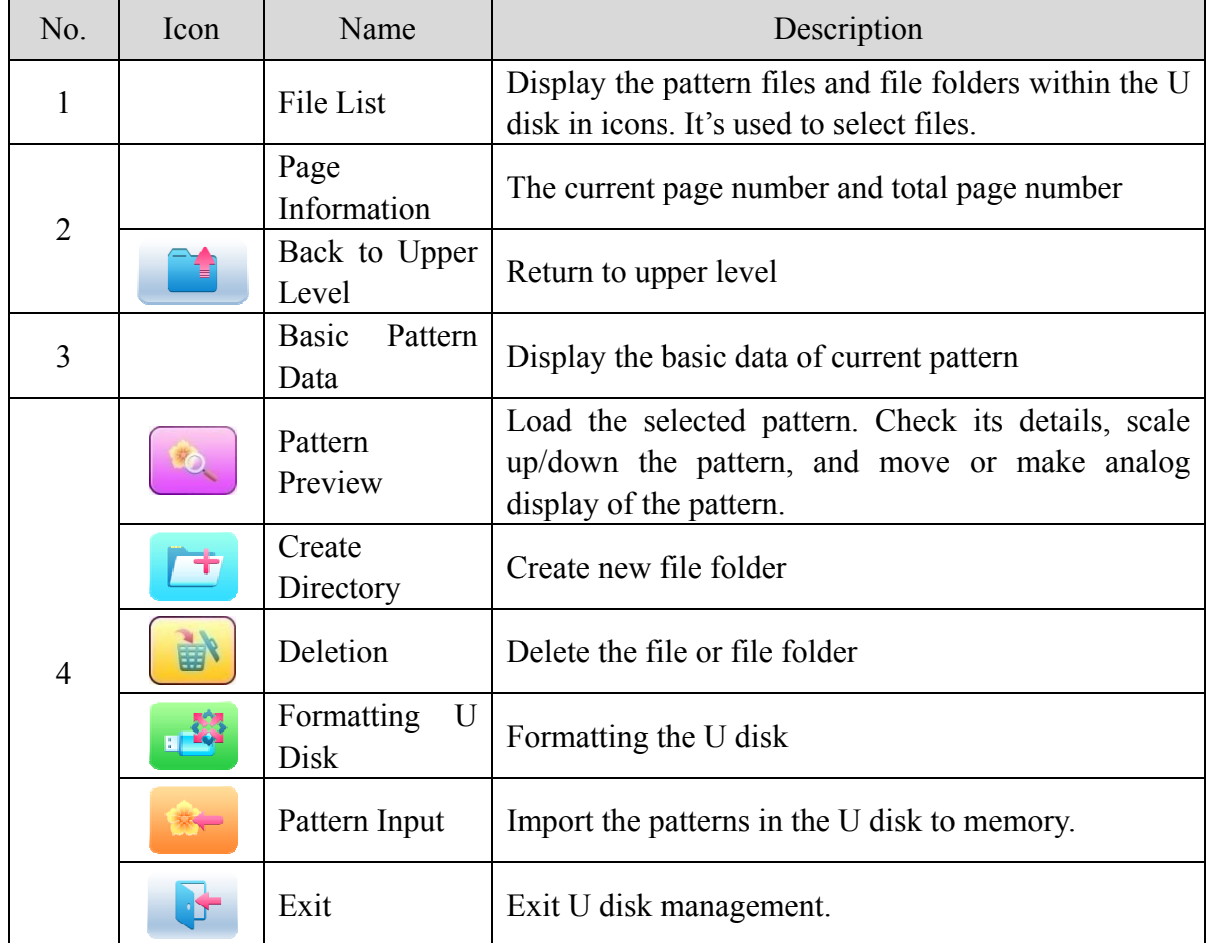

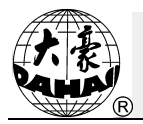

## **3.2 Pattern Preview**

1. In the U disk management interface, press the pattern for preview.

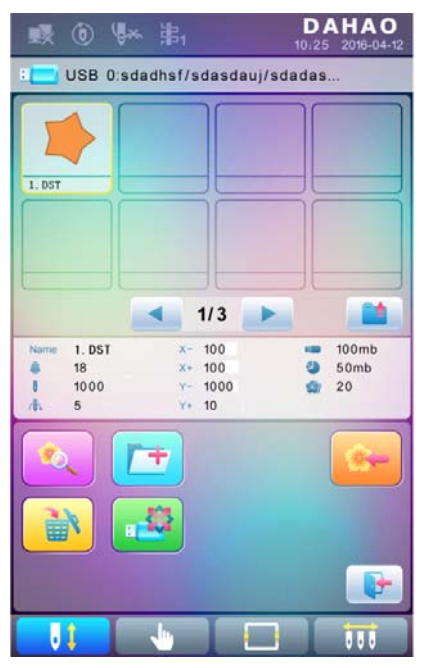

Pattern files and directories are shown in figure in the list. One page of the list contains 8 items. If the amount of the object within the current directory is more than 8, the object list will be displayed in many pages. Click the key to turn page and look for patternss in another page. The selected object has a different frame and background color.

2. Press

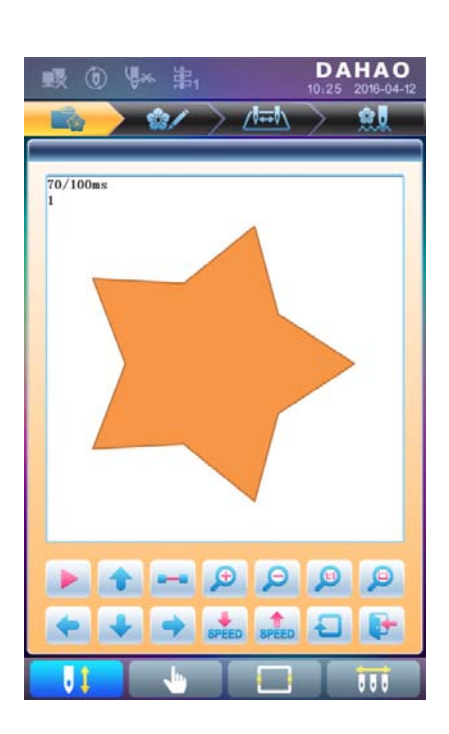

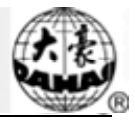

The system loads the data from the U disk and user can check details of the pattern, scaleup/down the pattern, move or make analog display of the pattern. For more information, please refer to section 6.3.

## **3.3 Pattern Input**

To input patterns within the U disk to the machine's memory, user need select the pattern files to be inputted, and then input the number and name for the patterns to be saved in memory.

- $1.$ Select pattern files of the U disk;
- 2. and the system will require input of pattern number and name; Press

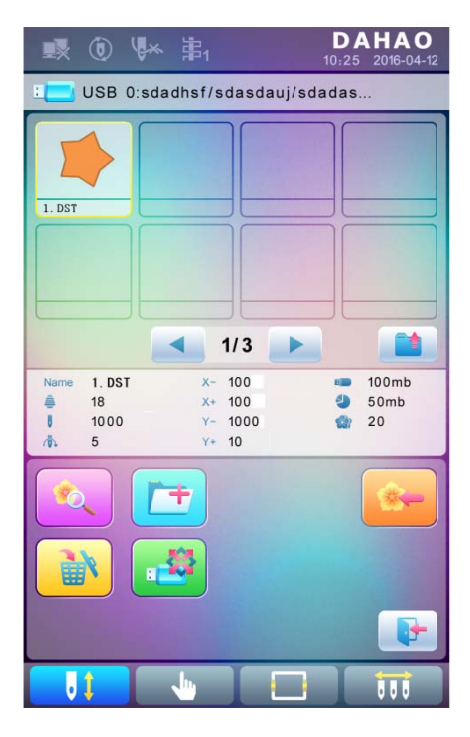

 $3.$ Input the pattern number and name to be saved in memory;

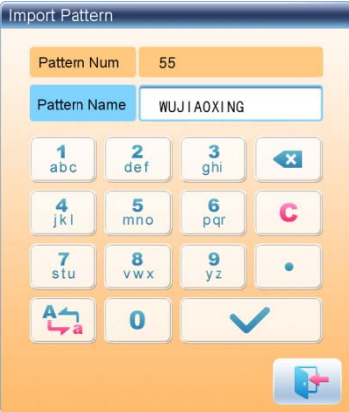

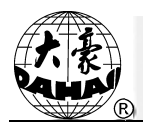

The system provides the minimum available pattern number as the default value. User can use the keypad below to change the number.

- $\overline{4}$ . to confirm; Press
- $5<sub>1</sub>$ The system will save the pattern data from the U disk to the memory.

## **3.4 Directory Operation**

 $\overline{1}$ . Enter directory:

Double click the icon of the object directory to enter it, and the system will load the item list of the directory and refresh the display interface.

 $\overline{2}$ Return to Upper Level:

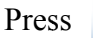

to return to the upper level of directory and refresh the display interface.

## **3.5 Formatting U Disk**

- $\overline{1}$ . Select the U disk for formatting;
- $\overline{2}$ . Press to start formatting;

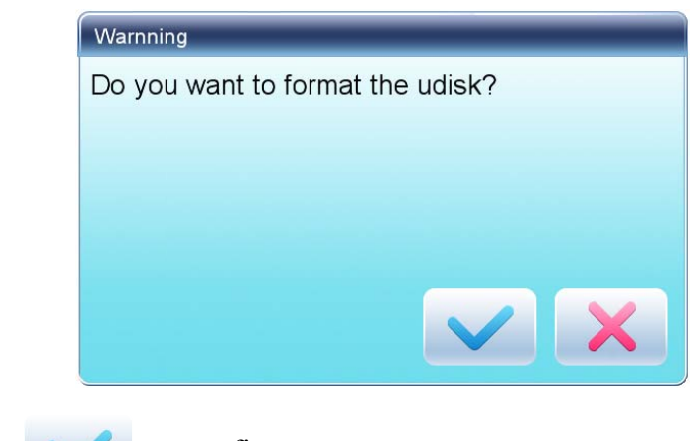

 $\mathcal{E}$ to confirm Press

System will begin to format the disk and return automatically to U disk management interface after finishing formatting.

Note: system will format the U disk according to DOS format.

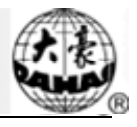

## 3.6 Delete Objects from U Disk (including pattern file and directory)

- $1<sub>1</sub>$ Select objects to be deleted;
- Press  $2.$ to delete; È

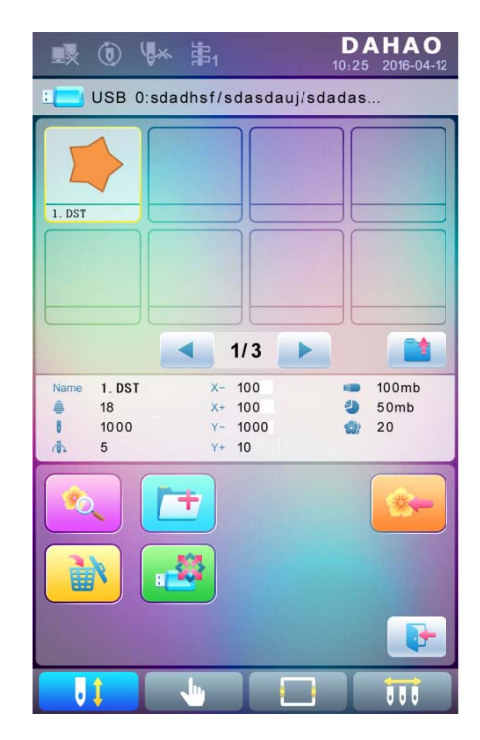

 $3<sub>1</sub>$ System will ask user to confirm the deletion.

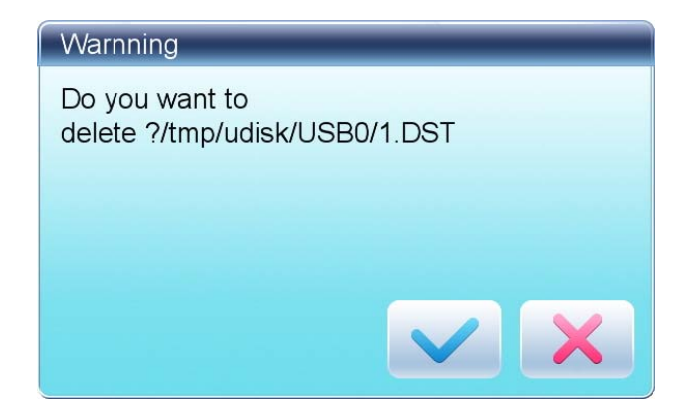

Note:

If the user wants to delete a directory, the system will delete all the files and sub-directories within this directory. In case of "Read Only" or "U Disk Write Protection", the file will be unable to delete.

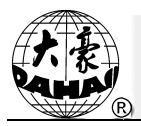

## 3.7 Create a New Directory in the Current Directory

- Press  $1.$ r+
- Input the new directory name  $2.$

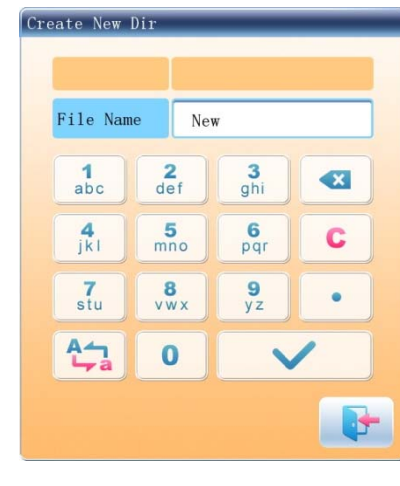

 $3.$ Press

System will create the corresponding directory in the U disk and refresh the current object list.

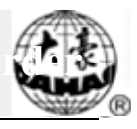

## **Chapter 4 Common Parameters and Color-Changing Order**

In this system each pattern has its own settings of the normal parameters (like scale and repetition) and color-changing order. When a new pattern is selected, the corresponding settings of normal parameters and color-changing order will become effective.

In this chapter, we will discuss the setting of the most frequently used parameters and color-changing order, in parameter setting interface ( ) and needle bar color-changing order setting interface (  $\sqrt{(\Leftrightarrow)}$ 

Since this system supports multi-task operation, user can set and modify the normal parameters and color-changing order of the patternss that are not embroidered at present. User can enter these operations via other operation interface under pattern management (see Chapter 6).

### **4.1 Settings of Common Parameters**

These common parameters include: "Direction", "Angle", "Scale X/Y", "Prior Mode", "Rep. Mode", "Rep. Order", "Rep. Times", and "Rep. Interval". User can control the final embroidery results by adjusting these parameters.

to enter parameter setting interface: Press

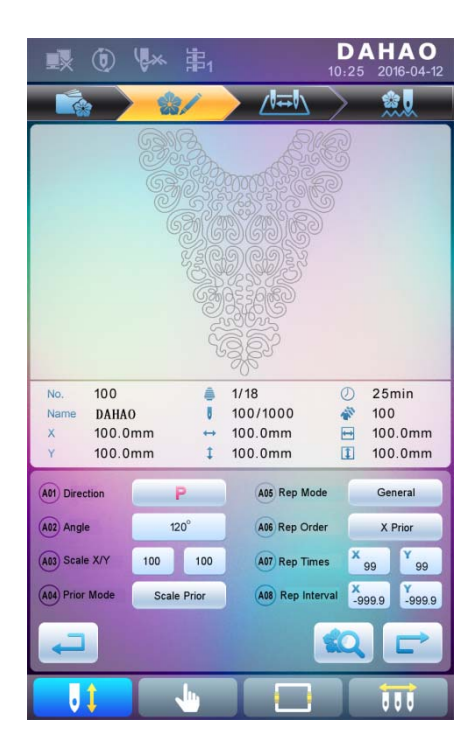

The way for setting the parameter is similar to each other. This chapter will explain how to set the "X/Y Scale" as an example and give the definitions of other parameters (refer to 4.1.1 for setting method).

## **4.1.1. Settings of X-Y Scale**

This parameter controls the scaling percentages on X (horizontal) and Y (vertical) direction, so as to scale up/down the patterns.

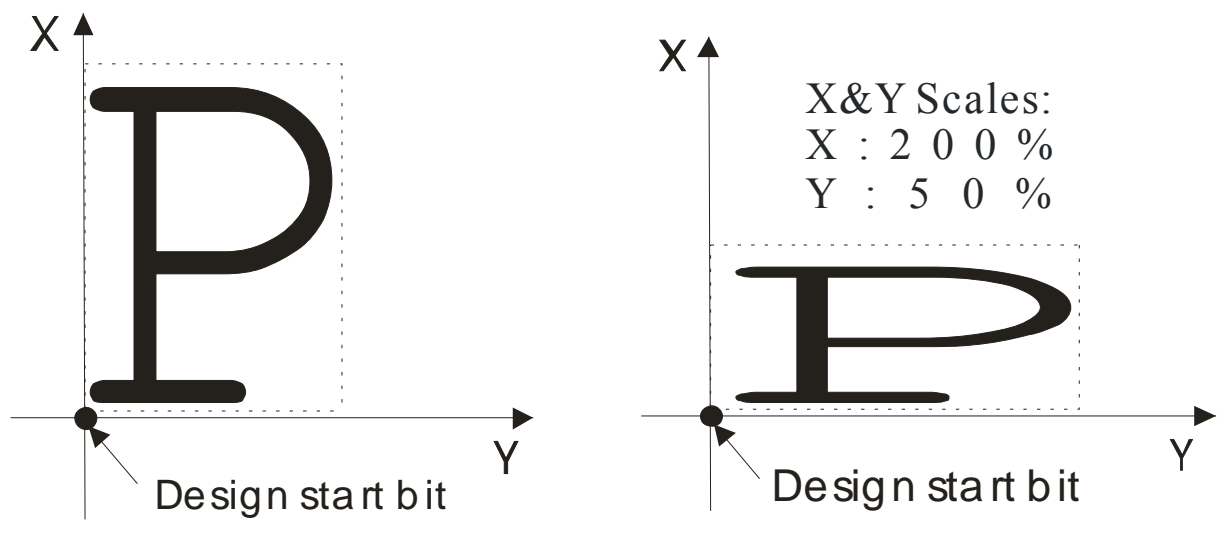

1. Press the function item of "Scale X/Y"

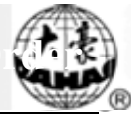

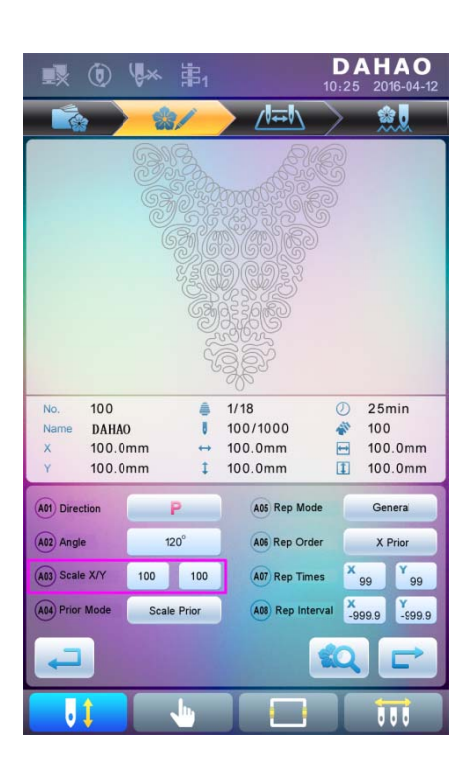

System will display independently the modification windows for X Scale and Y Scale for users to set respectively.

2. **Adjusting X-Y Scales** 

User can press number pad to modify the scaling rate at X direction, press  $\sqrt{\mathbf{x}}$ to

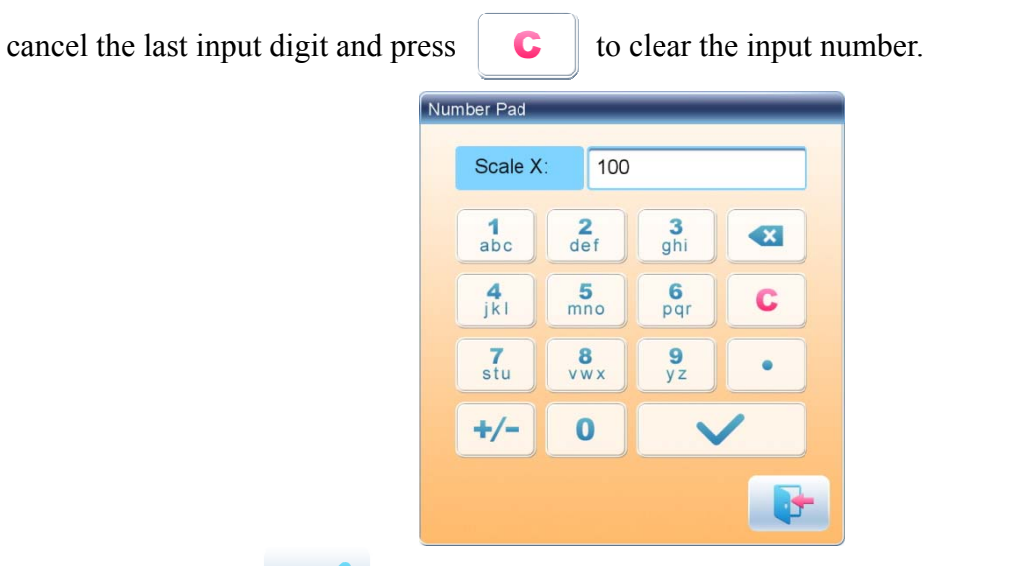

 $3<sub>1</sub>$ Press to save the modification

The modification method of Y Scale is the same with that of X Scale.

## **4.1.2. Settings of Rotate Angle**

User can rotate patterns to a certain angle by this parameter.
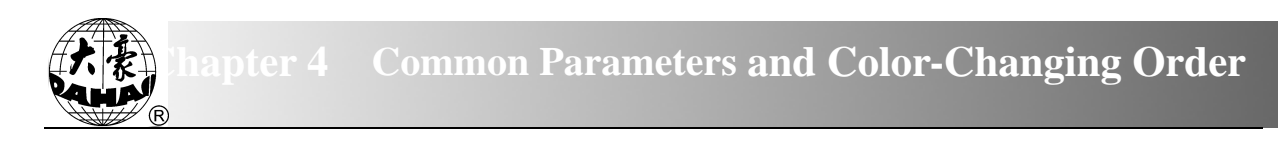

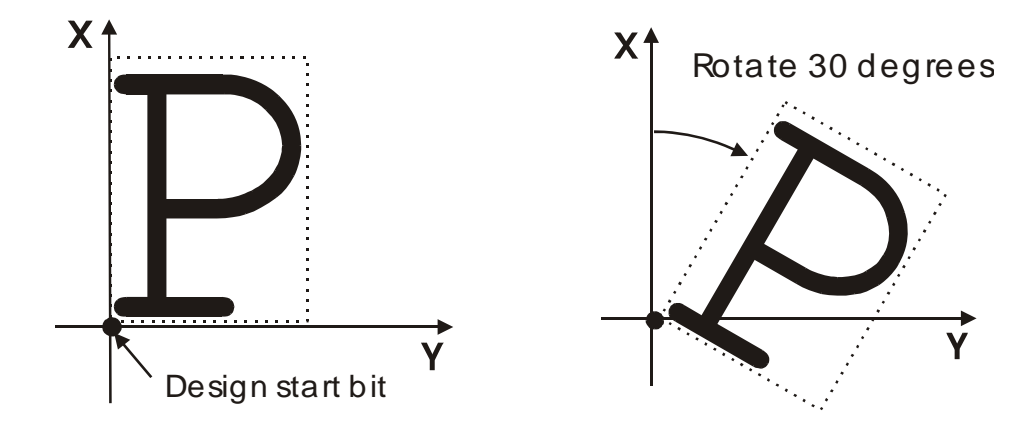

# **4.1.3. Pattern Direction**

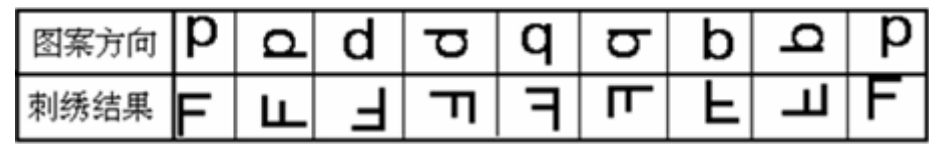

## **4.1.4. Prior Mode**

There are two modes: "rotation prior to scaling" and "scaling prior to rotation". When user has set the parameters "Scale X/Y" and "Rotate Angle", the patterns will rotate first and then scale up/down, if "rotation prior to scaling" mode is selected. Otherwise it will scale up/down first and then rotate.

# **4.1.5. Rep. Mode**

There are two repetition modes: normal and partial.

# **4.1.6. Rep. Order**

There are two modes: X first and Y first.

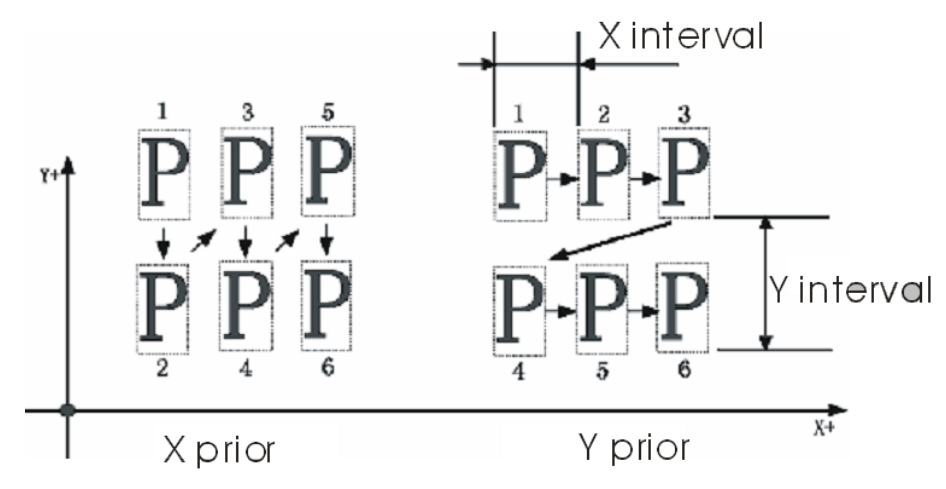

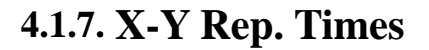

X repetition times represent the number of columns, while Y repetition times the number of lines; as shown in the above picture, X repetition times are 3 and Y repetition times is 2. The largest set value is 99\*99.

#### 4.1.8. X-Y Rep. Interval

The above picture has explained the meaning.

## 4.2 Settings of Color-changing Order

#### 4.2.1. Color-changing Interface

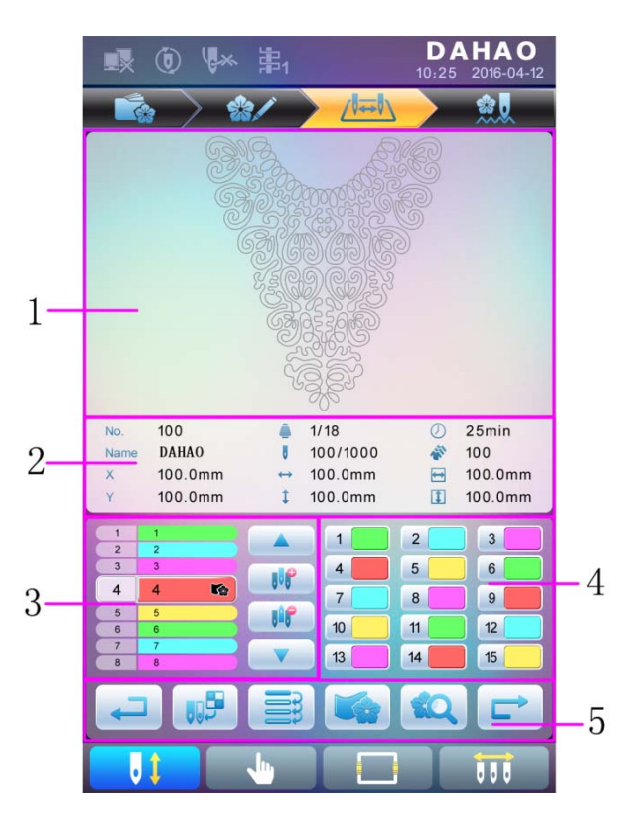

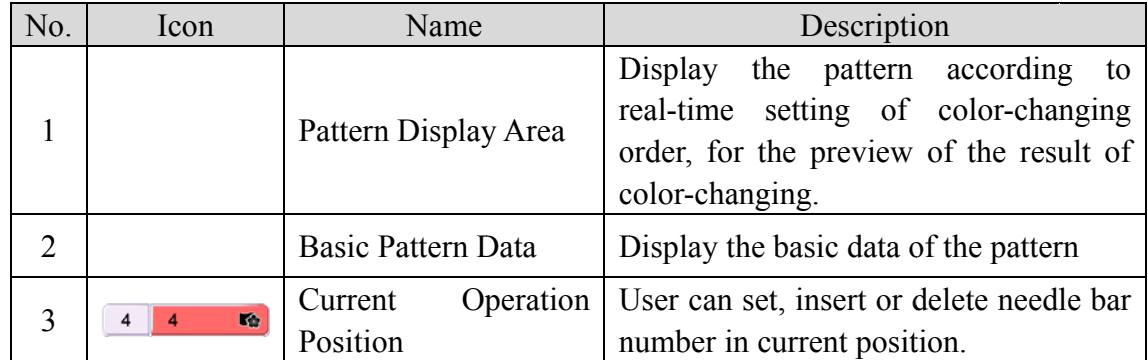

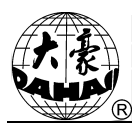

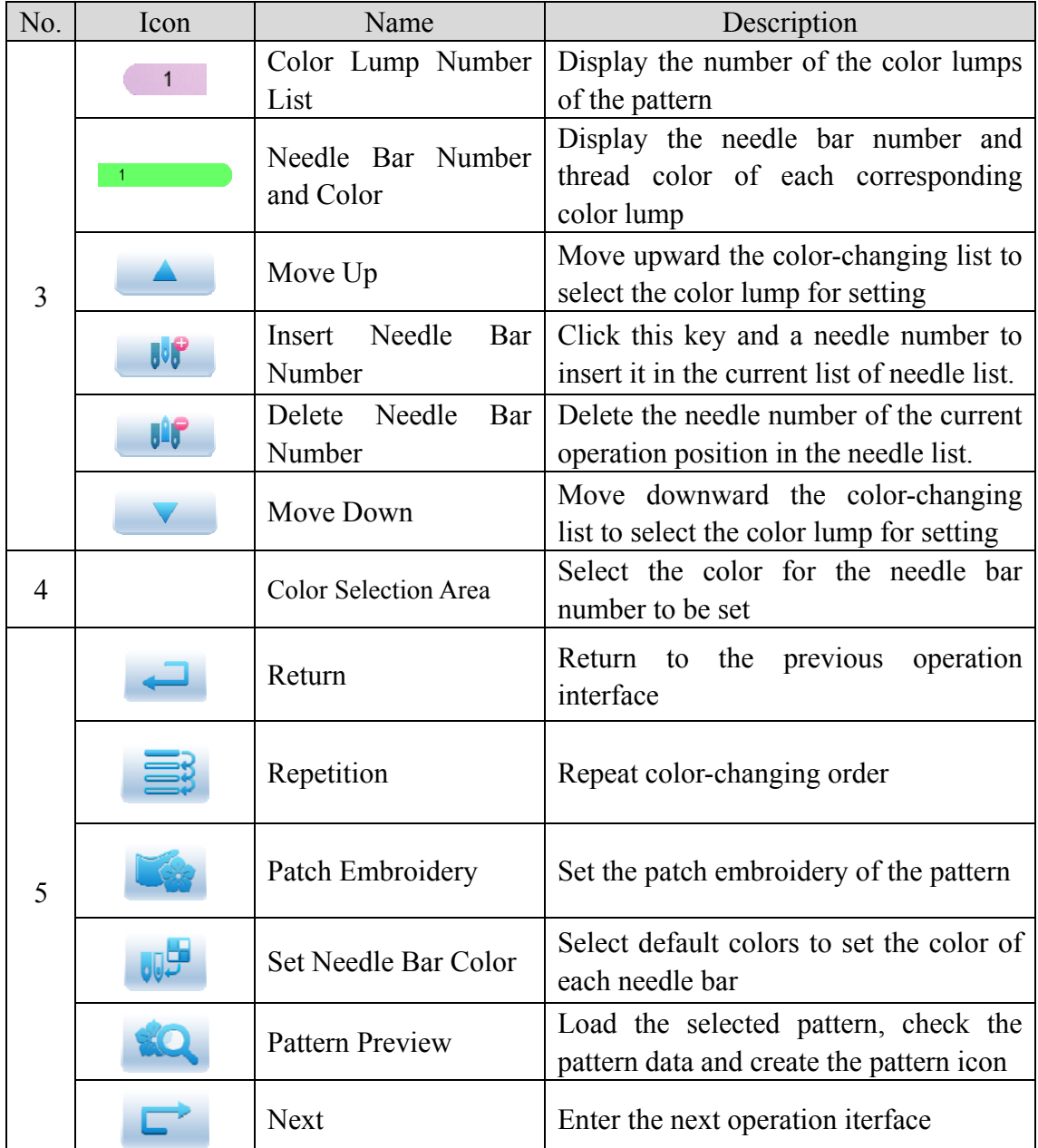

The pattern display area displays the pattern under color-changing setting. After changing the color-changing order, the display will be renewed at same time to show the modification effect.

Color-changing order display area shows color lump numbers, needle bar numbers and needle bar colors.

Pattern display can be in parallel with the setting, insertion and deletion of needle bar number, which means that users can set and change the color-changing order along with the display.

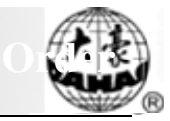

# **4.2.2. Settings of Color-Changing Order**

1. Press to enter color-changing setting interface.

The pattern display and the color list will be refreshed after each input. 1. Press to enter color-changing setting interface.<br>
2. Input the needle bar numbers in order in the needle bar number selection area.

c correct. 3. Press 4. To change a certain needle bar number, press<br>4. To change a certain needle bar number, press to check whether the inputted color-changing order is

item to be modified and then press the new needle bar number. to move to the

5. To insert a new needle bar number, press to move to the

positon below the position to be inserted, and then  $\mathbf{w}_i$  to insert the needle bar n number.

6. Press to delete a needle bar number.

#### **4.2.3. . Set Nee edle Bar Color**

To make the display effect close to the actual embroidery effect, this system allows settings of color for each needle bar and such settings can be saved together with the color-changing order of the pattern.

- 1. Press  $\sqrt{2}$ to enter color-changing setting interface.
- 2. Press s<br>s to enter needle bar color setting interface.

**Common Parameters and Color-Changing Order** 

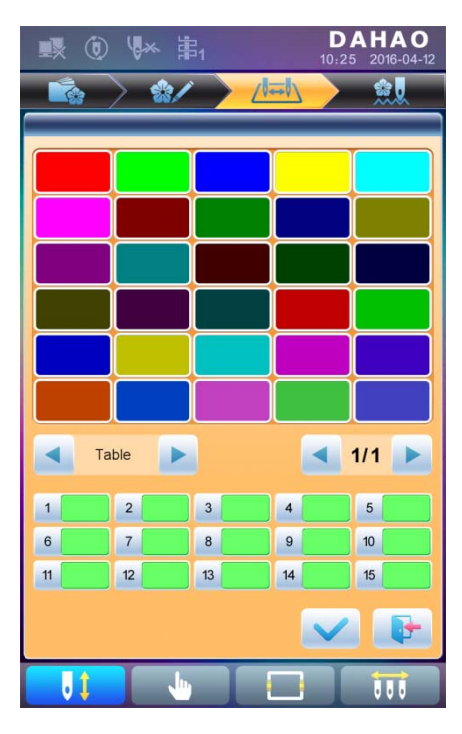

45 default colors for selection in the setting interface

 $3.$ To set the needle bar color, select the needle bar first and then select the color from the 45 default color lumps. The corresponding color of the needle bar button will be refreshed.

to save the settings and return to the color-changing order 4. Press setting interface; or press to quit setting without saving and return to color-changing order setting interface.

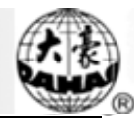

# **Chapter 5 Settings of Embroidery Parameters**

Parameters are grouped according to different functions (see Appendix 1 Parameter List)

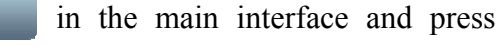

10.

(for u ser) or

(for

specialist) to enter parameter setting interface.

Press

ا سال ۱۳۰

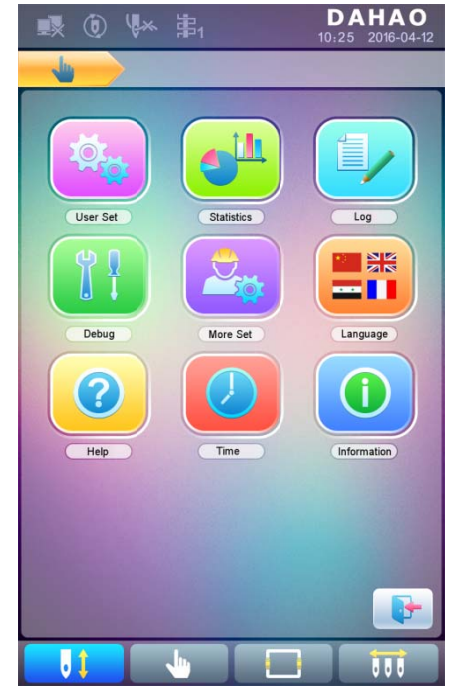

s setting. 1. After system enters parameter setting interface, user can select the parameter for

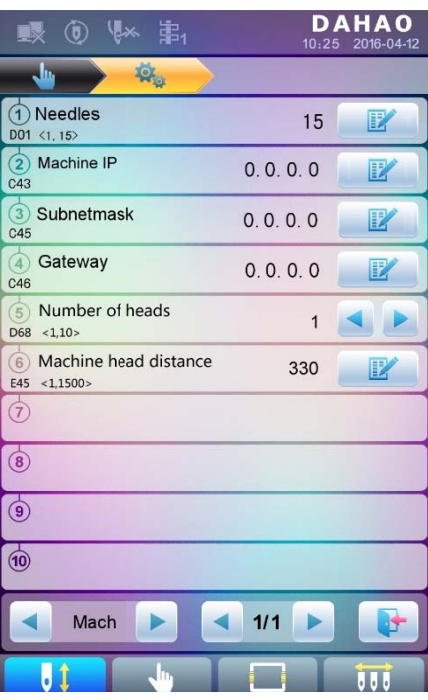

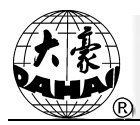

Note: the number, name and current value of each parameter are displayed in the parameter list window.

#### **5.1 Procedure for Setting General Parameters**

The setting procedure is similar for each general parameter. You can follow the guide of this section to set all parameters.

 $1.$ **Select Parameter Type** 

User can use the keys at the bottom of the screen (parameter type key and page key) to

look for the parameter.

If you want to modify the number of needles whose parameter number is D01, press

to find machine configuration parameter and the its parameter list will be displayed.

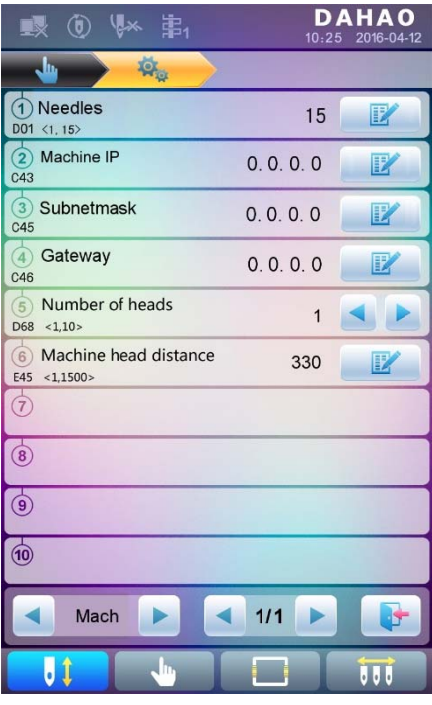

 $2.$ Press the parameter to be set and input the new value by the number keys.

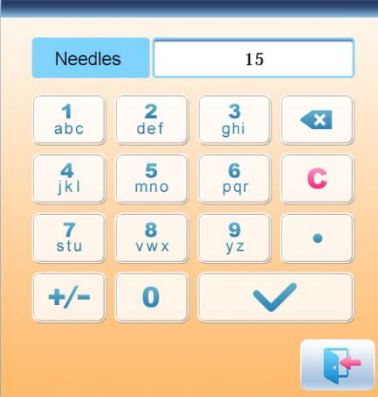

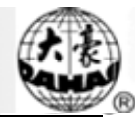

 $3<sub>1</sub>$ Press to finish the setting.

#### **5.2 Instruction on Some Functions within General Parameters**

There are brief descriptions of parameters in the appendix 1. Here, we will introduce some functions mainly used in embroidery.

#### **5.2.1. Cyclic Embroidery Function**

This function is to increase the embroidery productivity.

When the parameter "To Do Cyclic Emb." is set as "Yes", the cyclic embroidery function is activated and the icon  $\left(\begin{array}{c} \bullet \\ \bullet \end{array}\right)$  will appear in the main interface. If this function is activated, the machine will automatically embroider the patterns ated patterns again without any operation when completing it.

Usually, cyclic embroidery should accompany repetition embroidery and specially made patterns, and the parameter "Auto Origin" should be also set as "Yes". Thus when the machine is embroidering the back fabric, the front one can be replaced. After embroidering the patterns the different patterns, the frame will automatically return to the start point and the machine will automatically embroider the front fabric again and at this time it's possible for user to replace the back one.

#### 5.2.2. Brake Adjustment (A Must for New Machine)

This function is to adjust the control parameters for braking, so as to fit machines with different mechanical characters, which is also able to change with the machine running. Thus this function can help the machinery parts to work better with the computer. The function depends on the parameters "Set Brake Para".

"Set Brake Para" is to adjust the stop position of the main shaft. When the main shaft often stops at the position below 100 degree, the user can increase the parameter value. When the main shaft often stops at the position over 100 degree, the user can decrease the parameter value. Thus the user can adjust the value to let the main shaft stop close to 100 degree. The value can be set between 0 and 30.

After adjusting this parameter, the user can click the task swift key on the panel to return to the main interface. Click to make the adjustment and check the and

effects of the parameter adjustment. If the user is not satisfied with the effects, he can press the swift key on the panel to return to the parameter setting interface, where he can adjust the parameter setting again. Close the parameter setting interface in the end.

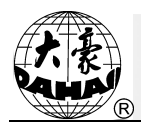

# **Chapter 6 Memory Pattern Management**

Memory pattern management includes selection of embroidery patterns, settings of patterns, change of patterns and operations for creating patterns.

# **6.1 Memory Pattern Management Interface and Other Memory Pattern Operation Interfaces**

Press to enter memory pattern management interface.

The memory patterns management interface contains: patterns image display area, navigation and pagination area, information area and management operation area. The patterns image display area can show 8 patternss at most. If the total number of the patterns is beyond 8, more pages will be needed. Navigation and pagination area can help switch to the patternsated page. The management operation area is to preview patternss and set their order.

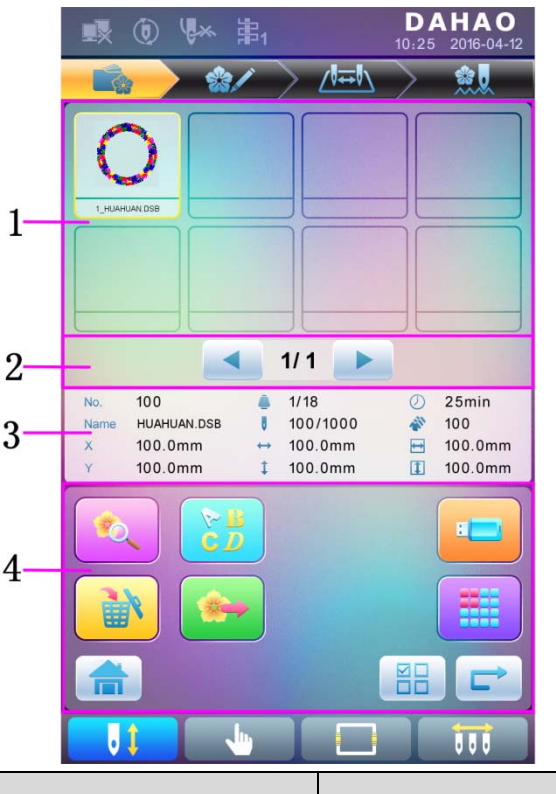

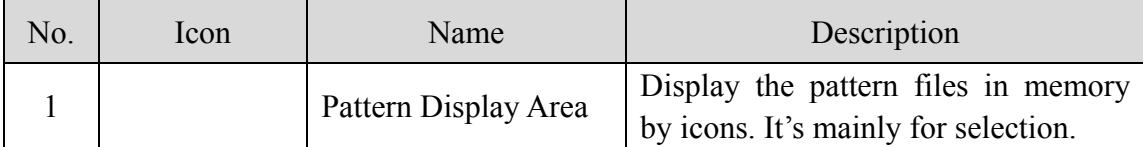

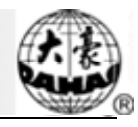

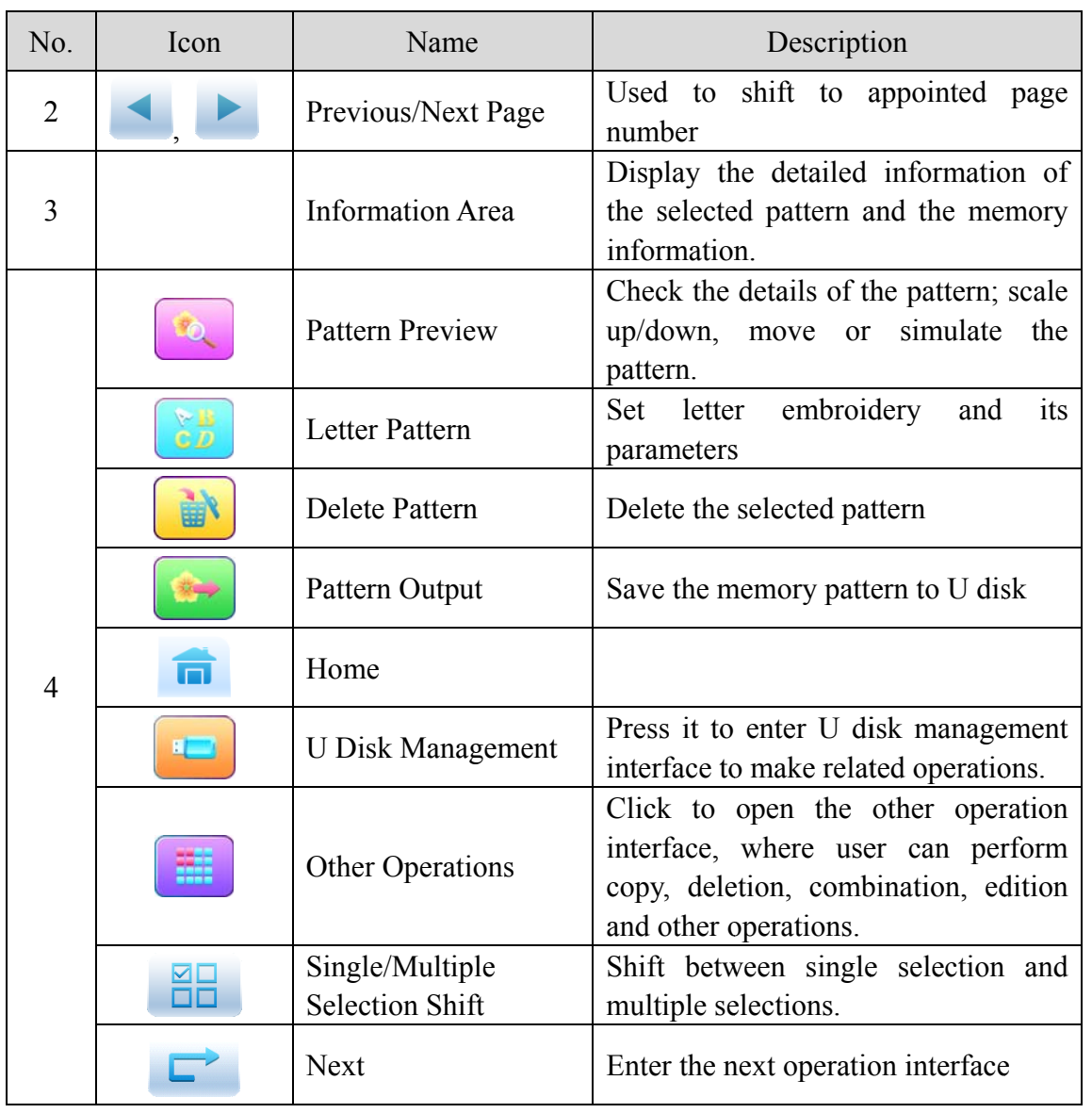

Press

to enter the interface for other operations of memory pattern (to deal with 羅

any single pattern, user need select the pattern first).

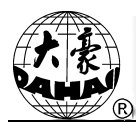

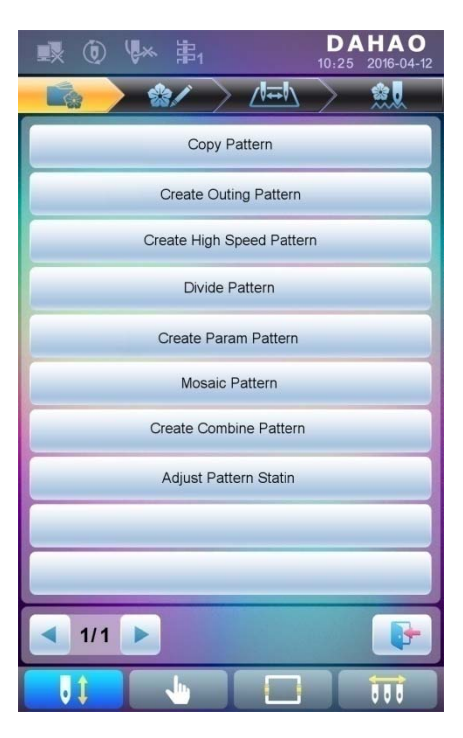

In this interface, press each operation to enter the corresponding interface. Please read the following paragraphs for detailed explanation. Press to turn page, and press  $\alpha$ 

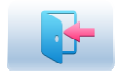

to return to memory pattern management interface.

## **6.2 Select Pattern for Embroidery**

- $1.$ to enter memory pattern management interface. Press
- 2. Select the pattern in the memory pattern image display area.

# **6.3 Memory Pattern Preview**

The selected pattern can be previewed in the memory pattern preview interface to check more details.

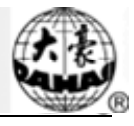

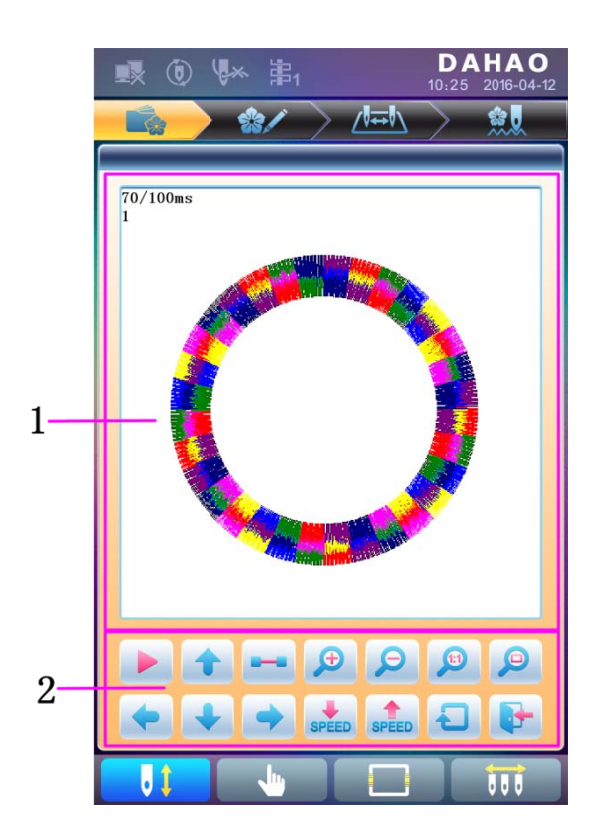

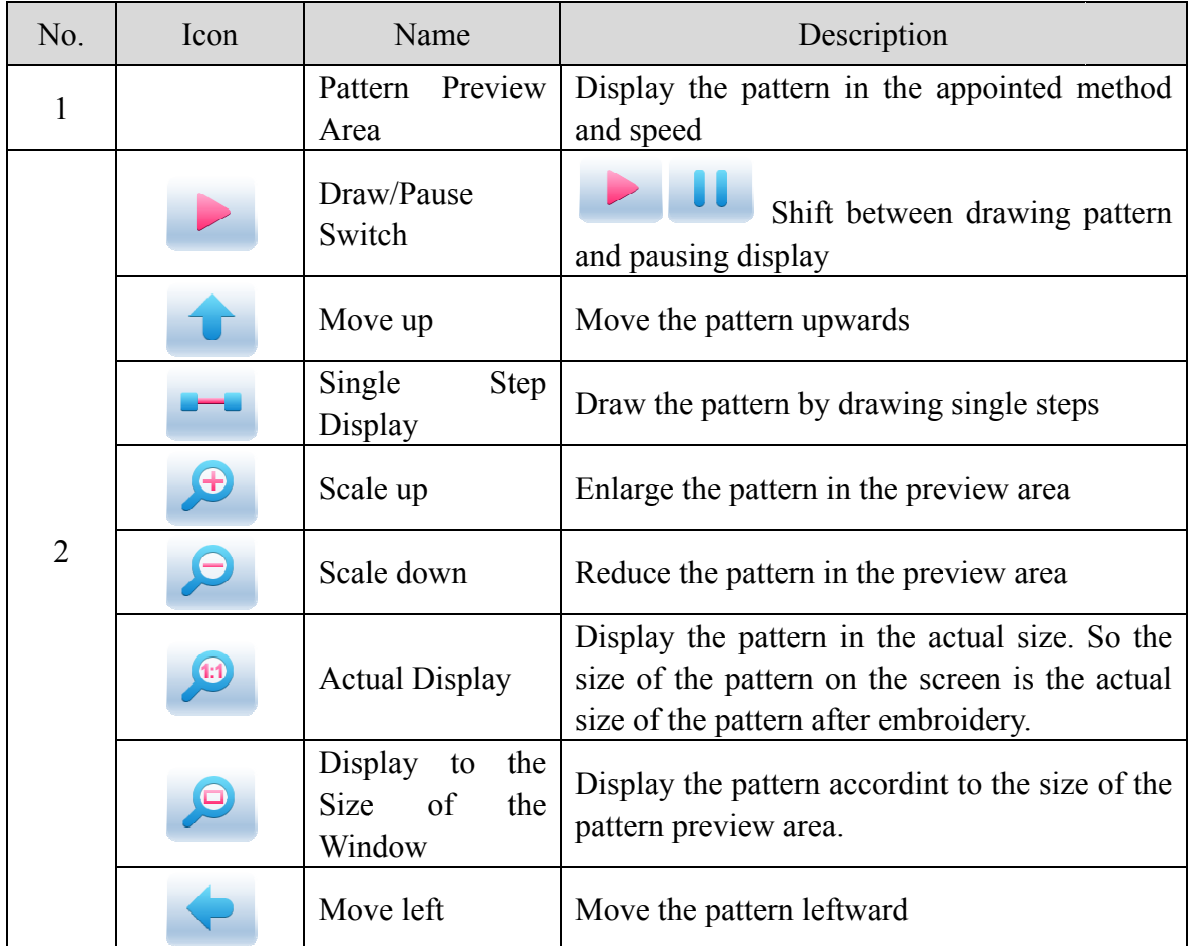

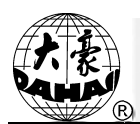

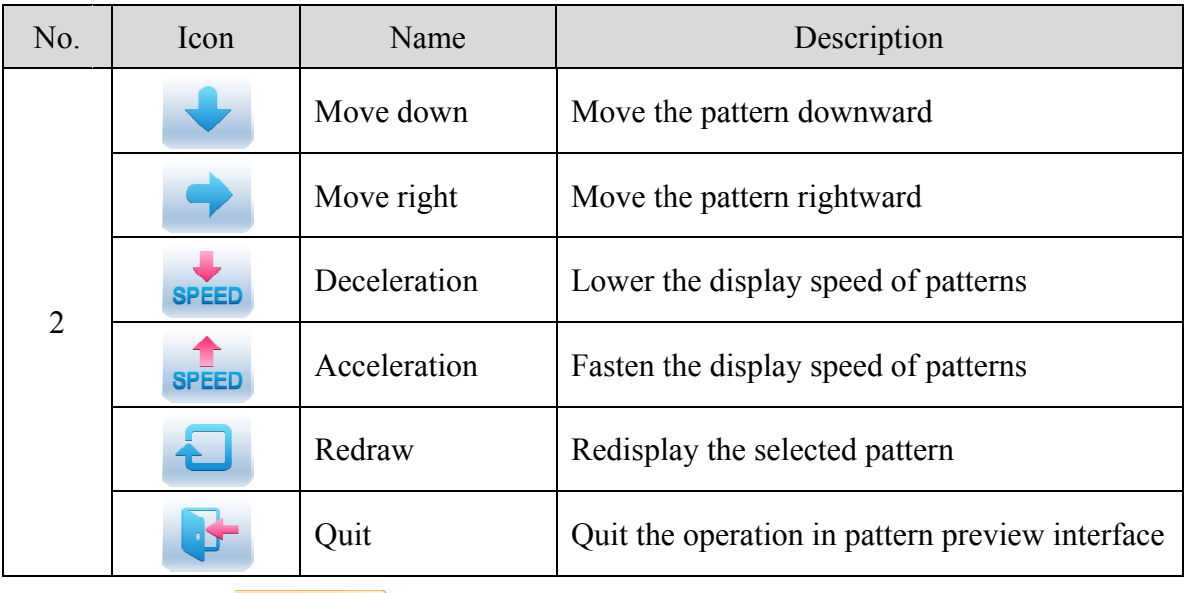

- $1.$ to enter memory pattern management interface. Press
- $2.$ Select a pattern in the memory pattern image display area.
- to open memory pattern preview interface.  $\overline{\mathcal{E}}$ Press
- to control the size of the pattern display.  $\overline{4}$ .  $\bigcirc$ Press to control the display position. Press Press **SPEED** to control display speed. Press to shift to the pause status, where the **SPEED** single step of pattern can be displayed. Press to redisplay the selected pattern.

# **6.4 Pattern Output**

User can transfer the pattern data in memory to U disk.

- $1.$ to enter memory pattern management interface Press
- $2.$ Select the memory patterns to be outputted
- $3<sub>1</sub>$ Press

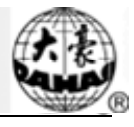

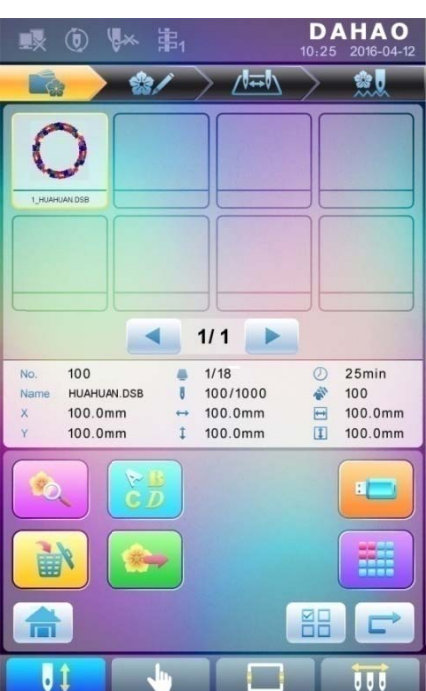

System will display the window to "Select U disk" and press to make the  $4.$ selection.

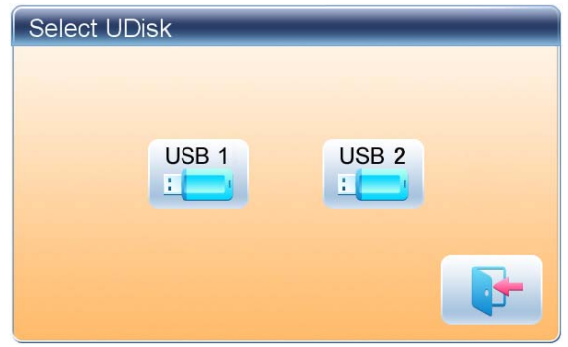

Input the pattern name saved in the U disk.  $4.$ 

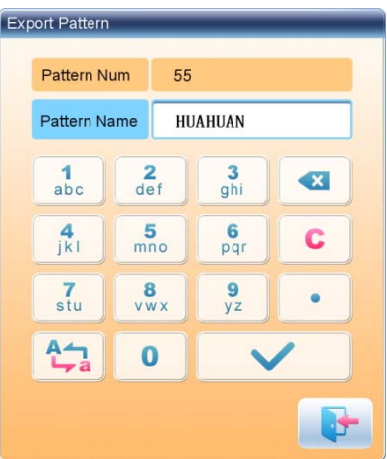

The system provides the minimum available pattern number as the default value. User can use the keypad below to change the number.

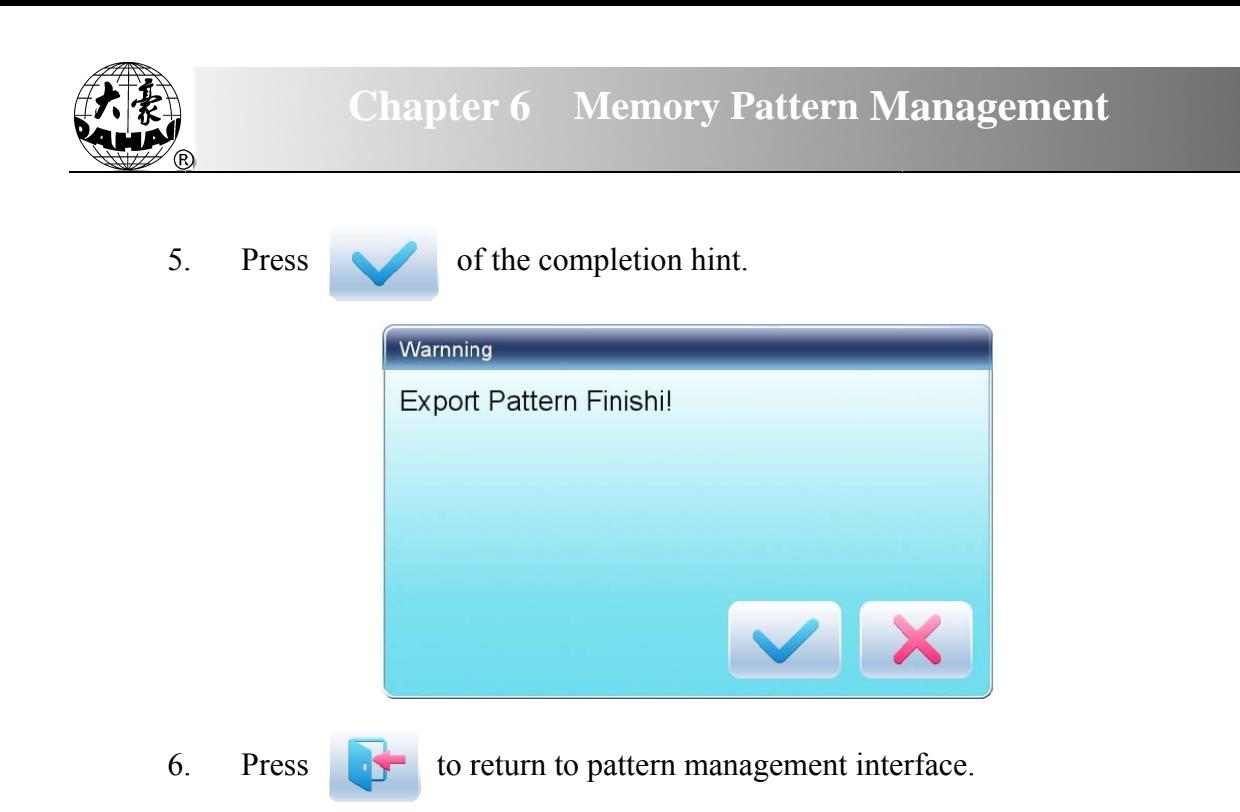

#### **6.5 Copy the Memory Pattern**

- $1.$ Press to enter memory pattern management interface.
- $2.$ Select a pattern in the memory pattern image display area.
- $3<sub>1</sub>$ to enter memory operation selection interface. Press

Click "Copy Pattern" to enter its operation interface. The system will  $\overline{4}$ . automatically provide the smallest available pattern number and default pattern name. If the user doesn't want to change them, please press

 $5<sub>1</sub>$ To input a new pattern number, click "New Pattern number" and input the new number in the pop-up window.

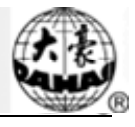

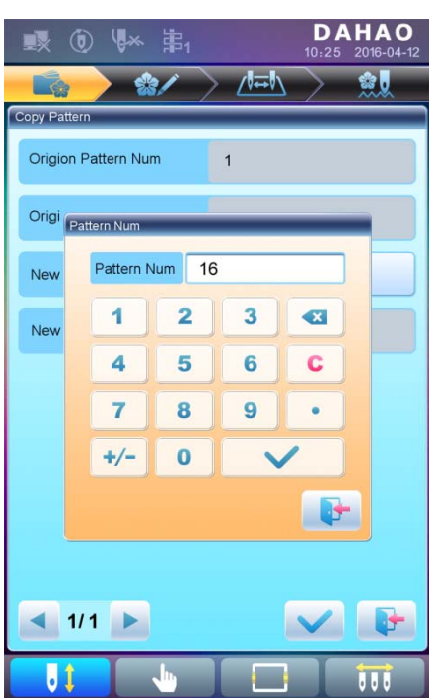

6 na ame in the p pop-up wind dow. 6. To change the new pattern name, click "New Pattern name" and input the new

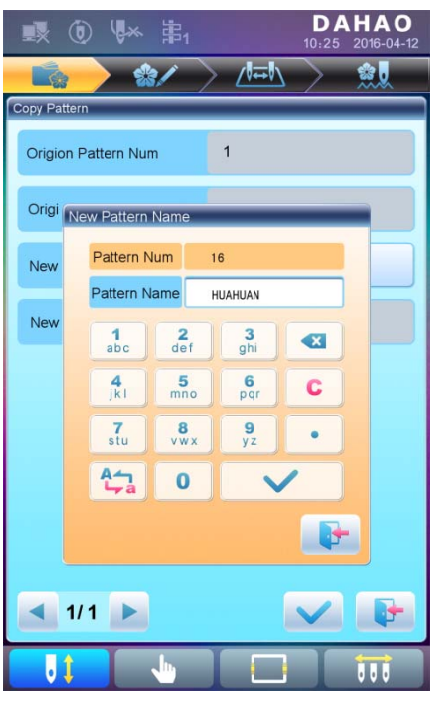

7 interface. Press selection interface. Press to copy the pattern and return to pattern operation selection to cancel the copy operation and return to pattern operation

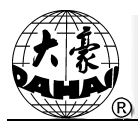

#### **6.6 Create Outline Pattern**

This operation can generate a new pattern based on the outline of the designated pattern.

- $\mathbf{1}$ to enter memory pattern management interface. Press
- $\overline{2}$ Select a pattern in the memory pattern image display area.
- $3<sub>1</sub>$ to enter memory operation selection interface. Press
- Press "Create Outline Pattern" to enter the operation interface.  $\overline{4}$ .
- 5. User can press to input new pattern number and name instead of default ones.
- $6<sub>l</sub>$ to create the outline pattern and return to pattern operation Press selection interface. Press to quit the creating operation and return to pattern operation selection interface.

#### **6.7 Create High-speed Pattern**

This function can be used to devide long stitch into short ones, so as to prevent speed reduction due to long stitches.

- $1<sub>1</sub>$ to enter memory pattern management interface. Press
- Select a pattern in the memory pattern image display area.  $\overline{2}$ .
- $3.$ Press to enter memory operation selection interface.
- $\overline{4}$ . Press "Create High-speed Pattern" to enter the operation interface.
- 5. User can press to input new pattern number and name instead of default ones.
- to create the high-speed pattern and return to pattern operation 6. Press selection interface. Press to quit the creating operation and return to pattern operation selection interface.

#### **6.8 Divide Pattern**

This operation is to divide one pattern into two new patterns.

#### **Chapter 6 Memory Pattern Management**

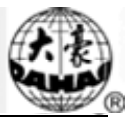

- 1. Press to enter memory pattern management interface.
- 2 2. Select a pattern in the memory pattern image display area.
- 3. **Press** to enter memory operation selection interface.
- 4 4. Press "Divide Pattern" to enter the operation interface.
- 5 5. User can press to input new pattern number and name instead of default ones.
- 6 6. Press "Divide Stitch" to input the stitch number of the division position.

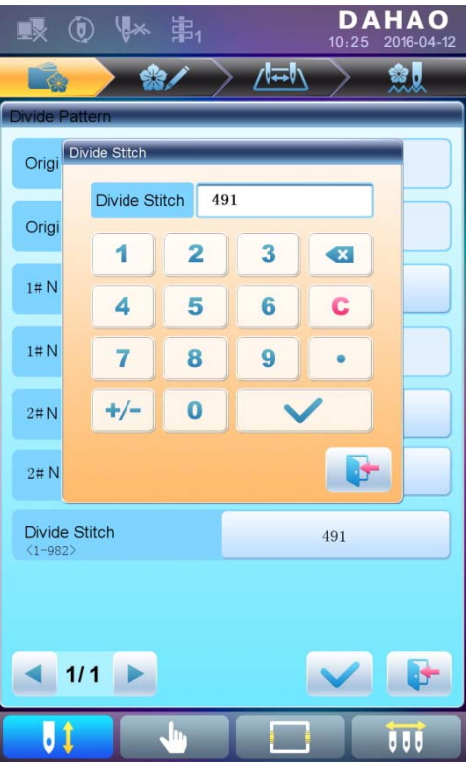

7 operation selection interface. Press pattern operation selection interface. **Press** to divide the pattern into two new patterns and return to pattern o quit the dividing operation and return to

#### **6.9 Cr reate Par rameter P Pattern**

This operation is to create a new pattern from the seleted pattern together with the settings of its common parameters and color-changing order.

1. Press to enter memory pattern management interface.

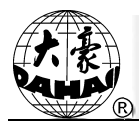

- $\overline{2}$ . Select a pattern in the memory pattern image display area.
- $3<sub>1</sub>$ to enter memory operation selection interface. Press
- Press "Create Parameter Pattern" to enter the operation interface.  $\overline{4}$ .

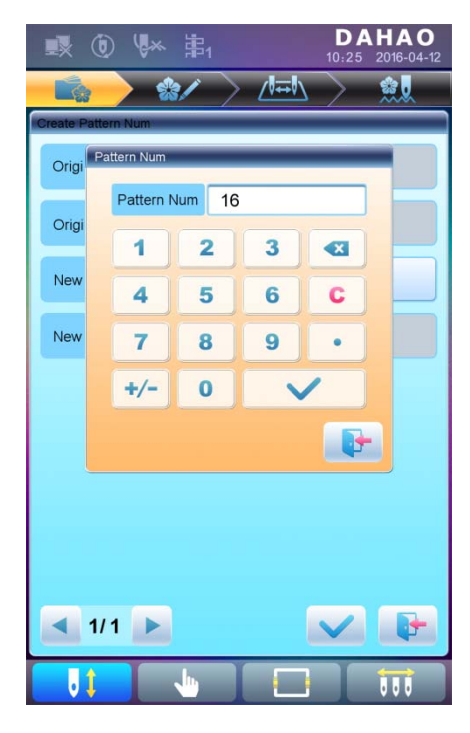

User can press to input new pattern number and name instead of default ones. 5.

to create the parameter pattern and return to pattern operation 6. Press to quit the creating operation and return to pattern selection interface. Press operation selection interface.

#### **6.10 Mosaic Pattern**

This operation is to combine two patterns into one new pattern. The interval of patterns refers to the distance between the end of the first pattern and the start of the second pattern.

- 1. Press to enter memory pattern management interface.
- $2<sub>1</sub>$ Select the two patterns to be combined and record their pattern numbers.
- $3.$ Press to enter memory operation selection interface.
- 4. Press "Mosaic Pattern" to enter the operation interface.

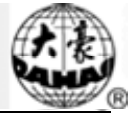

- 5. User can press to input new pattern number and name instead of default ones.
- 6. Press "X Interval" to input the value. Press "Y Interval" to input the value.

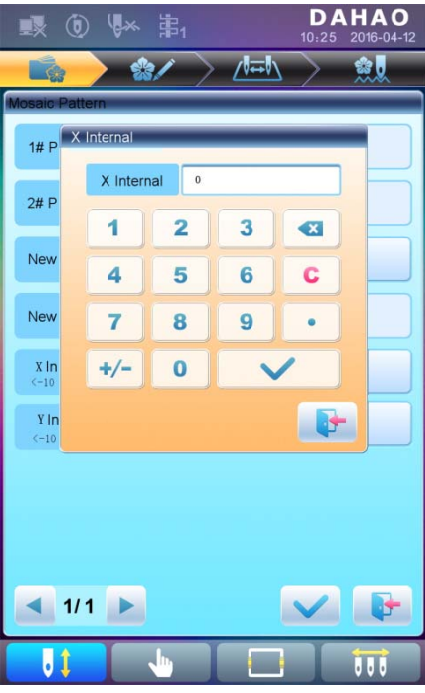

7. Press interface. P Press selection interface. to combine patterns and return to pattern operation selection to quit the combining operation and return to pattern operation

#### **6.11 C Create Co ombined Pattern**

The combined pattern means a pattern group combined from several certain (less than 99) memory patterns after setting their parameters. The combined pattern is set as automatic continuous embroidery. To embroider a combined pattern, user need return to the memory pattern management interface after creating or editing the combined pattern, where user can select the combined pattern, and then after embroidery confirmation, press start to embroider.

1. Press to enter memory pattern management interface.

2 combined pattern, just follow the instructions below. 2. To edit existing combined patterns, select a combined pattern; to create a new

3 **Press** to enter memory operation selection interface.

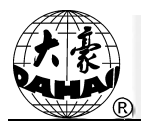

Press "Create Combined Pattern" to enter the operation interface.  $\overline{4}$ .

The combined ID shows the current pattern number and how many patterns the combined pattern is composed of. Display form is "pattern number (the total amount of patterns)".

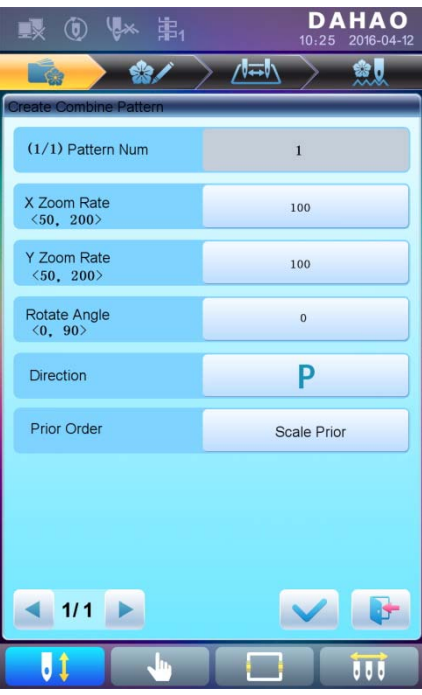

5. Set the parameters of the first pattern, including pattern number, scaling ratio, rotating angle, pattern direction and priority mode. Please refer to Chapter 4 for details of the settings.

to set several patterns for packing. And press 6. to go back to Press change the parameters of combined patterns.

If the current pattern is not the first of the combined pattern, user need set the interval between it and the first pattern. Please refer to Chapter 4 for details of inputting parameters.

#### **Chapter 6 Memory Pattern Management**

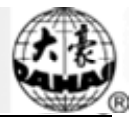

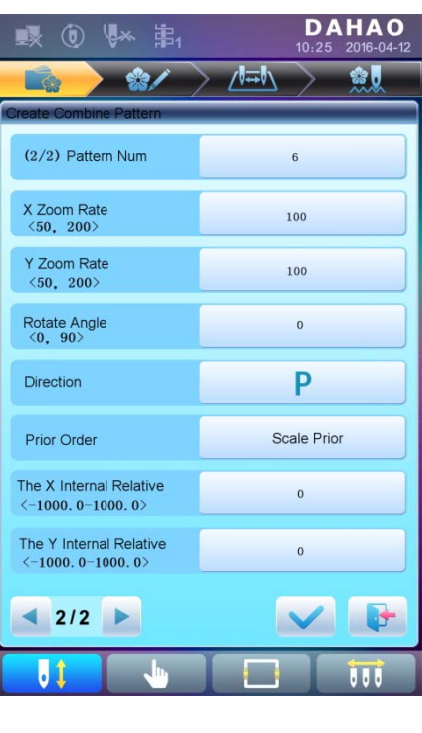

7 Press to enter the operation interface.

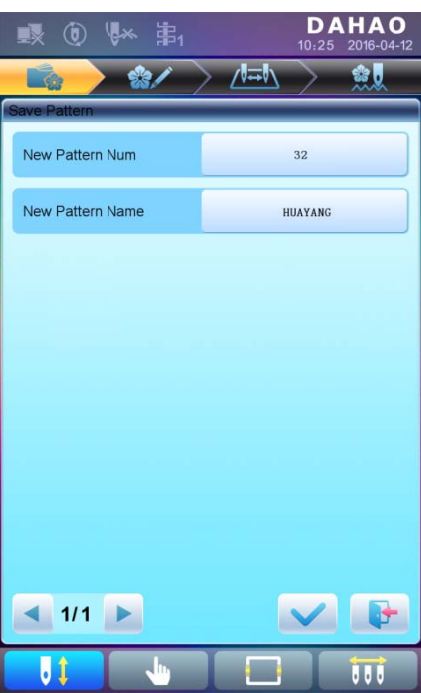

The system will hint user to input the new pattern number and the new pattern name.

8 selection interface. Pres in nterface. Press to save the combined pattern and return to pattern operation s t to quit saving and return to pattern operation selection

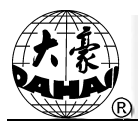

## **6.12 Satin Stitch Adjustment**

This operation is to adjust the satin width in the design according to the need.

- to enter memory pattern management interface.  $1.$ Press
- $\overline{2}$ . Select a pattern in the memory pattern image display area.
- $3<sub>1</sub>$ Press to enter memory operation selection interface.
- Press "Satin Stitch Adjustment" to enter the operation interface.  $\overline{4}$ .

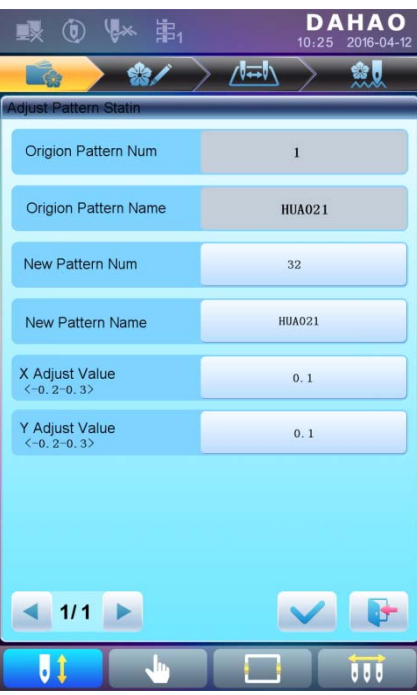

- $5<sub>1</sub>$ User can press to input new pattern number and name instead of default ones.
- 6. Press "X Adjust Value" and "Y Adjust Value" to input the value respectively.
- 7. to make the satin stitch adjustment and return to pattern operation Press

selection interface. Press to quit the adjusting operation and return to pattern operation selection interface.

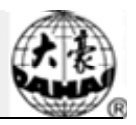

# **Chapter 7 Letter Pattern Operation**

System can generate letter pattern based on the built-in font libraries.

# 7.1 Enter Main Interface for Letter Embroidery

in the pattern management interface to enter the main interface for letter

embroidery.

Press

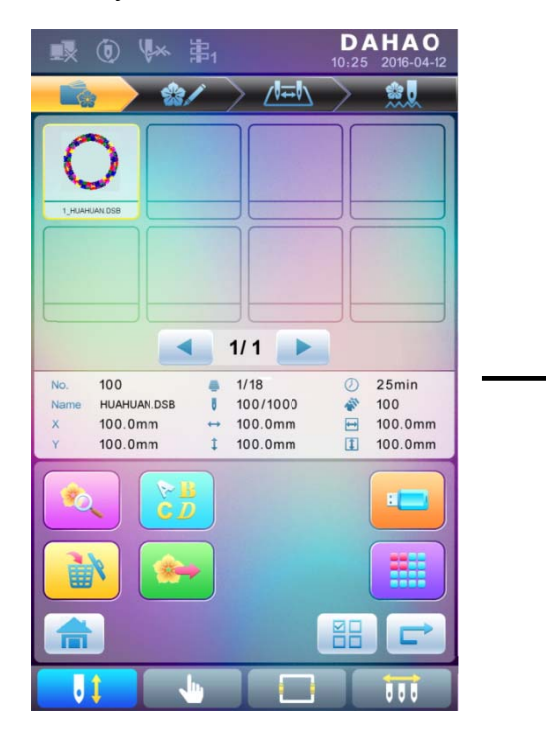

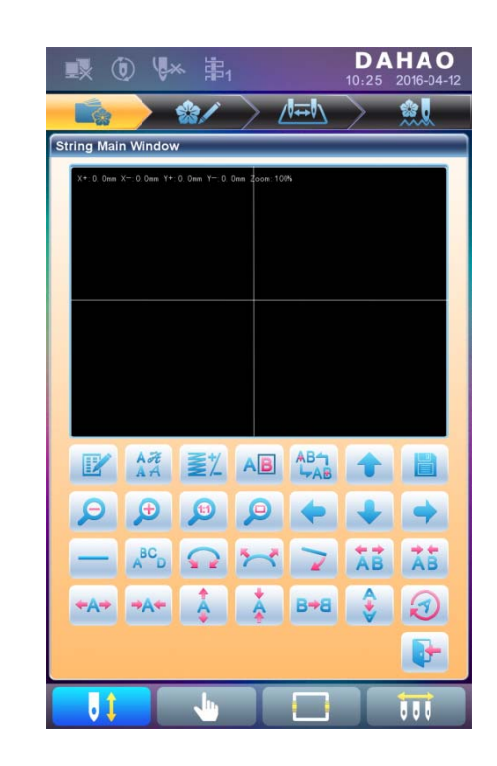

#### 7.2 Input Letter String for Embroidery

Press

in the main interface for letter embroidery to enter letter string input

interface.

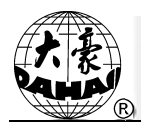

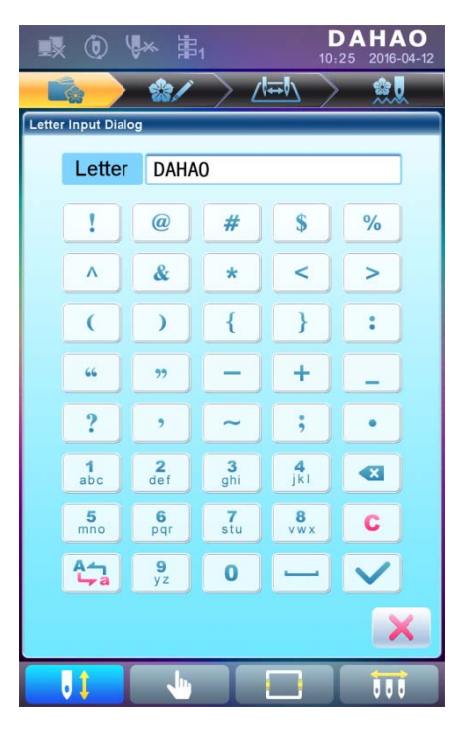

The upside of the window is the display area and the downside is the operation area. After

to save.

inputting the letter string, press

# **7.3 Adjust Letter Pattern**

1. Letter Pattern Adjustment Interface

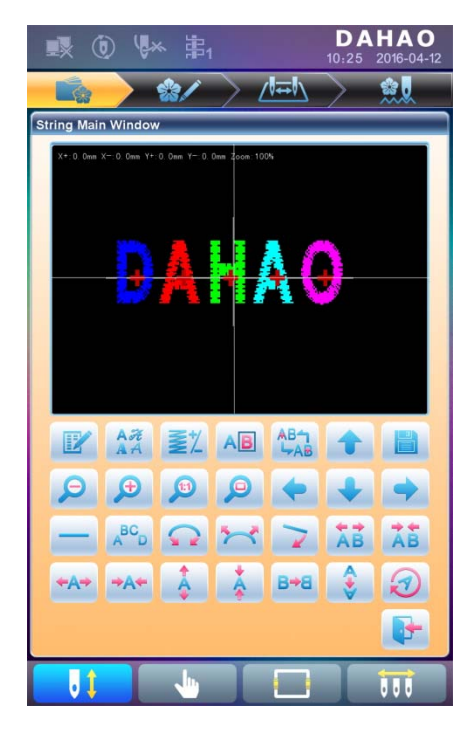

There are 4 rows of operation keys in the interface, the first two rows are the file and view

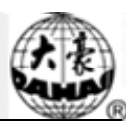

functions keys, the third row are keys for adjusting letter arrangement, and the forth row are keys for adjusting letter string. In the middle of the interface is the letter pattern display area.

Generally, user should set the parameters, such as whole arrangement method, rotate angle and letter interval of the letter string; then select certain letter to adjust the its arrangement parameters.

Letter patten display window: the crosses in the centre are the coordinates and the intersection represents the origin  $(0, 0)$ . The letter will be arranged around the origin automatically.

2. Keys for Adjusting Selected Letters

"Letter String": edit letter string.

dialog box, where user can select a desired font and confirm it. "Change Font": change the font of selected letters. Press this key to display a

"Color-changing Shift": set or cancel color-changing before the selected letter.

"Selection Shift": shift among selected letters. A letter must be selected before any

edit. If a red "+" appears on a letter, it means the letter is selected, such as  $\blacksquare$ . The system will select all letters as default. Press this key to select the first letter, and press it again to select the second one, and so on. After selecting the last letter, press this key again to select all letters. .

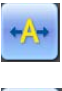

"Increase Width": increase width of selected letter.

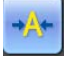

"Reduce Width": reduce width of selected letter.

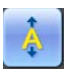

"Increase Height": increase height of selected letter.

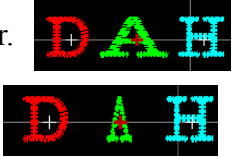

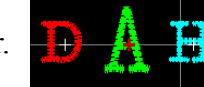

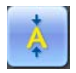

"Reduce Height": reduce height of selected letter.

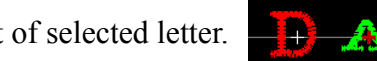

"Horizontal Overturn": overturn the selected letter horizontally.

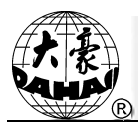

"Vertical Overturn": overturn the selected letter vertically.

ł.

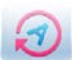

"Clockwise Rotation": use the letter as centre  $("+"$  in the centre of letter), and

rotate the selected letter clockwise.

3. View and File Operation

EZ "Letter Density": adjust the density of the letter string. Press this key to display the density dialog box, where user can set stitch form, increase or decrease density.

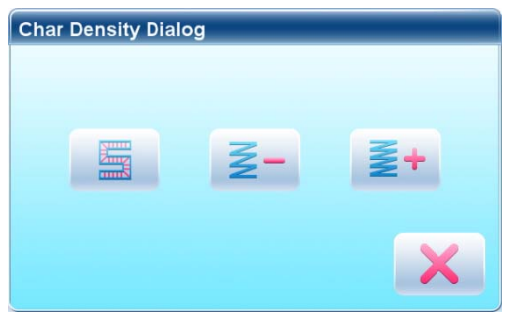

operation speed.

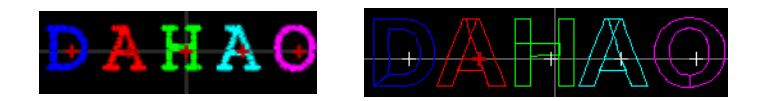

"Increase Density": increase the satin stitch density of the created letter pattern.

"Stitch Form": show/hide the stitch form. Hiding the stitch form can improve

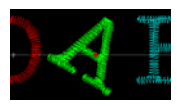

"Reduce Density": reduce satin stitch density of the created letter pattern.

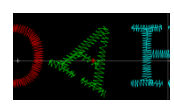

"Left", "Right", "Up" and "Down": move letter pattern toward

each direction.

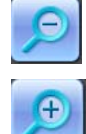

"Reduce": reduce to the display window of letter pattern.

"Enlarge": enlarge to show the detailed part of the letter pattern.

in interface is equal to actual size. "Actual": show the letter pattern in the actual size. At this time, the size of pattern

"Center": scale up/down the view, so as to show the whole pattern for checking.

system will display the window for user to input the pattern number and name. According to need, change the pattern name and number (the number is not recommended to be changed), then press confirmation key to start saving. "Save": it is used for saving the edited letter pattern. After pressing this key, the

"Exit": quit from "Create Letter Pattern".

4. Keys for Adjusting Whole Arrangement

If you adjust the parameters for whole rank after the edition of the individual letter, the edition of the individual letter will be probably replaced.

"Horizontal": rank the letters horizontally

Press this key to shift among "horizontal", "vertical", "up arc", and "down arc". Only in case of "up arc" and "down arc" can "fix letter direction", "increase radian" and "decrease radian" be adjusted.

"Up Arc": rank letters in arc bending upwards

"Vertical": rank letters vertically

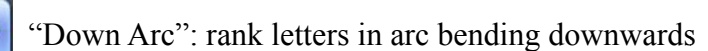

"Fix Letter Direction": when user ranks the letters in arc, the letter angle will not

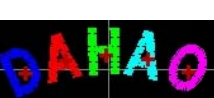

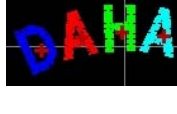

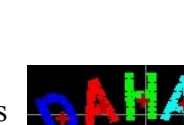

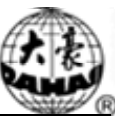

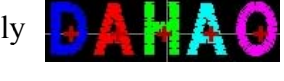

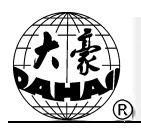

change along with the position of arc, but fix at a certain angle

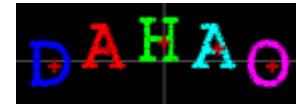

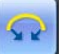

"Increase Radian": when user ranks the letters in arc, this key can enlarge the

radian of the reference arc

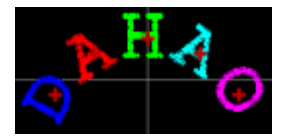

"Reduce Radian": when user ranks the letters in arc, this key can reduce the radian

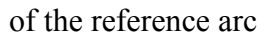

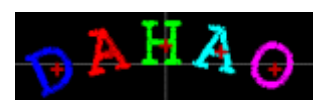

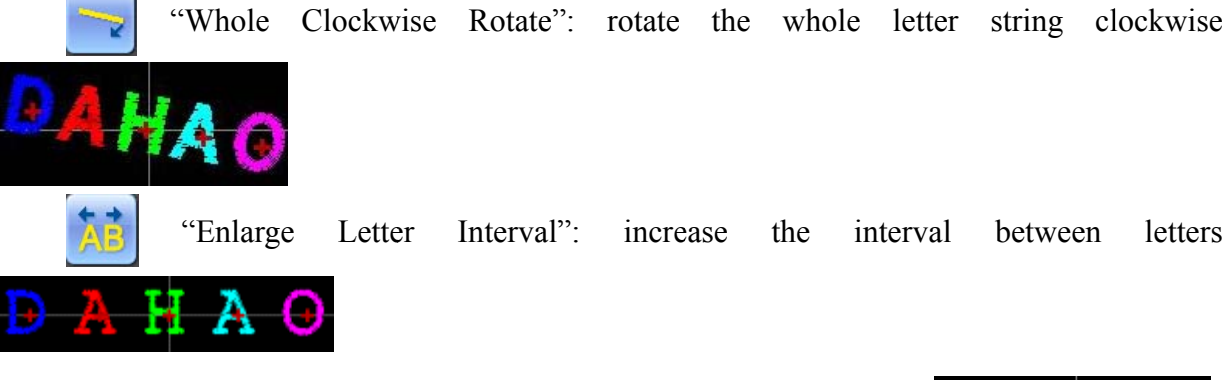

"Reduce Letter Interval": reduce the interval between letters

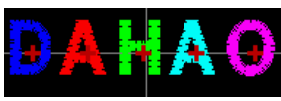

#### **7.4 Save Letter Pattern**

After finishing the letter pattern edit, user can press to display a window for user to input pattern number and name, and then press again to save.

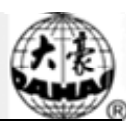

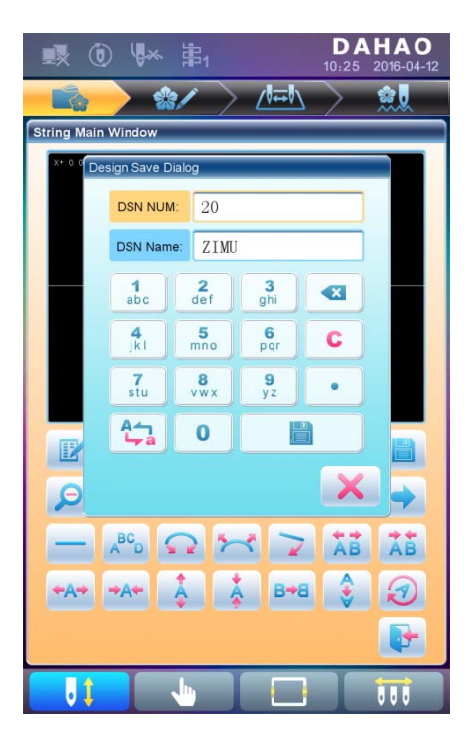

After saving, system will return to the main interface for letter embroidery.

If there is no need to edit letter pattern, press be disp played. to quit and th he following hint will

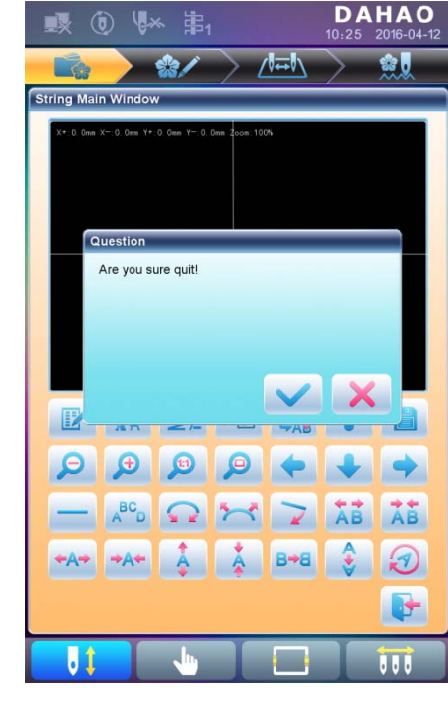

Press to save or press

to cancel saving, and return to the pattern

management interface.

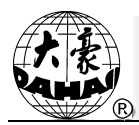

# **Chapter 8 Assistant Operation**

User can perform some common assistant operations by pressing keys.

# **8.1 Frame Selection**

" key to enter the interface for frame selection and position. User can press "

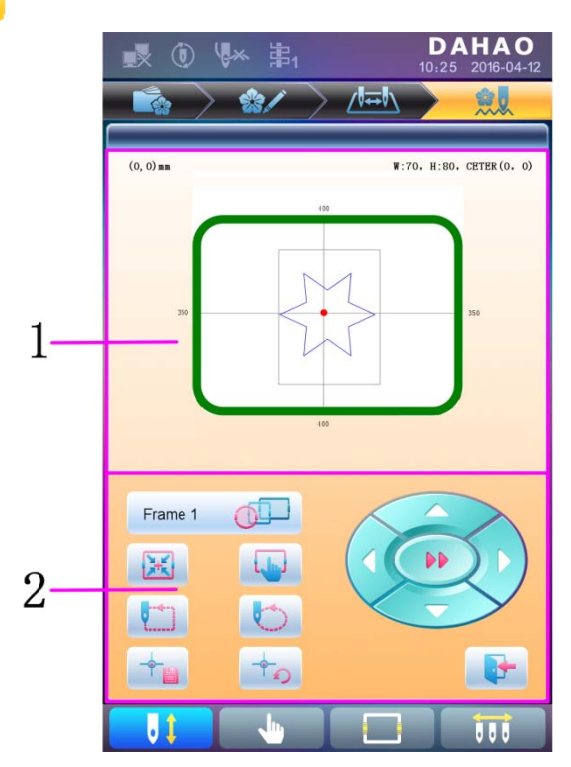

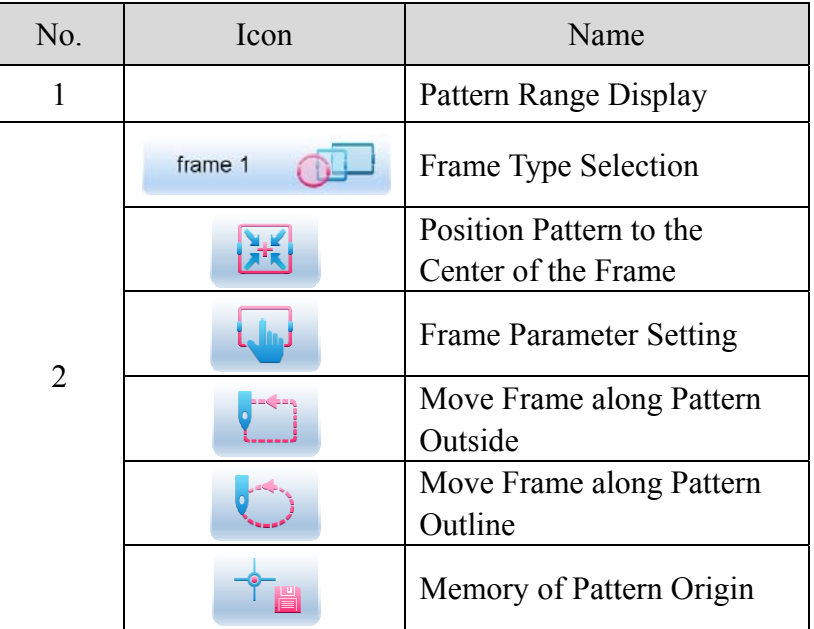

# **Chapter 8 Assistant Operation**

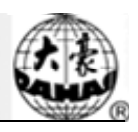

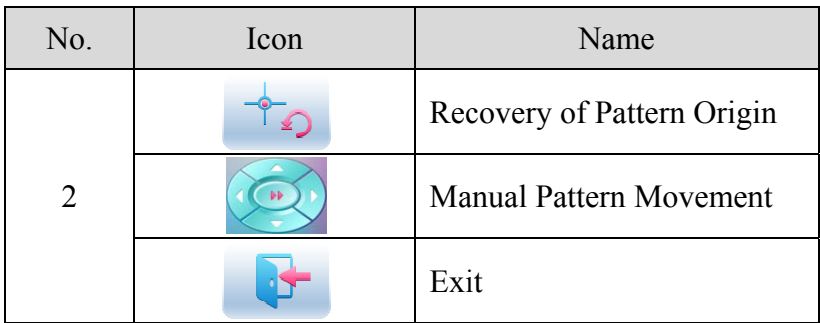

#### **8.2 Clear XY Displacement**

This function is to clear the X and Y displacements.

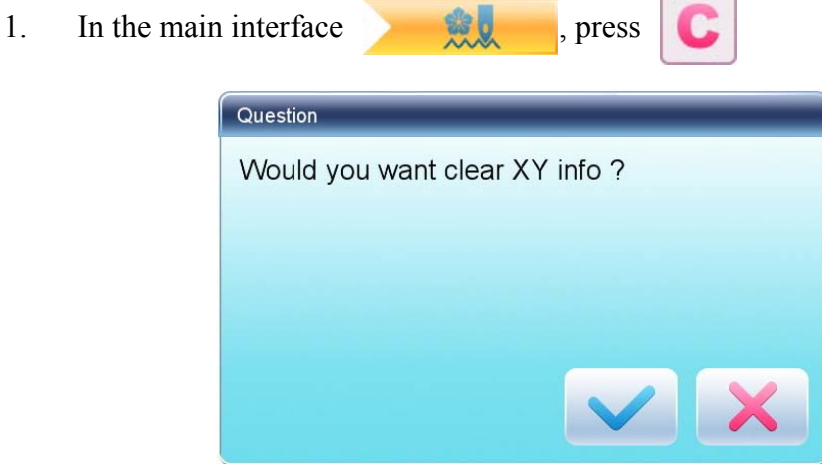

 $\overline{2}$ System will set current X/Y value to 0.

User can check the current  $X/Y$  value on the main interface.

#### **8.3 Positioning Idling**

This operation can only be undertaken under embroidery confirmation status

This function can move the frame to certain position without embroidering according to user's need. User can select color-changing code or stop code as reference to idle forward (or backward).

#### 8.3.1. Low Speed Idling Forward

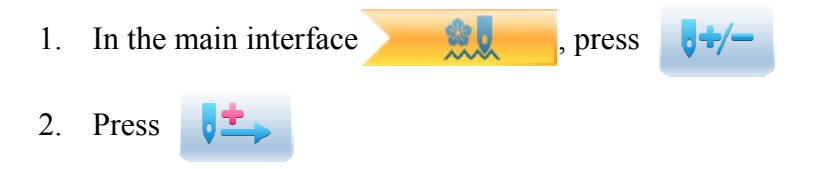

U

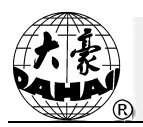

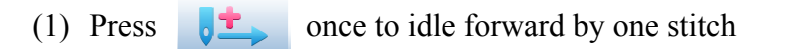

(2) Hold pressing ╻╧ for 2s to idle forward continuously

# 8.3.2. Low Speed Idling Backward

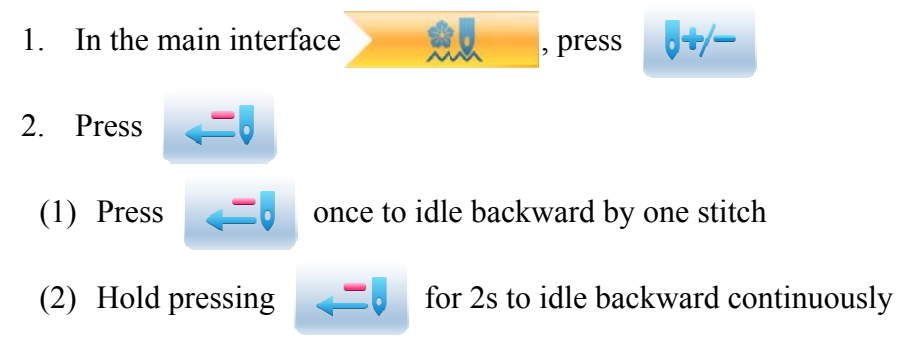

# 8.3.3. High Speed Idling Forward

- 1. In the main interface press
- $2.$ Press  $\mathbf{A}$ to idle forward at high speed

Note: the operation method of high speed idling backward is the same with here.

# 8.3.4. Go to Next Color

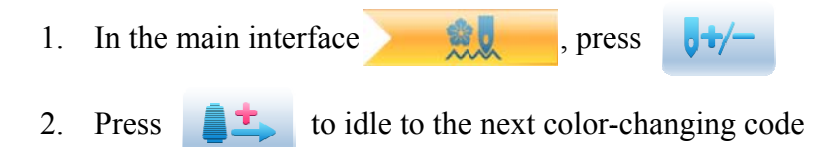

Note: the operation method of "go to previous color" is the same with here.

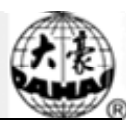

# **Chapter 9 Other Functions**

These functions can be used during the usage, including machine maintenance, information inquiry and system settings.

to enter the interface for other function, where a list of function keys will Press ارتاق be displayed for user to operate by pressing.

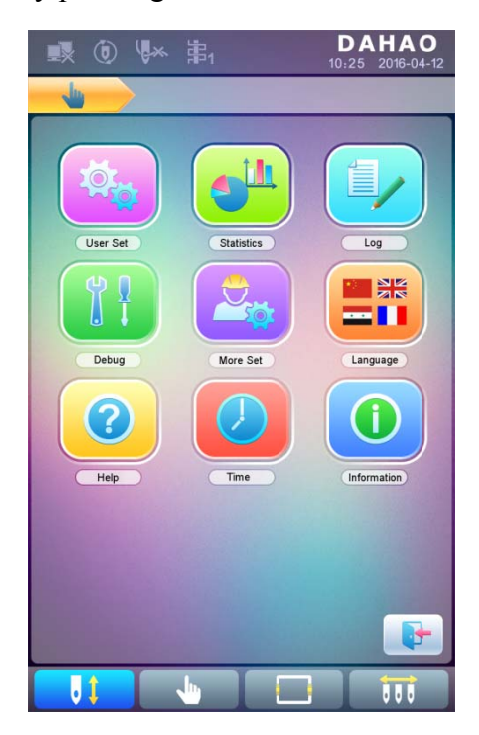

The words on the keys can help user understand the functions.

#### 9.1 Statistics

- to enter the interface for other functions. 1. Press
- to enter the interface of statistics. 2. Press

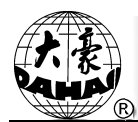

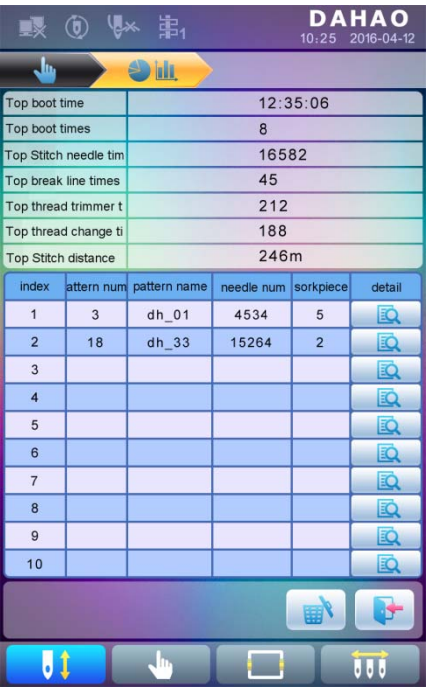

In the above interface, the statistic information is displayed in a chart. If user need check

**EQ** 

details of each pattern, press

to enter the corresponding interface.

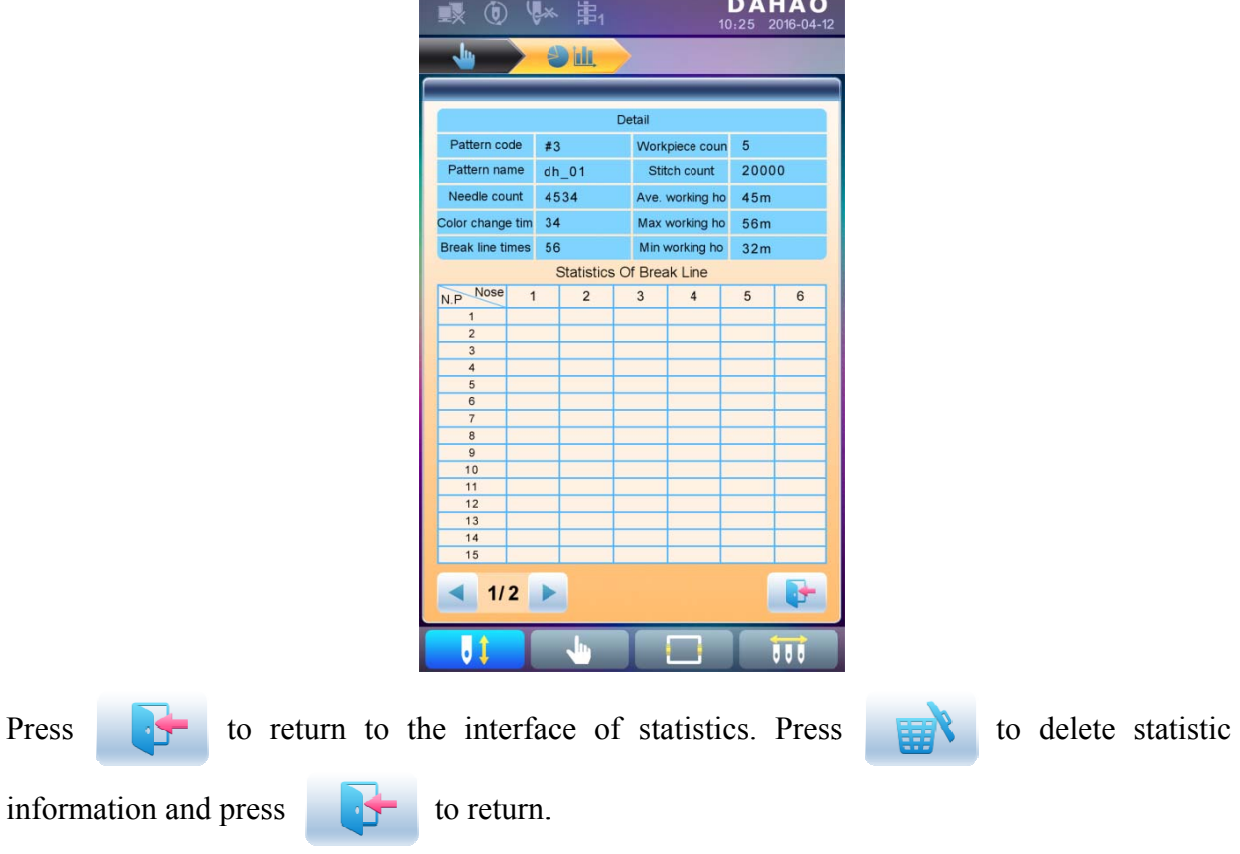

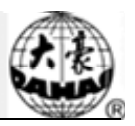

#### 9.2 Set Frame Origin

Setting the frame origin is the premise for saving the pattern's start point and setting frame protection at sudden power-off. So after the installation or maintenance of machine, it's necessary to set the frame origin.

- to enter the interface for other functions.  $1.$ Press
- $2.$ Press to enter debugging interface.

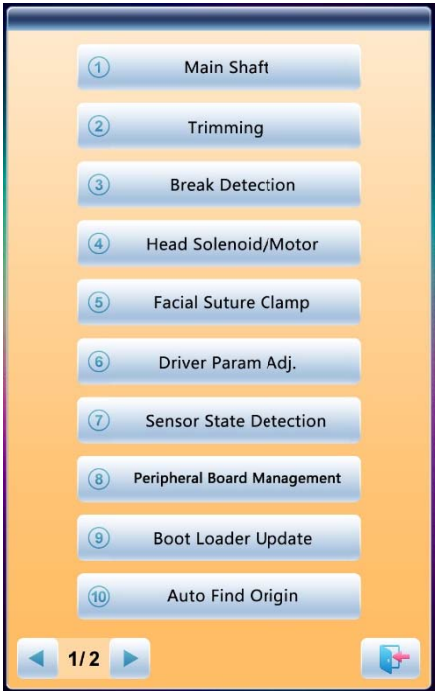

 $3.$ Select "Auto Find Origin Point"

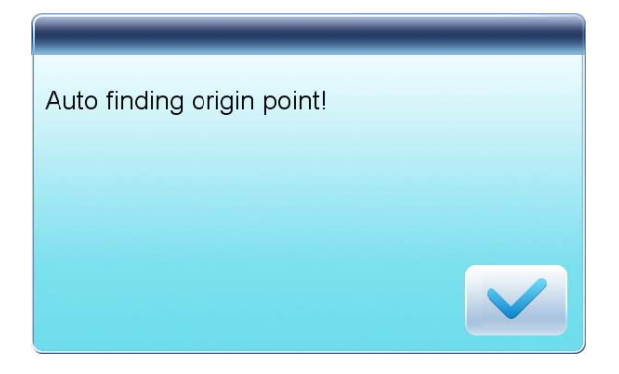

System will move the frame automatically and determine the origin according to the limit switch. So please ensure that the limit switch has been installed into the machine and activated.
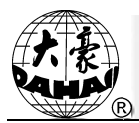

#### 9.3 Language

System supports Chinese, English, Turkish, Spanish, and so on.

- to enter the interface for other functions.  $1.$ Press
- to enter language interface.  $2.$ Press

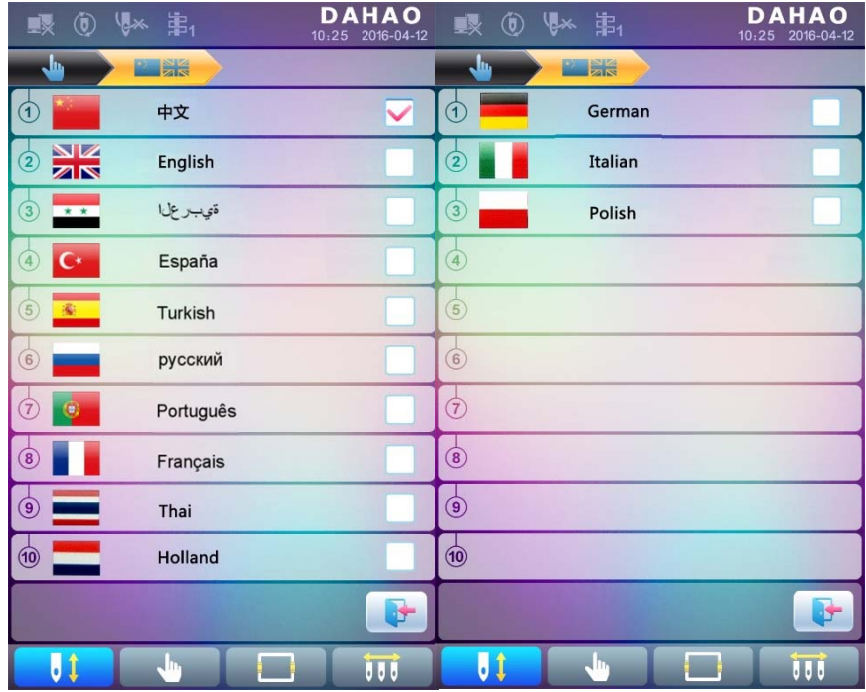

Select the language you want and system will enter the main interface in the selected language.

#### **9.4 Machine Information**

**Operation Procedures:** 

- $1.$ to enter the interface for other functions. Press
- $2.$ Press (i)

### **Chapter 9 Other Functions**

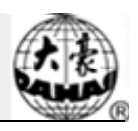

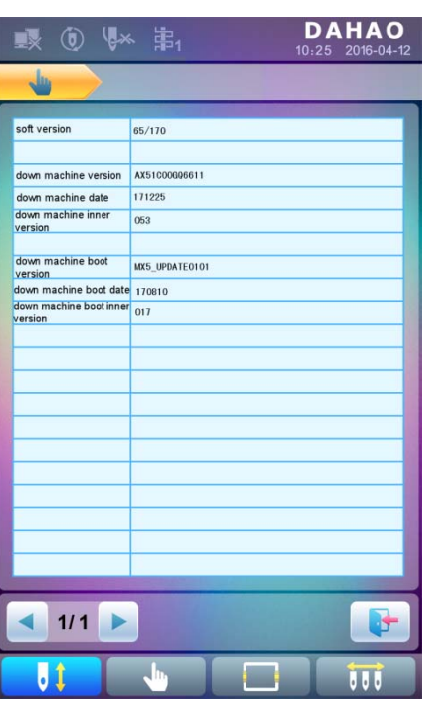

This function will help user check machine software information. Press

to quit.

#### 9.5 Machine Debugging

This operation is only for repairman, ordinary users are banned to undertake these operations. Because these operations involve some mechanical work, please pay attention to the personal safety and equipment security during the operation.

Debugging function is to mainly used for testing, maintenance and fault inspection of the machine, which include the following function (debugging items will be different for the different models):

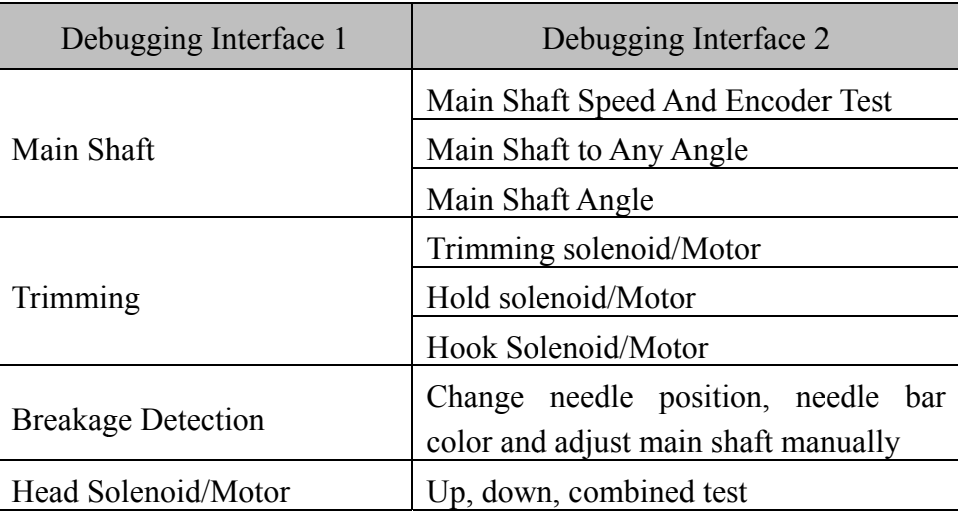

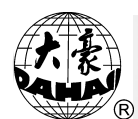

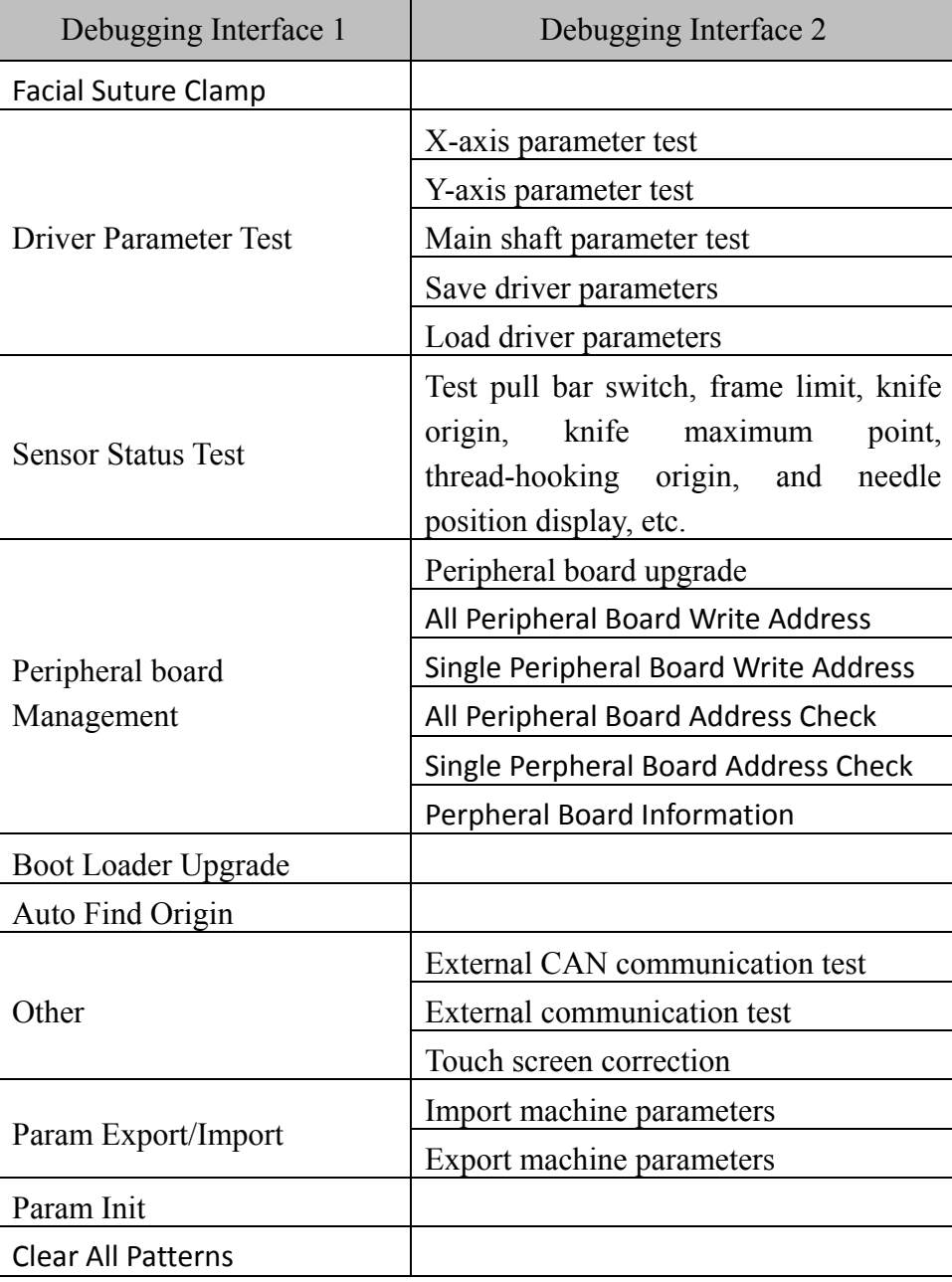

#### **9.6 Date and Time**

In date and time interface, user can check and modify the date and time of the system.

### **9.7 Touch Screen Correction**

After using for a period, the touch screen may probably have the problem of the inaccurate operation. This problem can be resolved by touch screen correction. During the correction, please touch the very center of the cross displayed on the screen, or it may affect the future

#### **Chapter 9 Other Functions**

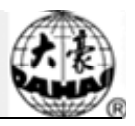

operation. In order to avoid the trouble caused by the inaccurate correction, this operation is only for the person with authorization.

- 1. Press to enter the interface for other functions.
- $2<sup>1</sup>$ Press to enter debugging interface, where user can select "Other" to enter

the corresponding interface.

- 3 3. Press "touch screen correction" to enter the correction interface.
- 4 4. Press the center of the crosses one by one.

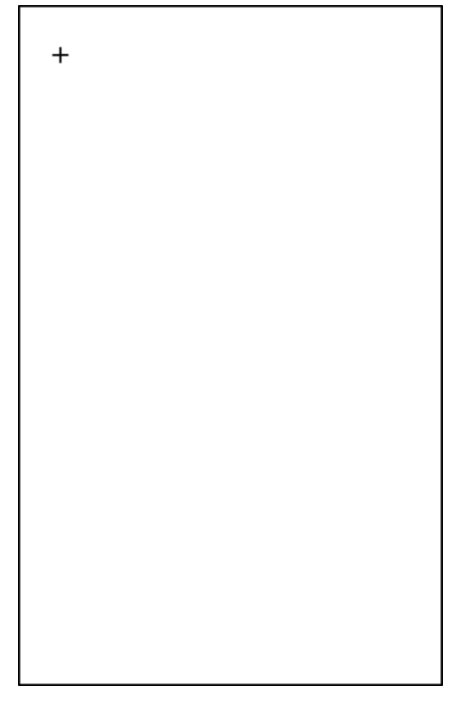

During the process of correction, a lot of crosses will appear on the screen. User should press the center of them. System receives the data of those points and saves them as standard data for correction.

5 users. 5. System will make correction according to the coordinates of points pressed by

System will make the correction and then return to the interface for other functions automatically.

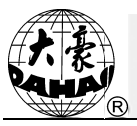

## **Chapter 10 Online Update of Main Software**

### **Update Procedure:**

- 1. Hold pressing and power on.
- 2. The screen will display the following interface, where user should select "update" program"

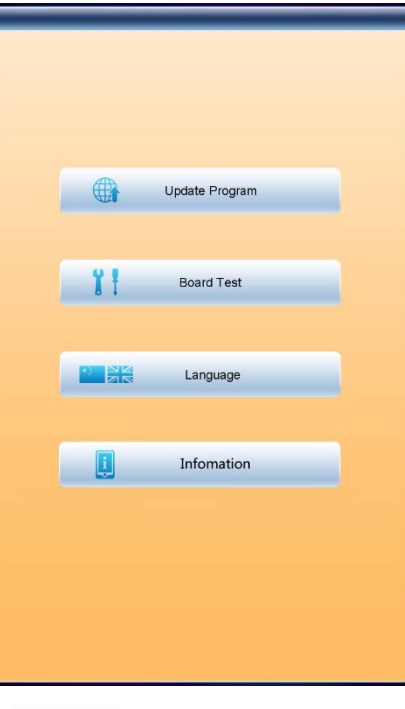

3. Select the update method (via U disk)

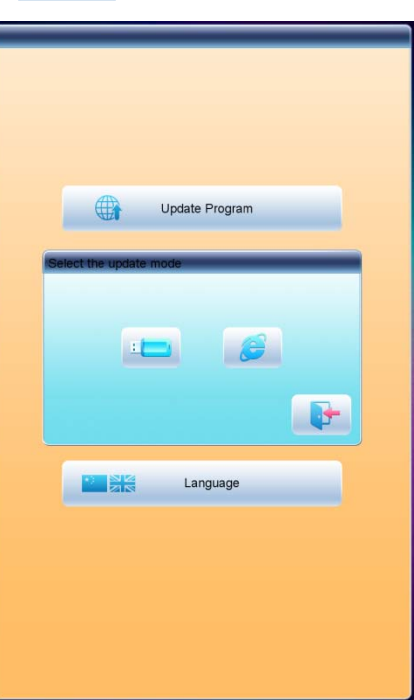

4. System will display the window to "Select U Disk", and select the target U disk.

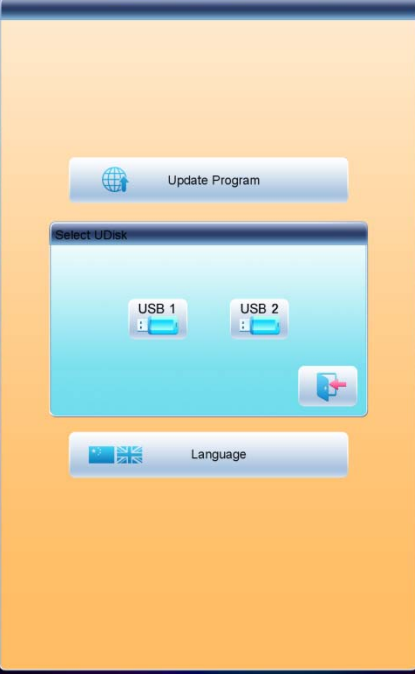

5. After entering the interface of the U disk, select the program to be updated.

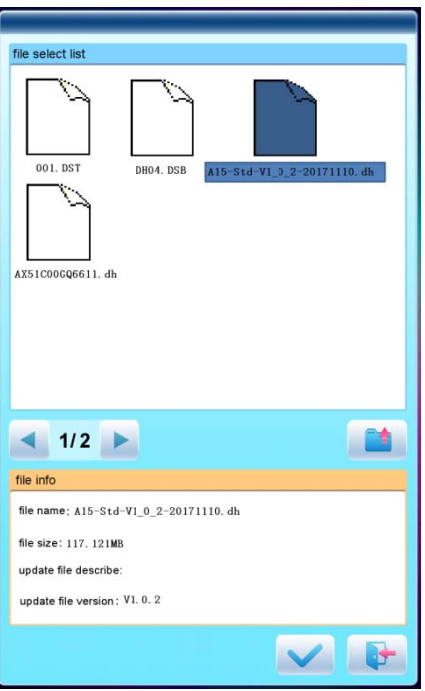

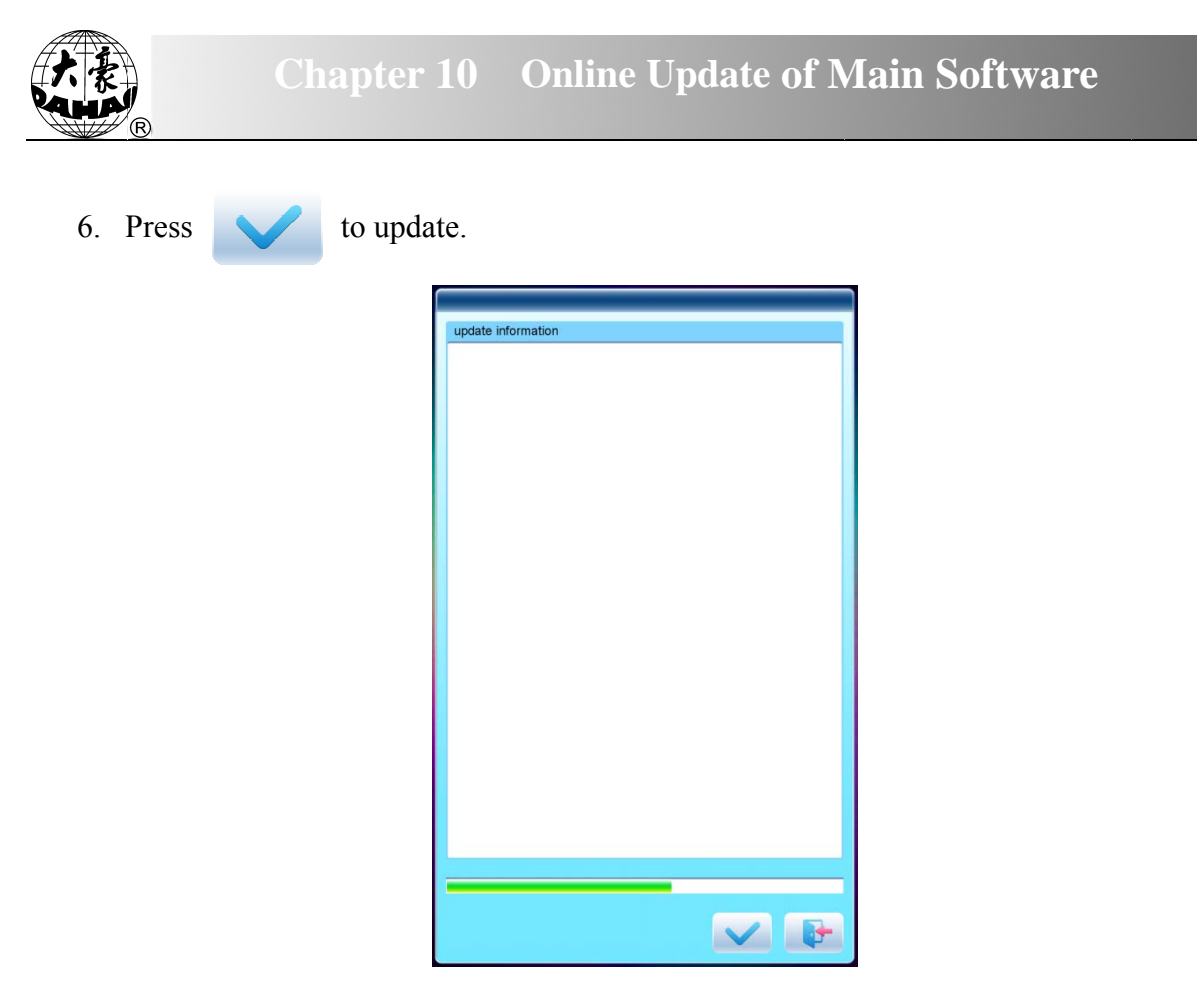

7. When finishing update, system will automatically display a hint "update completed, if no others, please restart", and then please restart.

# **Chapter 11 Update of Software in Peripheral Board**

#### **Update Procedure:**

- $1.$ Press ربال
- to enter the interface for other functions.

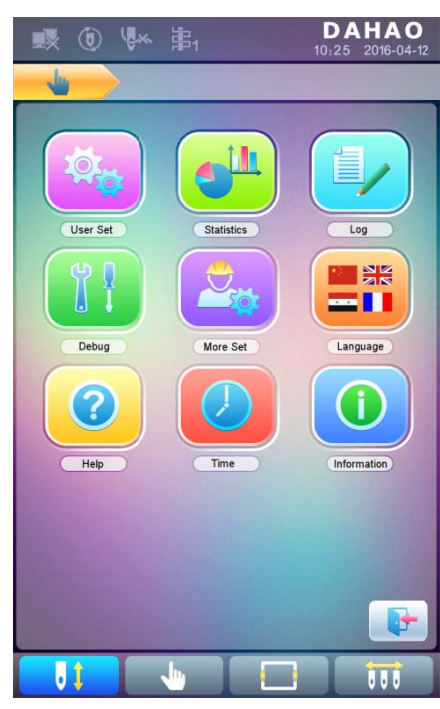

 $\overline{2}$ . Press  $\mathcal{X}$  to enter the interface of statistics.

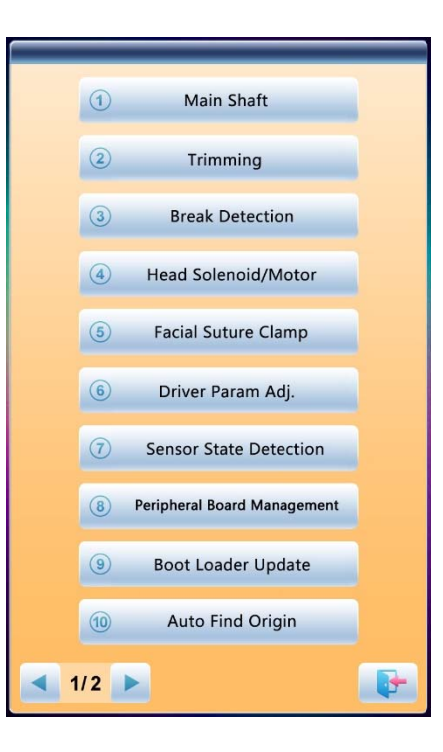

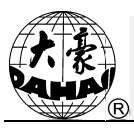

 $\overline{4}$ .

 $3.$ Select "peripheral board management" to enter the management interface, where user should select "peripheral board update".

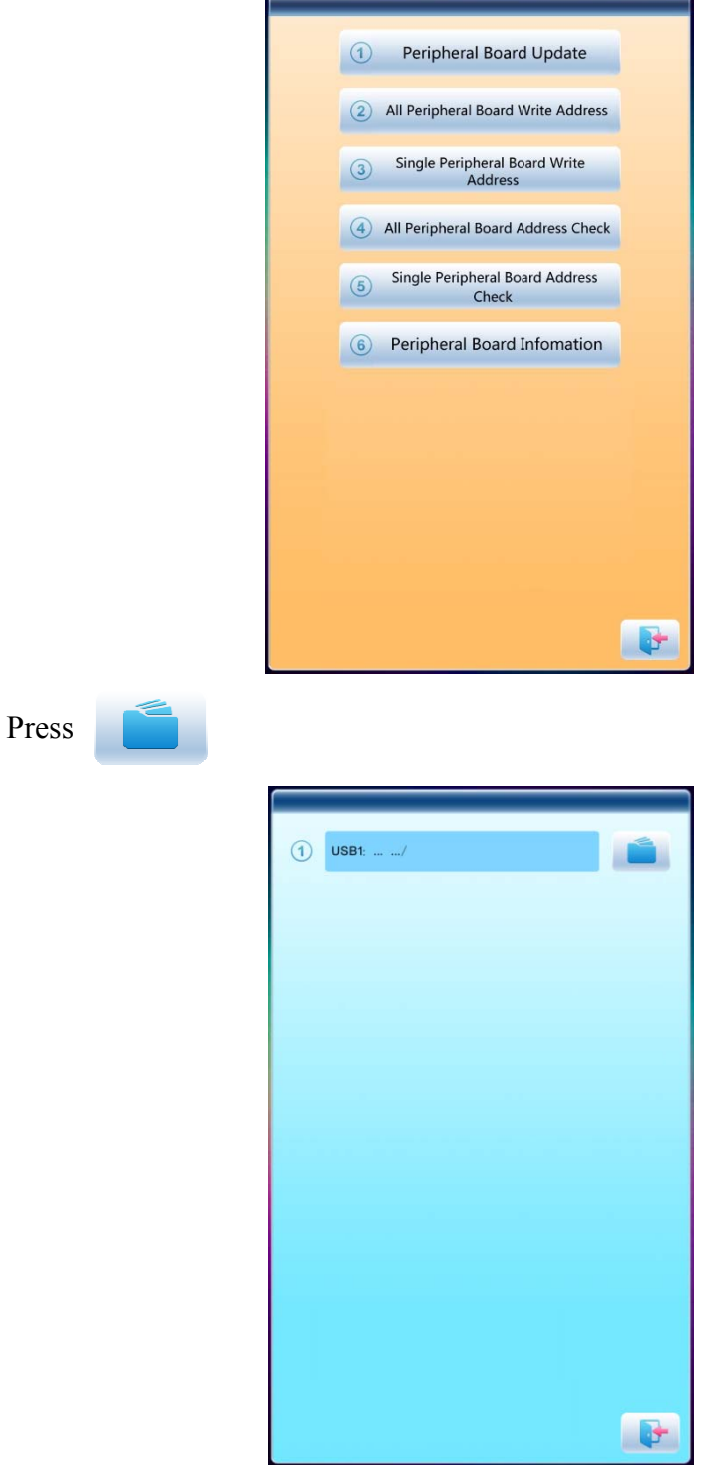

Select the U disk 5.

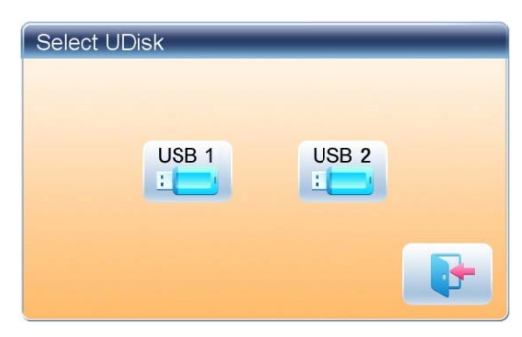

Select the program to be updated and press 6.

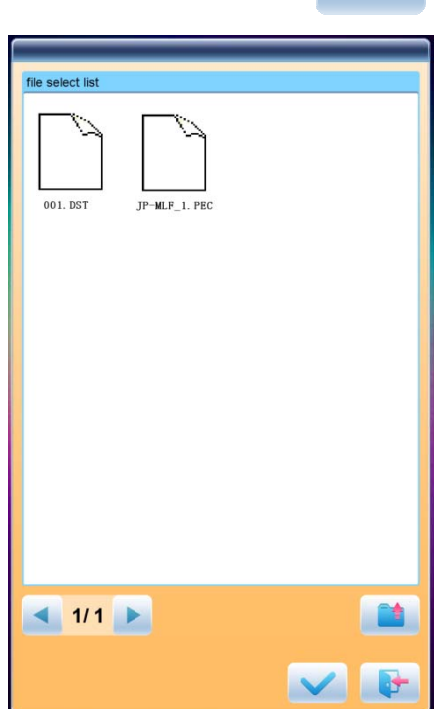

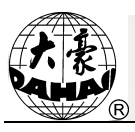

7. when system hint successful update, the update is completed.

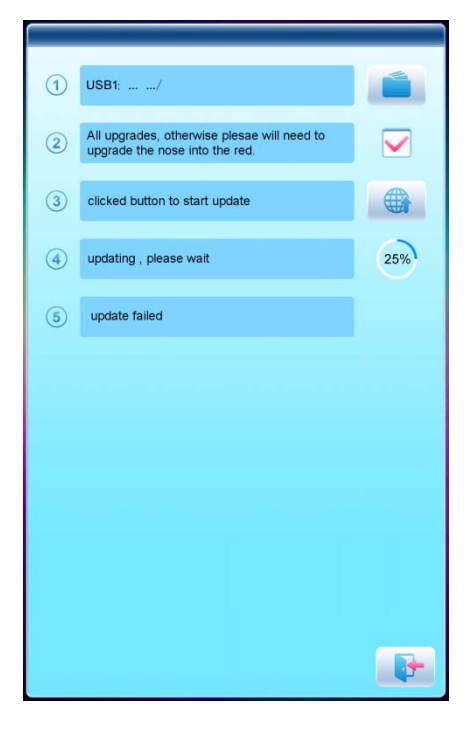

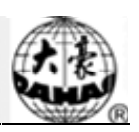

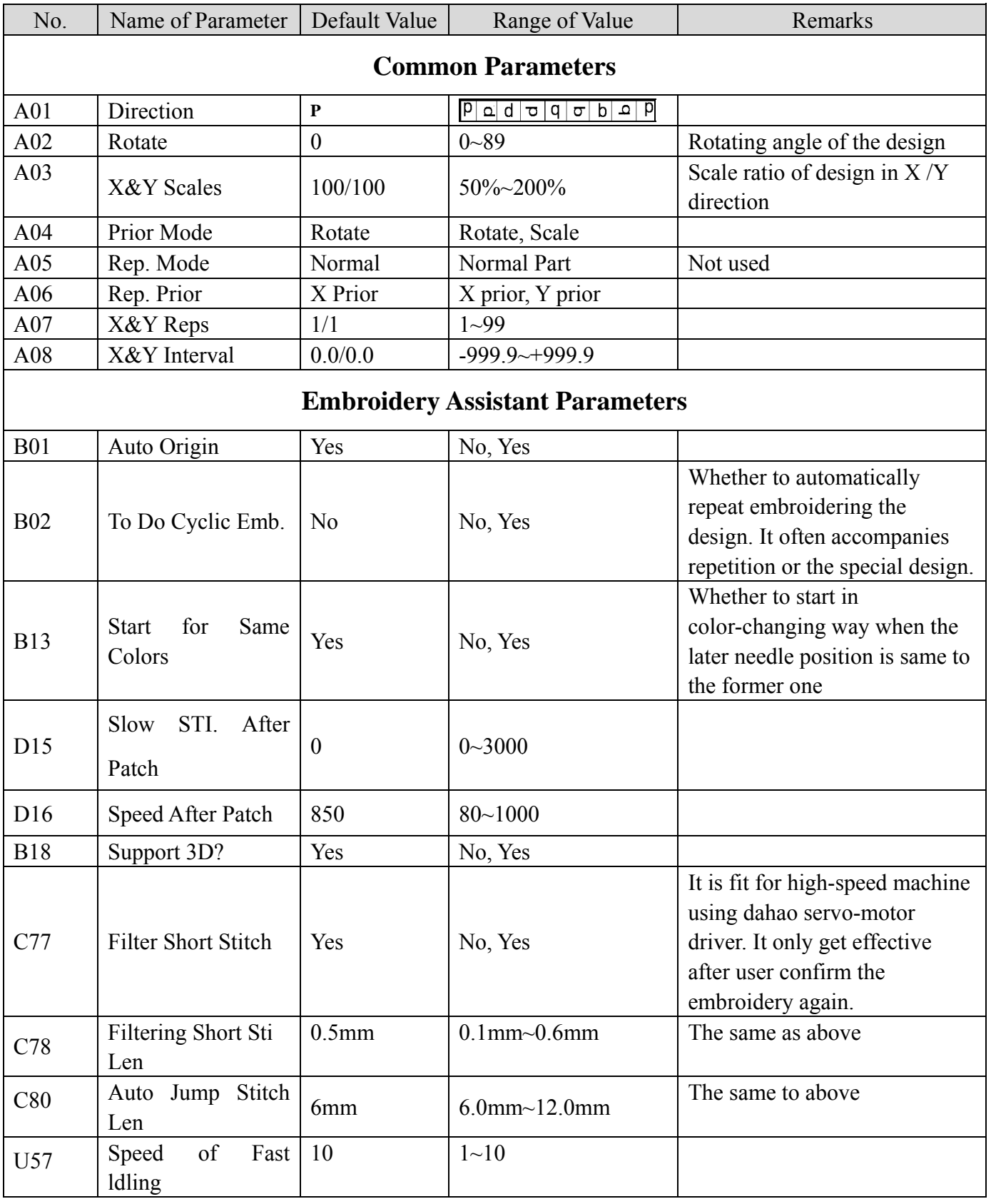

## **Appendix 1 Parameter List**

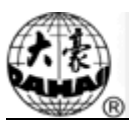

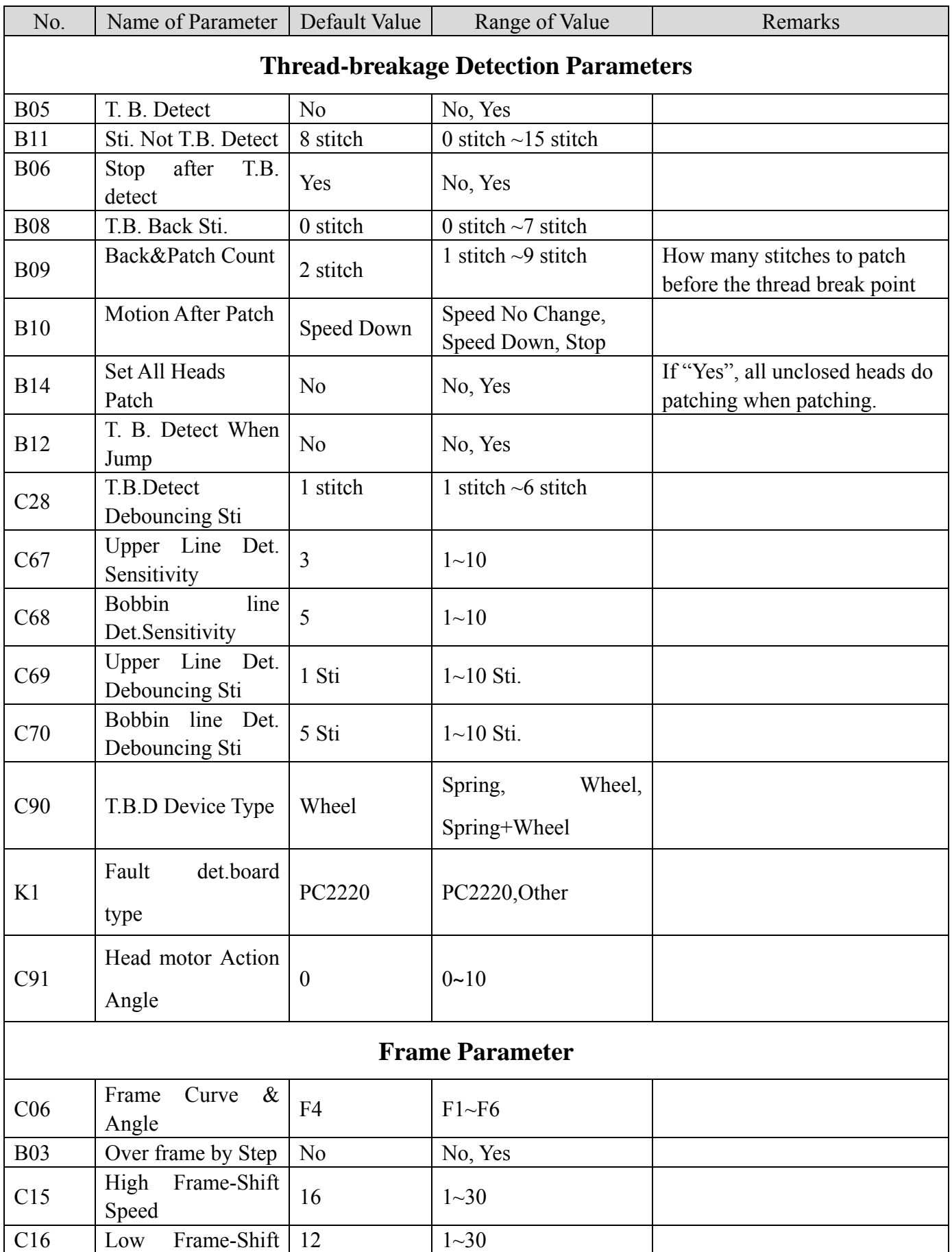

# **Appendix 1 Parameter List**

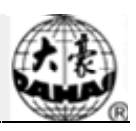

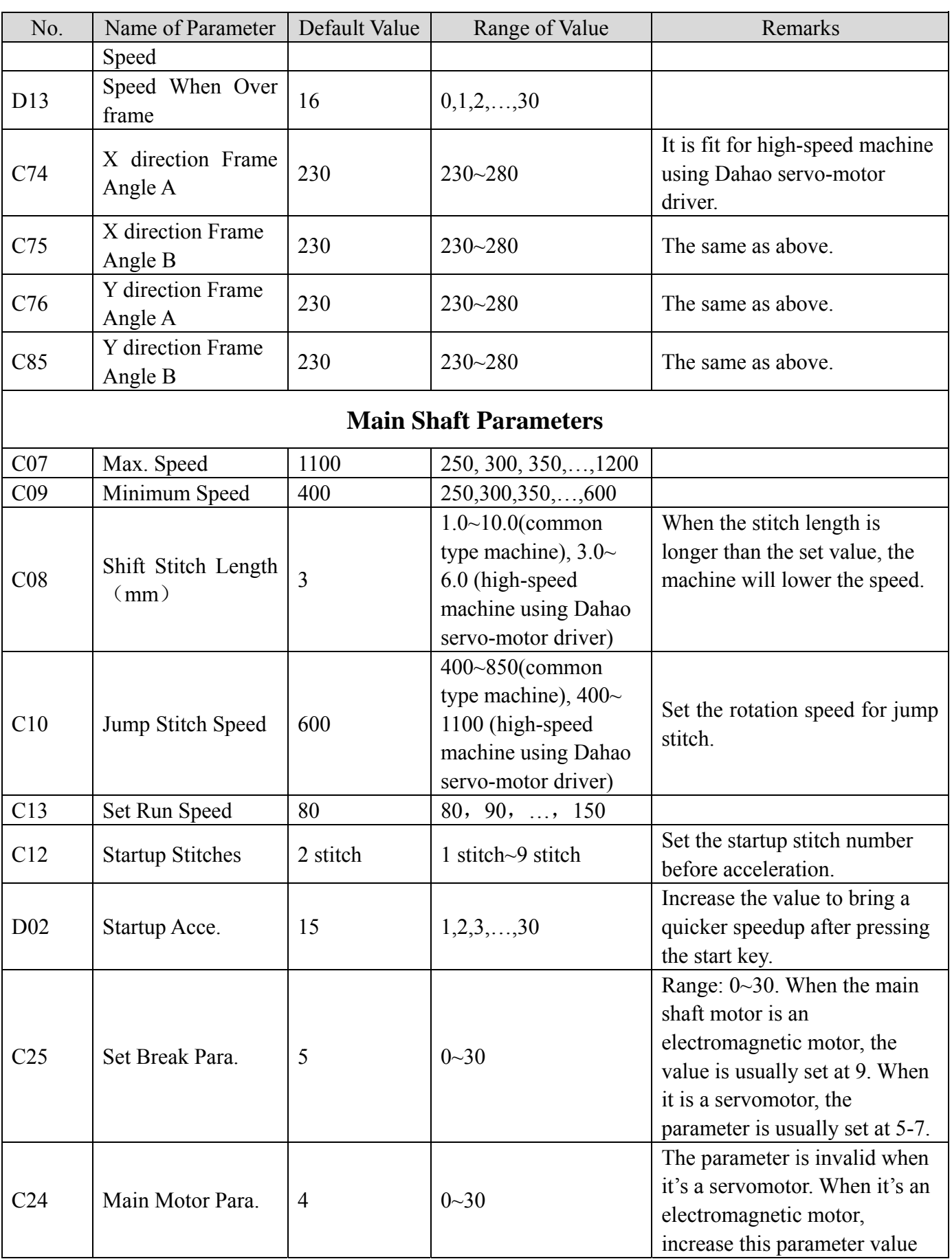

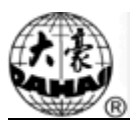

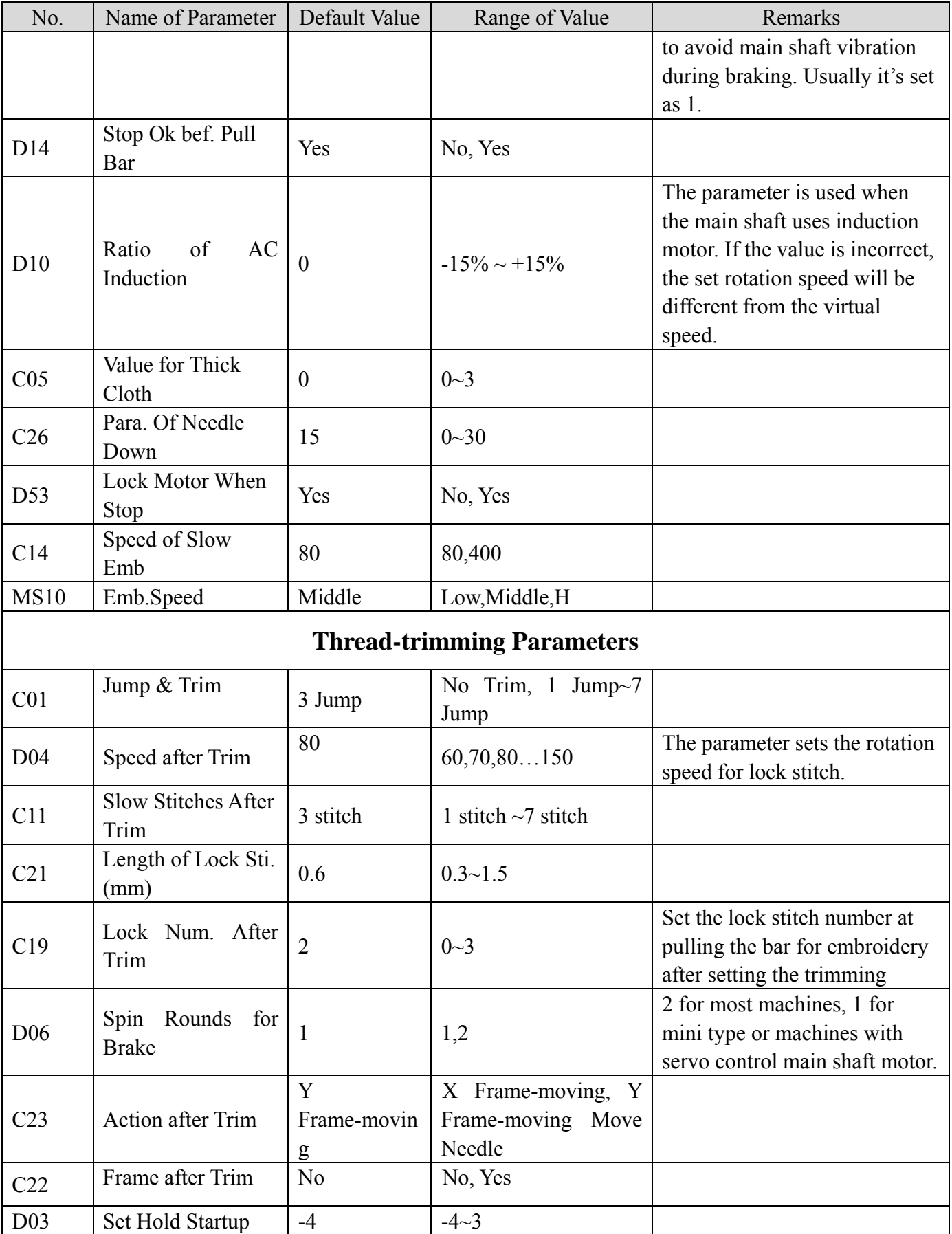

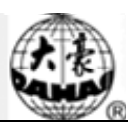

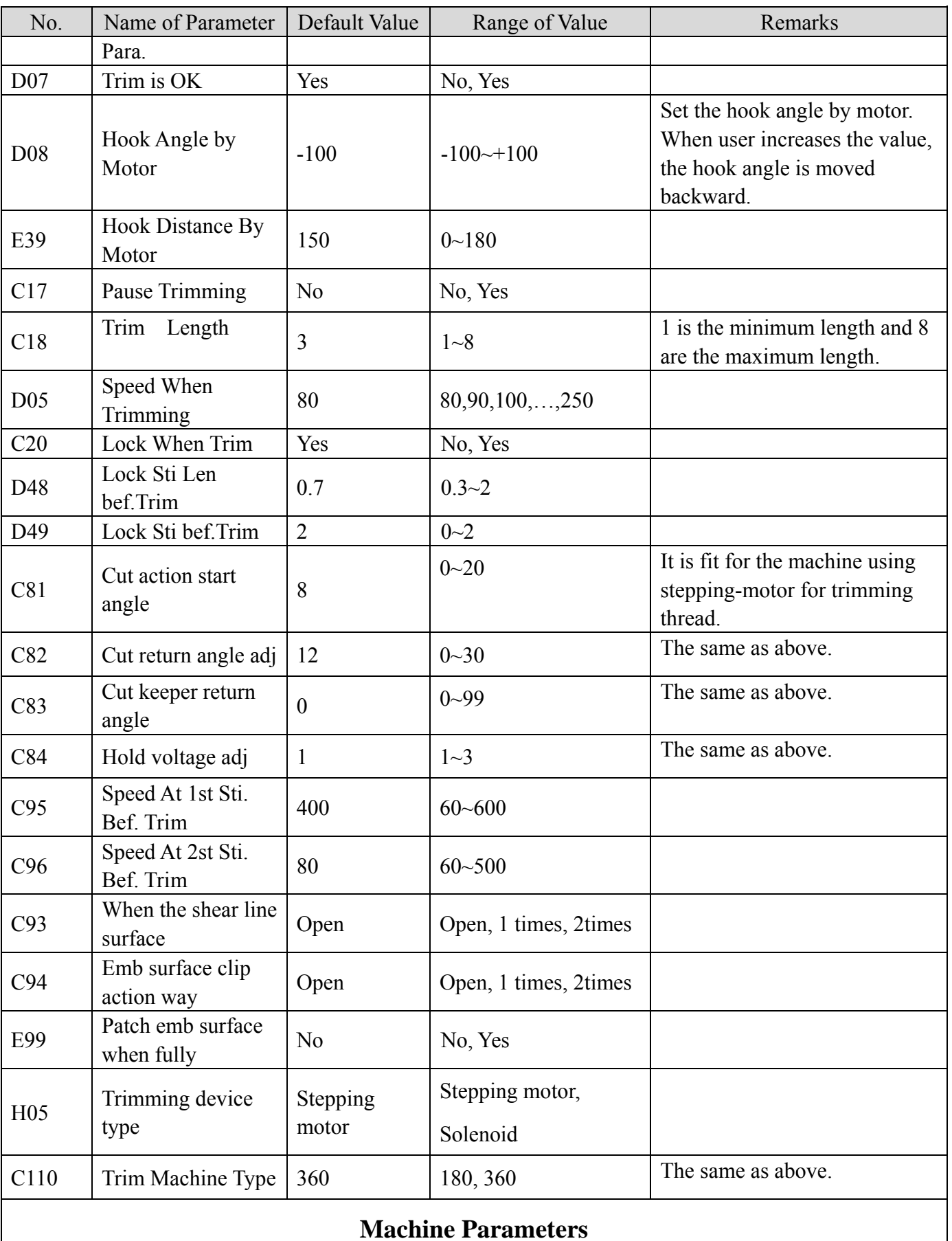

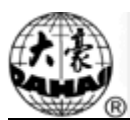

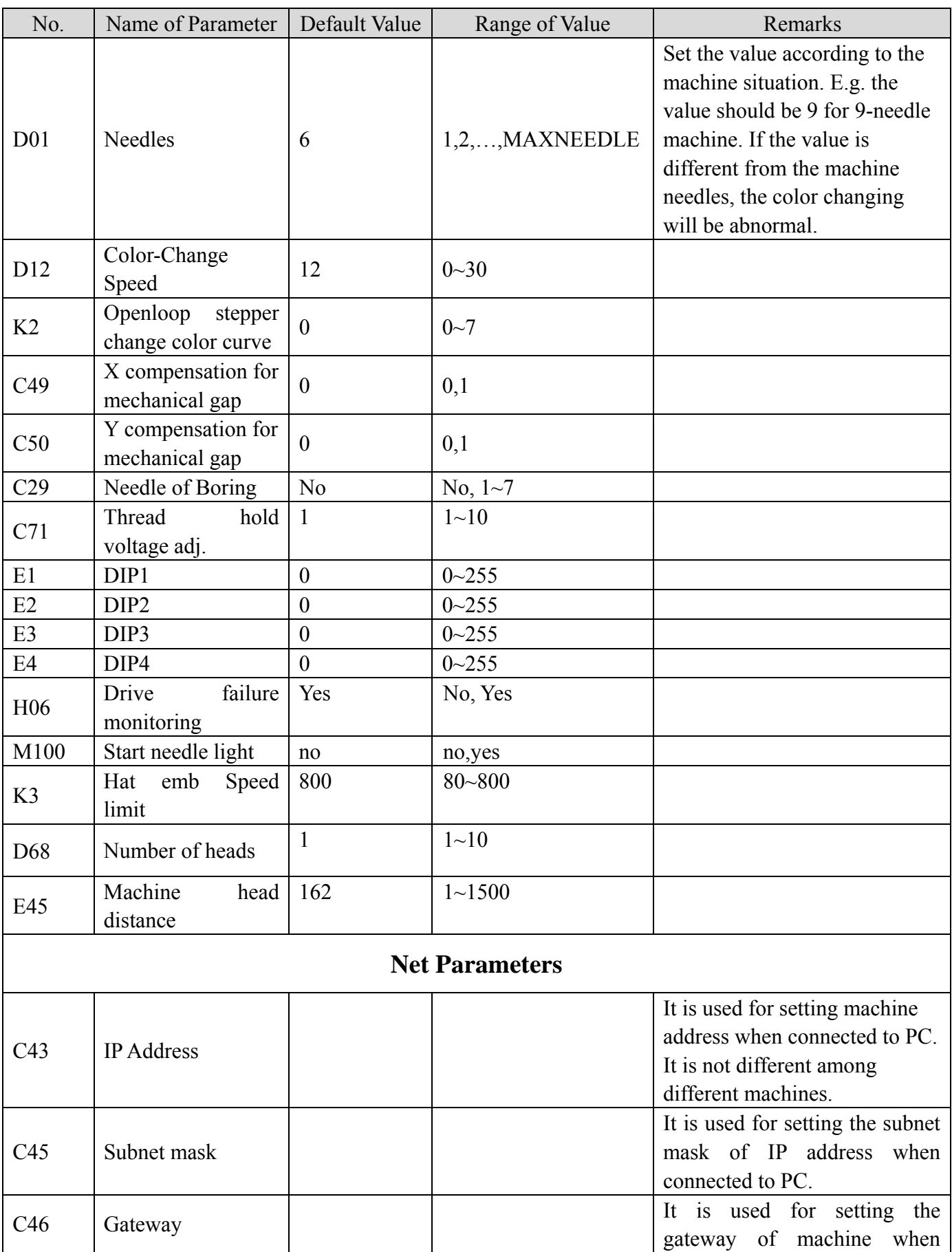

# **Appendix 1 Parameter List**

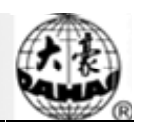

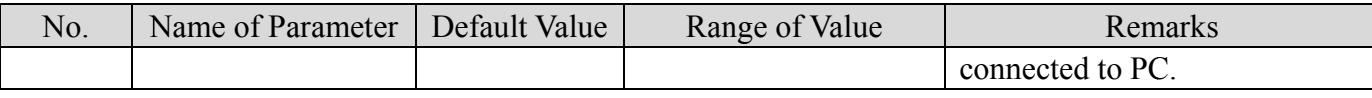

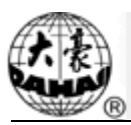

## **Appendix 2 Directions of U Disk Operation**

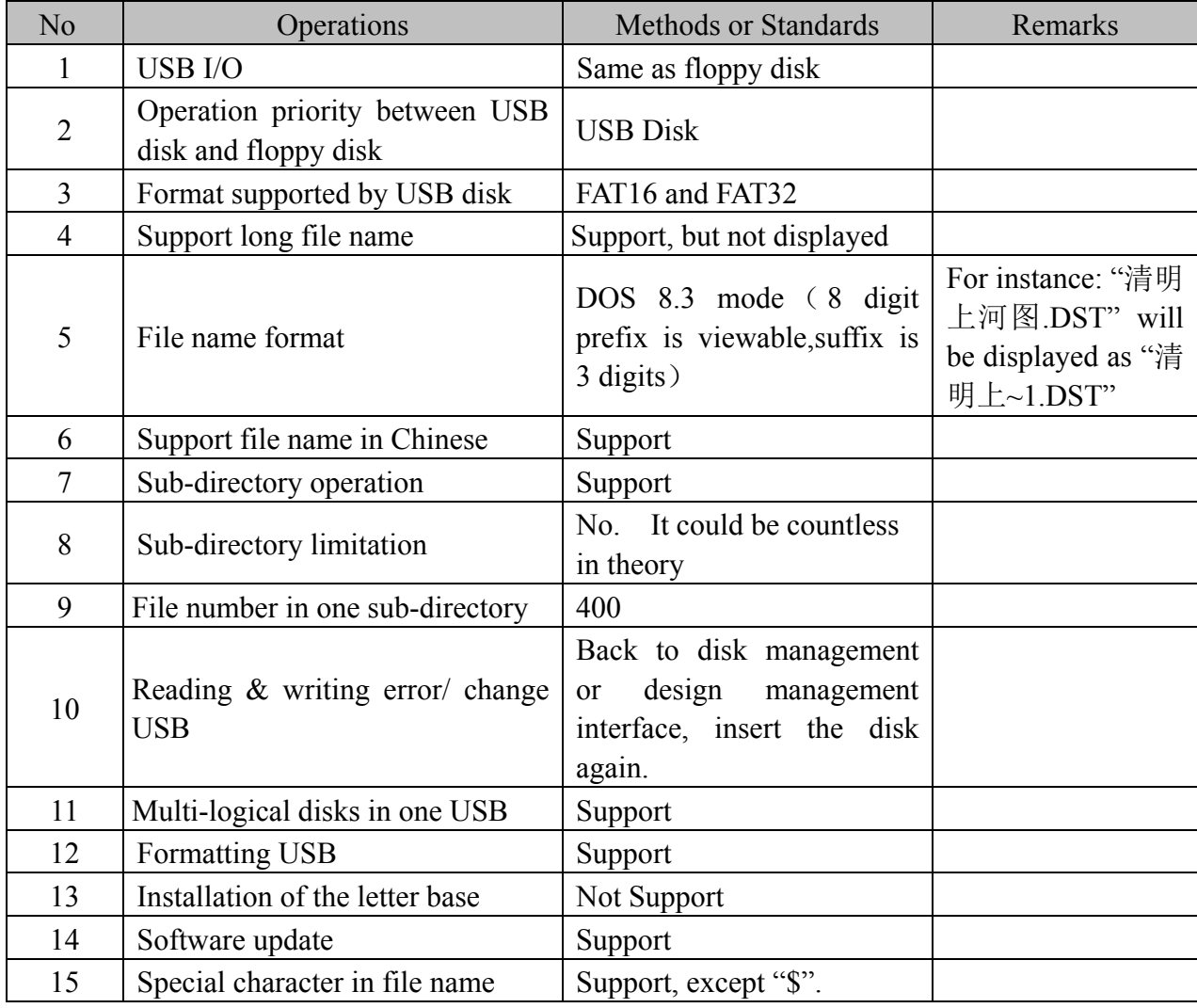

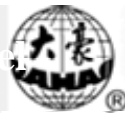

## **Appendix 3 Automatic Position Limitation Function Instructions** for Apparel Embroidery

A. Working Principle

The automatic position limitation function of single-head embroidery machine controller is to determine the embroidery range of the frame by setting the distance from the center of the frame to the origin (that is X-/Y position limitation optical coupler) and the actual frame size (unit: mm). If embroidery is to be done beyond such range, the controller will activate automatic protection to prevent damage to the mechanical parts of the embroidery machine.

#### B. Setting Method

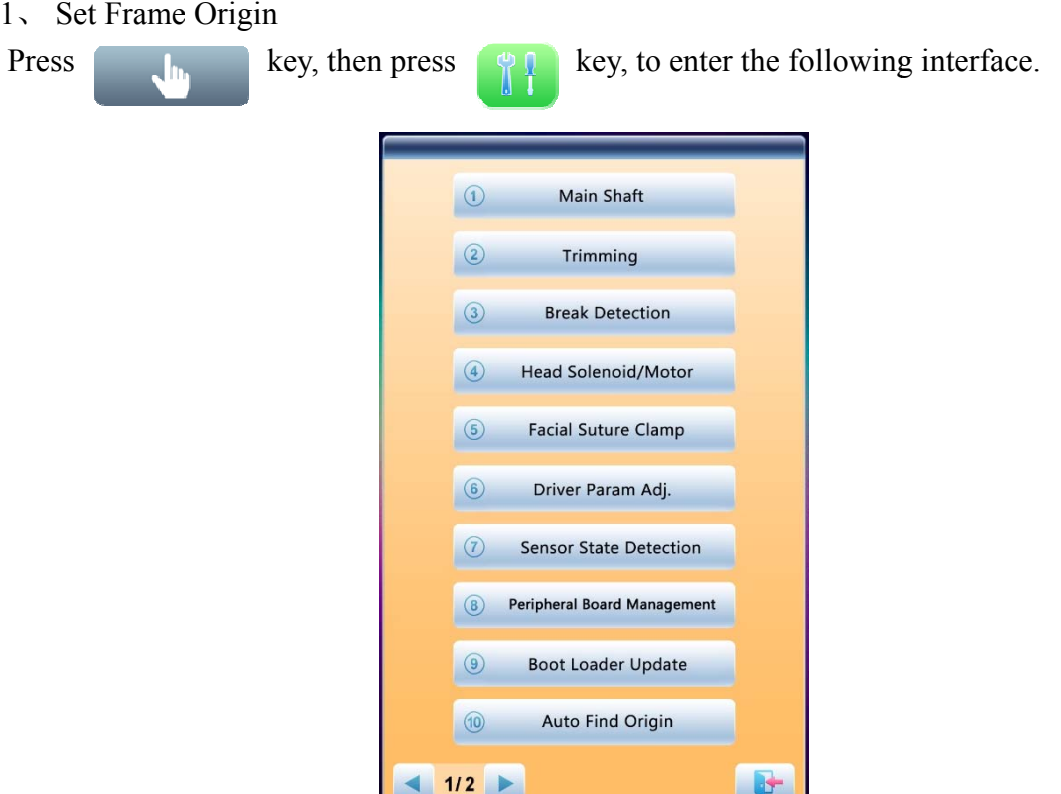

Select "⑨ Automatic Origin Search", to enter the interface to search origin automatically; the frame will search and determine the origin automatically; press "<br>
vey to quit.

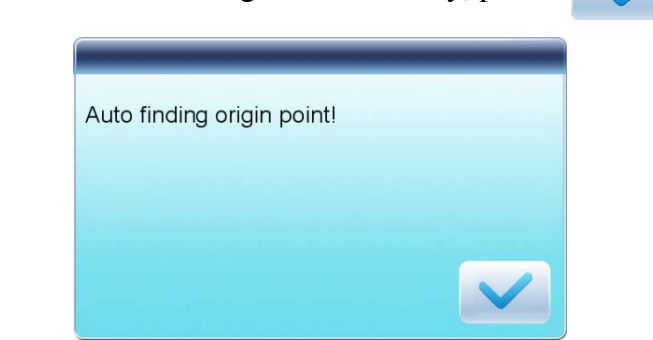

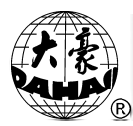

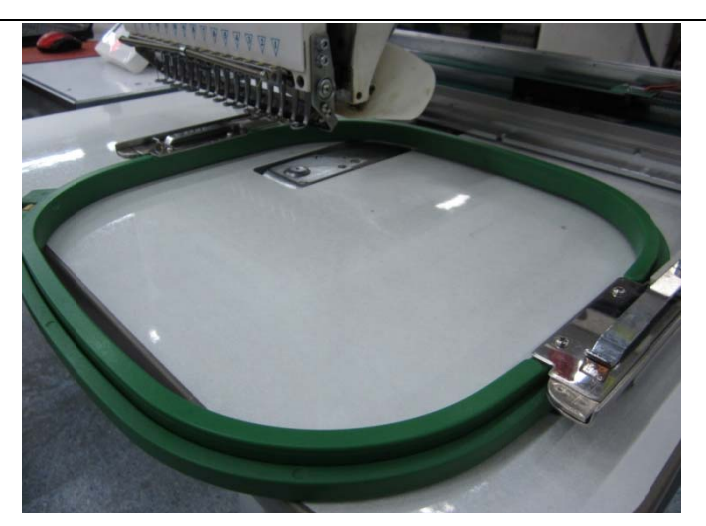

2. Clear XY Displacement

In the main interface, press "

key to clear the XY displacement displayed here.

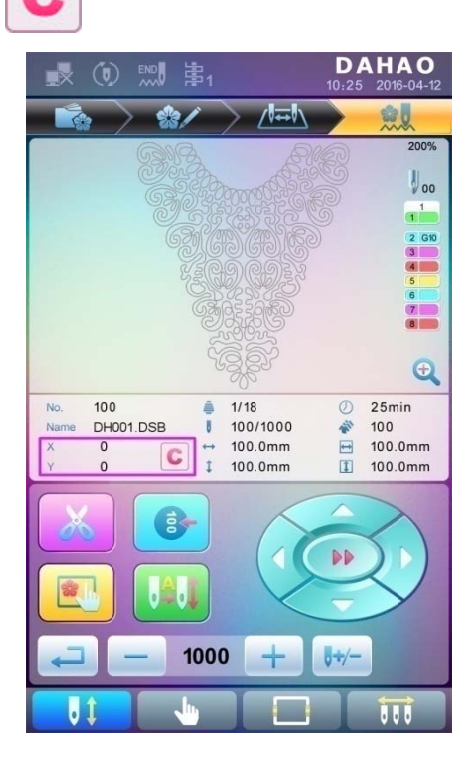

3. Manual Frame-moving

In the main interface, click the frame-moving key to move the frame to overlap its center with the needle hole.

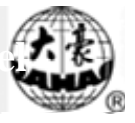

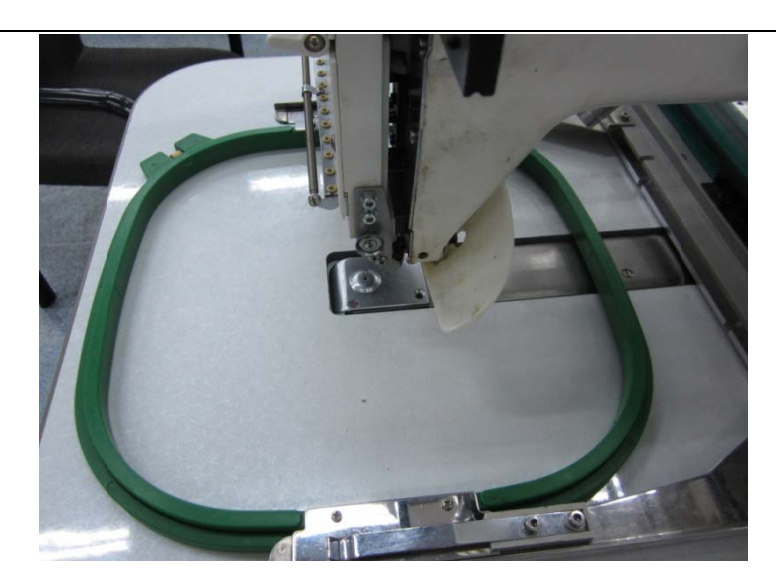

#### 4. Set Frame Center and Size

In the main interface, check the coordinates of XY, which is the position of frame center.

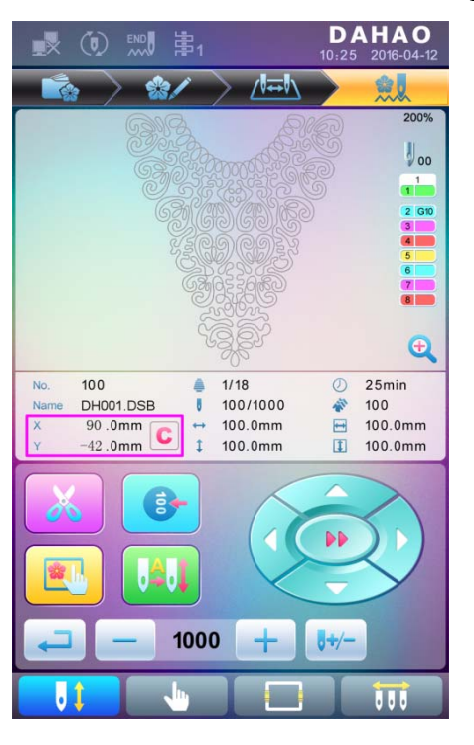

key, to enter the interface for frame selection and position setting; then Press " key, to enter the interface for setting related parameters, where user can input press" the coordinates of XY in the main interface.

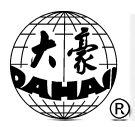

**DAHAO** 螺  $\sqrt{1-\frac{1}{2}}$  $\frac{1}{2}$ ŵ, Frame 1 Frame 6 Frame 2 EMB Fra 430 Center 90 260  $-42$ Y param bind default **U**t

There are four parameters: "X direction center" means the distance at X direction between the frame center and X- direction position limitation optical coupler; "Y direction center" means the distance at Y direction between the frame center and Y+ direction position limitation optical coupler. "X direction frame size" means the embroidery range of the frame at X direction; "Y direction frame size" means the embroidery range of the frame at Y direction.

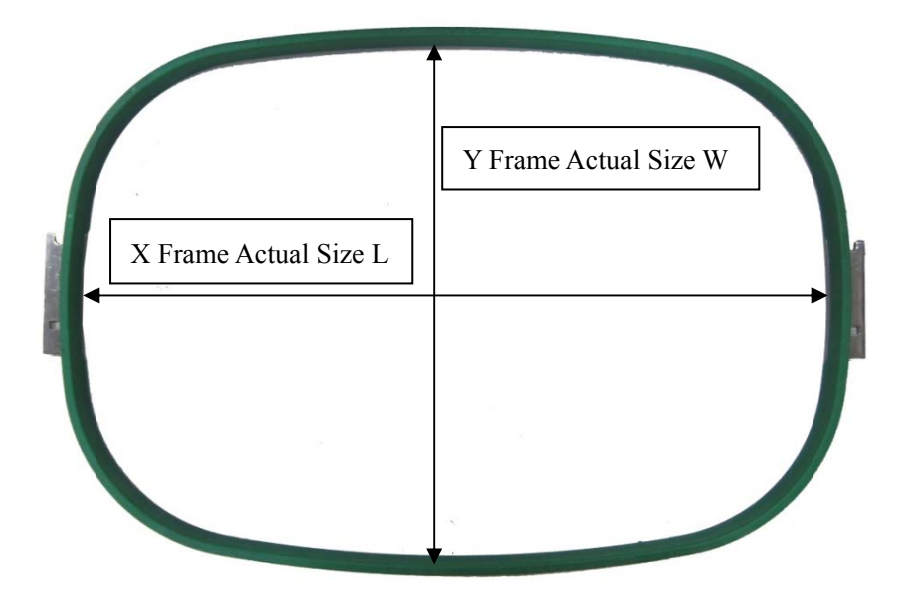

"X direction frame size" and "Y direction frame size" should be set according to the actual size of different frames. Note: this parameter need be set according to the actual embroidery range of the frame, for the apparel frame is usually not square.

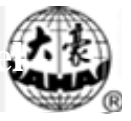

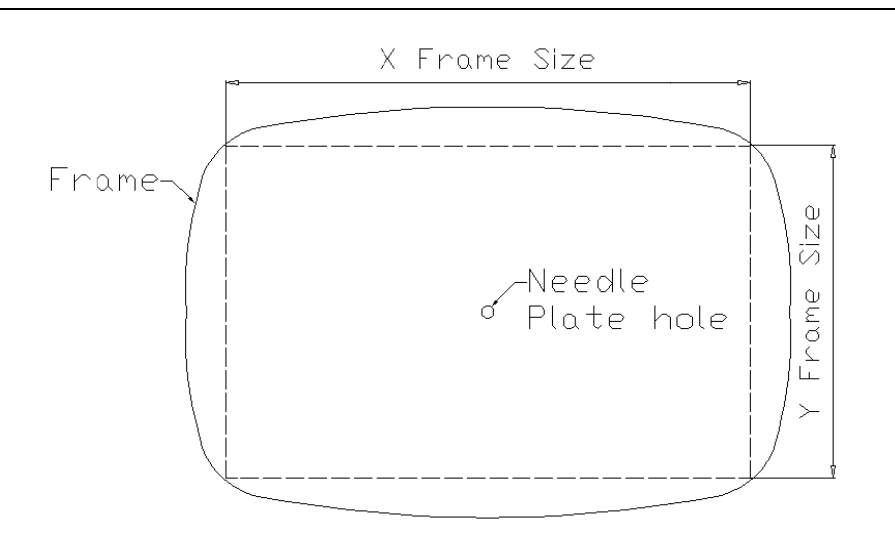

#### C. Cancel Position Limitation

Set "Frame Selection" as "No Frame", the position limitation function will be canceled and the software protection for the frame of flat embroidery will also become invalid.

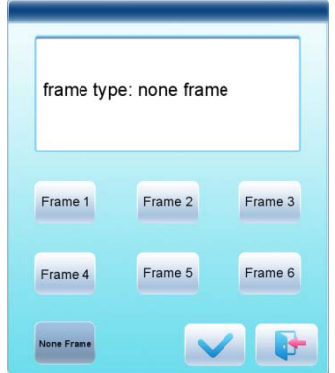

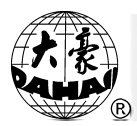

D. Common Frame Size (Unit: mm) Frame 1: Size:  $550\times375$ Embroidery Range: 430×260

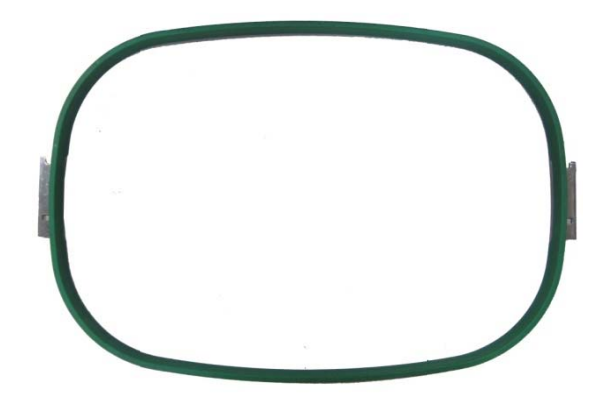

Frame 3: **Size: 200** Embroidery Range: 150

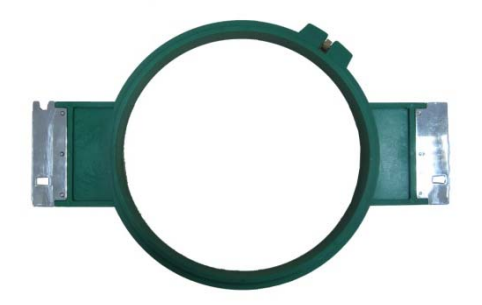

Frame 5: Size: 120 Embroidery Range: 90

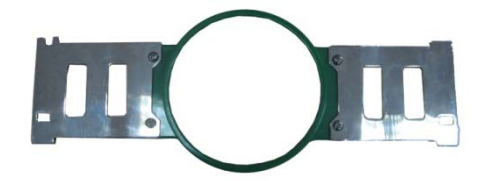

Frame 2: Size:  $290\times290$ Embroidery Range: 230×230

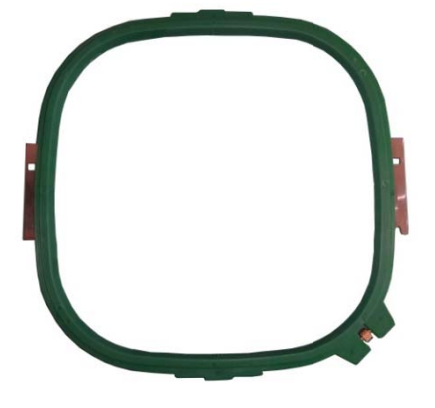

Frame 4: Size: 150 Embroidery Range: 100

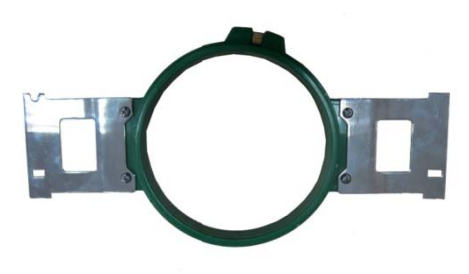

Frame 6: Size: 90 Embroidery Range: 40

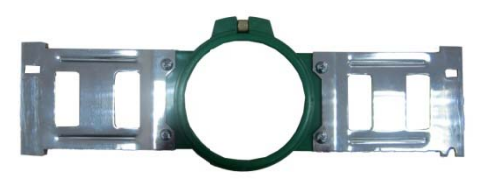